# **e-Prelude.com**

# **Le cas Fabric**

*Cet exercice nécessite le niveau de licence intermédiaire.*

Pour traiter cet exercice, vous pourrez vous référer

- 1- à l'aide en ligne,
- 2- aux présentations d'approfondissement (accessibles sur le site, onglet Etudiants),
- 3- à l'ouvrage de référence *Maîtriser les progiciels ERP* Economica, 2015

# **Introduction**

# **Utilisation du guide d'apprentissage de e-Prélude**

Ce guide d'apprentissage se propose de vous entraîner progressivement à utiliser les principales fonctions du logiciel **e-Prélude** en construisant un modèle complet d'un système de production et en assurant la gestion des flux. Ce guide se divise en sessions de travail qui constituent les différentes étapes de la mise au point et de l'exploitation d'un ERP. Les premières sessions consistent essentiellement à saisir les données techniques décrivant l'usine considérée. Ensuite, ces données seront exploitées afin de piloter l'activité de production. Enfin, une analyse économique des performances sera proposée.

#### **Manipulation des pages**

Beaucoup de pages peuvent se trouver appelées successivement lors des diverses manipulations du logiciel. Pour revenir à la page précédente, cliquer sur le bouton **RETOUR** en haut à gauche de toutes les pages.

L'accès aux fonctions se fait de trois façons :

- par les menus,

- par les icônes de la barre supérieure (la fonction concernée est rappelée lorsque l'on place la souris sur l'icône);

- par les graphiques des onglets **Flux d'information** et **Flux de traitement** de la page **Administration**.

#### **Saisie des données**

Tout au long de cet exercice, des données seront saisies dans les différentes pages. Les paragraphes qui impliquent une **manipulation obligatoire** apparaissent sur un fond grisé.

Toute saisie doit être validée par le bouton **OK**. Lorsque certaines informations ne sont pas précisées dans l'énoncé, cela signifie que les valeurs proposées par défaut doivent être conservées.

On peut accéder rapidement à une fiche en cliquant sur une ligne de la liste des entités proposées sur le panneau de gauche.

#### **Notations utilisées**

Les conventions suivantes ont été adoptées :

1. **Noms des commandes** Les noms des commandes sont imprimés en caractères gras, comme par exemple par le menu **Technique**, option **Gestion des articles**.

2. **NOMS DES BOUTONS** Les noms des boutons apparaissent en petites capitales, comme par exemple "Cliquer sur le bouton **OK**".

3. *Informations à taper* Les mots ou caractères à introduire sont la plupart du temps imprimés en italique, comme dans "Entrer *03/01/2022*, puis valider par...".

### **Questions de réflexion**

Quelques questions de réflexion sont posées au cours du développement des sessions successives constituant le cas et l'introduction des données. Ces questions ont pour objectif de provoquer une réflexion sur les éléments fondamentaux de la gestion de production dans les ERP au cours de la manipulation des fonctions du logiciel **e-Prélude**.

# **Le problème de gestion de production considéré**

L'usine **Fabric**, située à Lons-le-Saunier dans le Jura, fabrique des jouets et en particulier des modèles réduits de camions à ridelle, de camions de déménagement et de camions citernes. Le problème consiste à planifier et organiser la production pendant l'année 2022. Pour ce faire, on dispose bien entendu de l'ensemble des informations nécessaires, qui seront saisies progressivement dans cet exercice.

# **Démarrer e-Prélude, créer un nouveau dossier**

Pour appeler le logiciel, cliquer sur l'icône **ACCEDEZ AU LOGICIEL**, sur le site **e-Prélude.com**.

### **Création du dossier**

Après vous être identifié sur la page de **login**, vous accéder à la page de **gestion des dossiers**.

Cliquez sur le bouton **NOUVEAU** puis entrez le nom du dossier :

*Fabric01* et validez par **OK**. Le dossier est créé et apparaît dans la liste de vos dossiers personnels.

La page **Administration** est présentée.

### **Choix des options**

Cliquer sur le bouton **Paramètres du dossier** ; entrer le titre du dossier *Fabric*.

Sélectionner l'onglet **Options**. Sélectionner le niveau *Intermédiaire* et les fonctions *Plans Industriels et Commerciaux et Contrôle de gestion*.

### **Ajustement de la date courante**

La date du jour (fictive dans notre cas) d'utilisation du logiciel est le *3 janvier 2022.* Modifier la date du jour en appelant le calendrier mensuel dans la barre de boutons de la page **Administration**. La date est affichée dans la barre de titre ; c'est un lundi.

Pour conserver la situation actuelle du dossier, cliquer sur le bouton **ENREGISTRER LE DOSSIER**.

## **Aide en ligne**

L'aide en ligne (icone **?** en haut à droite de la barre d'icônes) affiche le chapitre correspondant au menu sur lequel on se trouve ; il contient une description complète des pages de Prélude. Vous y trouverez la réponse à la plupart des questions que vous vous posez.

# **Session 1 : Saisie des articles**

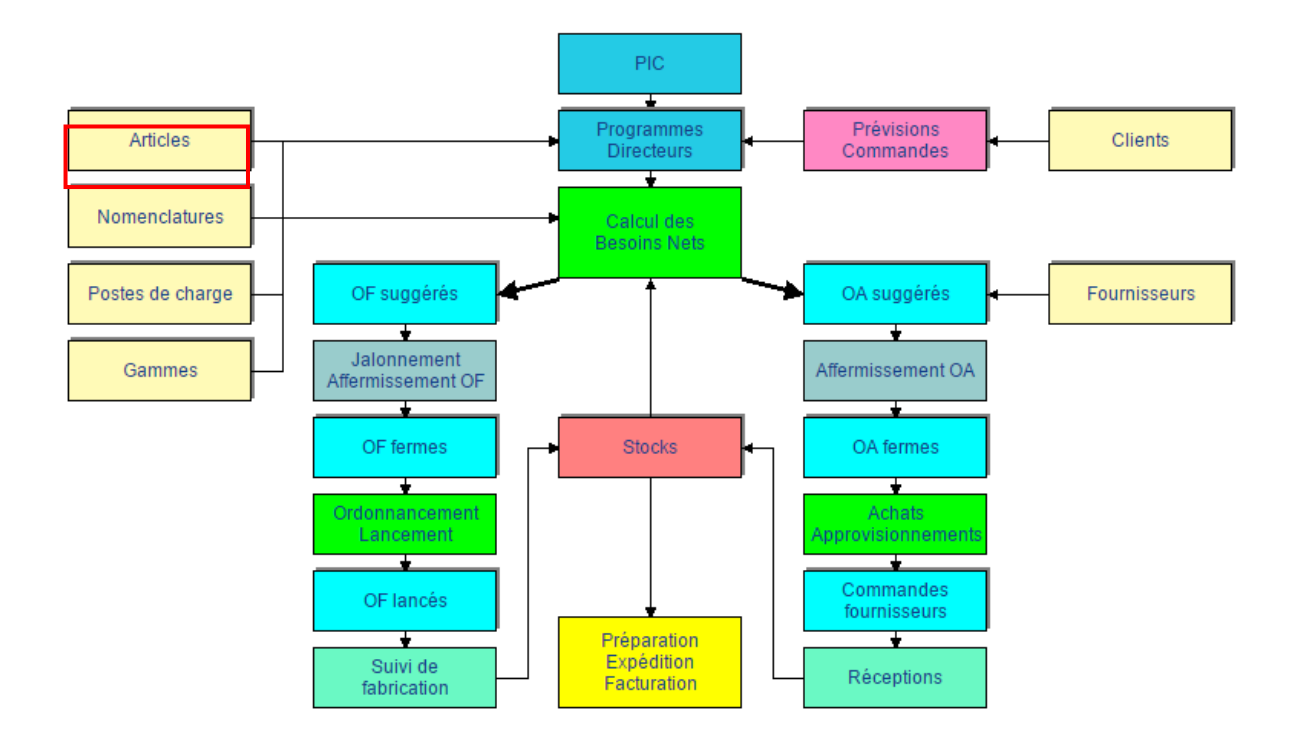

Dans cette session, sont saisies les informations qui décrivent les articles. De manière précise, les étapes seront les suivantes :

- définition des diverses tables,
- saisie des articles.

# **Préliminaire : définition des tables**

Avant de pouvoir saisir les articles, il faut renseigner les tables des divers codes nécessaires. On obtient la page de tables par le menu **Technique**, cadre **Articles et Nomenclature**, puis en sélectionnant le nom de la table désirée.

Saisir dans chacune des tables, les codes et libellés suivants (pour la table **Magasins** par le menu **Logistique**).

Noter que les couples Code-Libellé marqués d'un astérisque \* ont été automatiquement créés par **e-Prélude** lors de la création des tables : il est inutile de les rajouter.

Appuyez sur le bouton **RETOUR** pour changer de table (les données sont enregistrées automatiquement).

#### **Table des unités de mesure (menu Technique)**

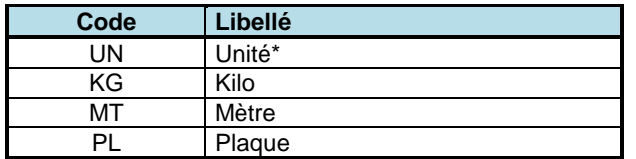

#### **Table des catégories d'articles (menu Technique)**

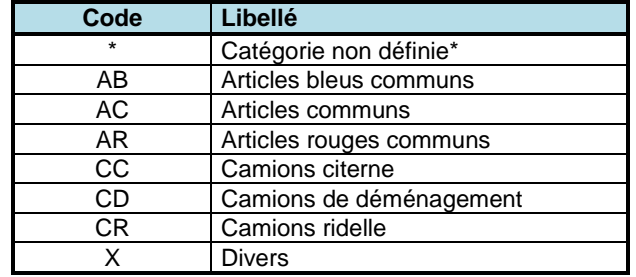

#### **Table des natures des articles (menu Technique)**

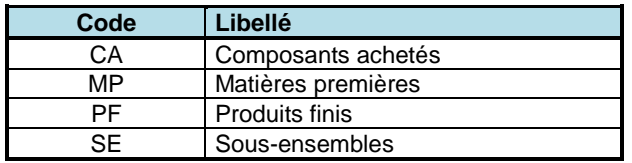

#### **Table des classes ABC (menu Technique)**

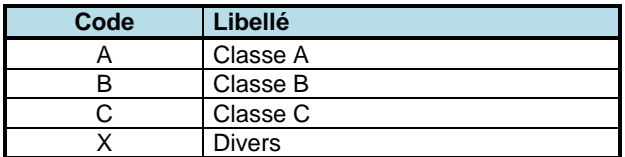

#### **Table des gestionnaires (menu Technique)**

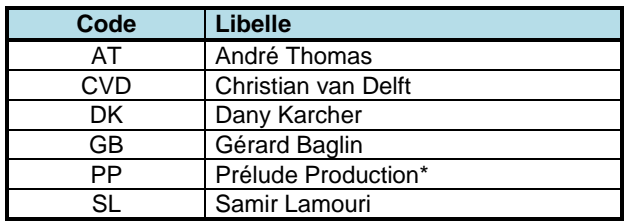

**Table des magasins (menu Logistique)**

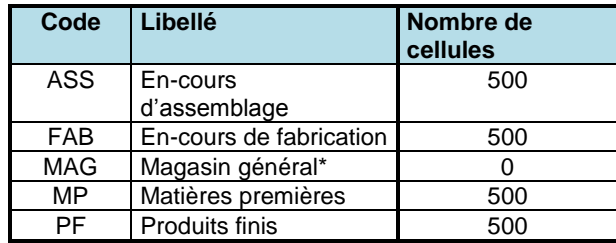

*Ne pas renseigner le champ Centre de coûts Magasin* (les centres de coût n'ayant pas encore été créés).

## **Saisie des articles**

On peut ensuite saisir les articles dans les pages **Gestion des articles**, obtenues par le menu **Technique** et l'option **Gestion des articles**. Saisir les données proposées dans le tableau de la page suivante.

Sélectionner en premier lieu le type de l'article dans la liste déroulante : **Fabriqué** ou **Acheté**.

Les six premiers articles fabriqués (CD100, CD101, CC200, CC201, CR300 et CR301) sont des produits finis. Il faut impérativement cocher la case **« Peut être vendu »** mais la décocher pour tous les autres articles.

On trouve ensuite les composants fabriqués.

Enfin, le bas de la liste correspond aux articles de type **Acheté**.

Lors de la saisie de données, le bouton **DUPLIQUER** permet de dupliquer une page article dont les zones ont été complétées. Dans le cas où deux articles présenteraient des caractéristiques très similaires, cette fonction permet d'éviter d'avoir à saisir deux fois l'ensemble des informations. Une fois le premier article saisi, il suffit de le rappeler puis de **DUPLIQUER** sa page Article et de procéder aux modifications mineures correspondant au second article à saisir.

Pour faciliter le contrôle des informations saisies, on peut visualiser en cours de session la liste des articles déjà saisis en cliquant sur le bouton **LISTE** de la page **Gestion des articles**.

## **Tableau de description des articles**

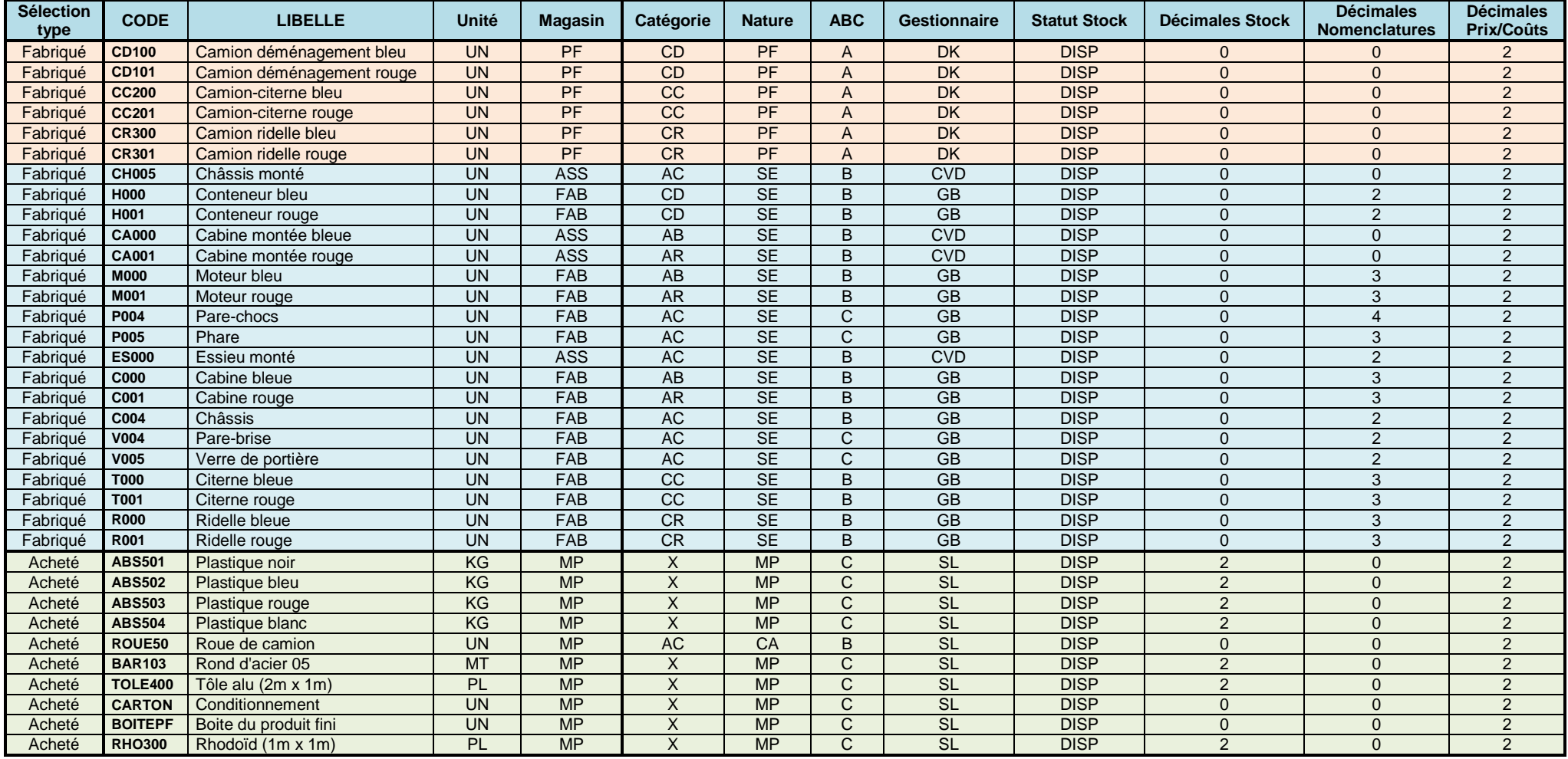

*QUESTION 1-1 Comment appelle-t-on le type de codification utilisée ici pour les codes des articles (par exemple CD100, CD200, ABS501) ? Cette codification est-elle cohérente ? Est-ce important ? Que gagne-t-on à avoir une codification bien conçue ?* 

#### *Quelques manipulations*

Les articles saisis peuvent donner lieu à des regroupements spécifiques en fonction de divers critères de tri. Réaliser les regroupements pour les critères suivants, la nature des articles, la catégorie et la classe ABC. Ces éditions sont obtenues à l'écran via la page **Liste des articles**, option **Grouper par…**.

On peut également préparer des états à imprimer à partir de la page **Administration**, bouton **Editions**. Sélectionner l'état désiré dans les listes de gauche. Cliquer sur le bouton **Imprimer** ou sur le bouton **Pdf** pour obtenir un document imprimable. Taper **Ctrl + P** pour lancer l'impression.

### **Création d'un article fantôme**

On va maintenant saisir un article fantôme dans la page **Gestion des articles** (menu **Technique)**. Cet article dont la description est définie dans le tableau ci-dessous sera exploité dans la session 2.

#### **Tableau de description de l'article fantôme**

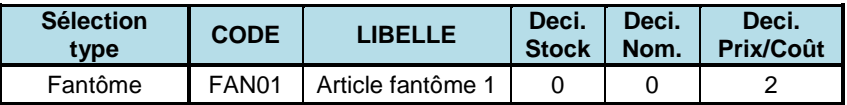

# **Archivage du dossier**

Dans le page **Administration**, enregistrer les données du dossier en cliquant sur **ENREGISTRER LE DOSSIER** puis en cliquant sur **ENREGISTREZ LE DOSSIER SOUS…** Le nommer **:** *Fabric02*. Cliquez sur **OK**.

# **Session 2 : Gestion des nomenclatures**

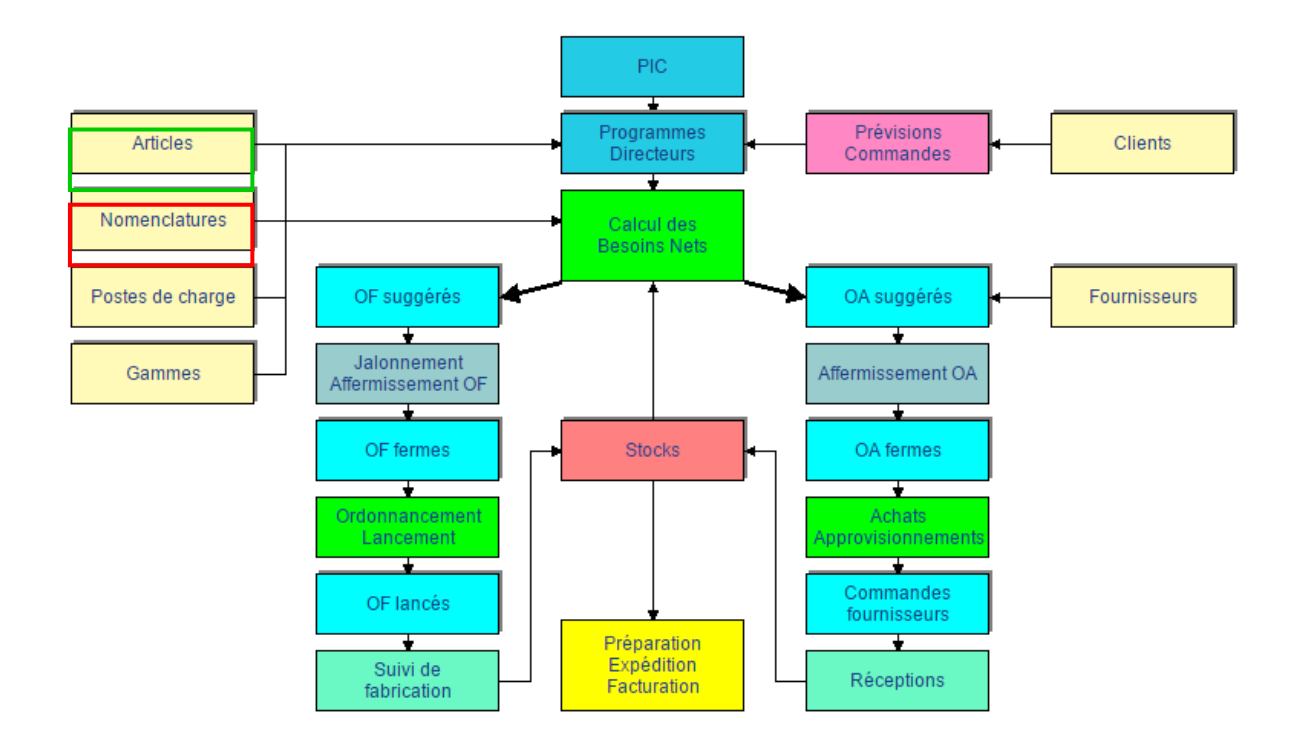

Dans cette session, sont saisies les informations qui décrivent les relations existant entre les articles (composant, composé, sous-ensemble, ...).

Le logiciel peut gérer plusieurs types de nomenclatures. Chaque nomenclature est repérée par un code. Nous n'utiliserons dans la session 2 qu'un seul type de nomenclature : **Nomenclature de fabrication**.

Pour concevoir les produits, le bureau d'étude utilise fréquemment une décomposition fonctionnelle des produits à travers la nomenclature Etudes.

# **Saisie des liens de nomenclature**

On va maintenant saisir les liens de nomenclature (définis dans le tableau cidessous) dans la page **Gestion des nomenclatures**, à laquelle on accède par le menu **Technique** et l'option **Gestion des nomenclatures**. Pour entrer un lien, il suffit de procéder aux opérations suivantes :

- 1) sélectionner l'article dont on veut décrire la composition dans la liste de gauche de la page **Nomenclature**.
- 2) cliquer sur le bouton **MISE A JOUR**,
- 3) cliquer sur le bouton **NOUVEAU,**
- 5) introduire le code du composant ou le sélectionner dans la liste déroulante (son libellé apparaît),
- 6) entrer le coefficient et le rebut proportionnel (laisser les autres informations affichées par défaut),
- 7) cliquer sur le bouton **OK**,
- 8) lorsque tous les liens d'un article sont entrés, cliquer sur le bouton **RETOUR**, et retourner à l'étape 1) pour l'article suivant.

On note de plus que les dates de validité de ces liens de nomenclatures sont de 03/01/2022 comme dates de début et 31/12/9999 comme dates de fin. Ces dates sont proposées automatiquement lors de la saisie.

Pour éviter de ralentir l'enregistrement des liens de nomenclatures, décocher la case **Mettre à jour les codes de plus bas niveau**.

Dans le cas où deux articles présentent des caractéristiques très similaires la fonction de duplication d'une nomenclature permet d'éviter d'avoir à saisir deux fois l'ensemble des liens. Une fois la nomenclature d'un article saisie, il suffit de cliquer sur **DUPLIQUER**, de saisir le nom du nouvel article dont on veut créer la nomenclature, puis de cliquer sur **OK** afin de valider la copie des liens de nomenclature pour le nouvel article.

| <b>Article</b> | Lien | <b>Composant</b> | <b>Coefficient</b> | <b>Rebut</b><br>proportionn<br>el (en %) |
|----------------|------|------------------|--------------------|------------------------------------------|
| <b>C000</b>    | 010  | ABS502           | 0.07               | 5                                        |
| C001           | 010  | ABS503           | 0.07               | 5                                        |
| C004           | 010  | <b>ABS501</b>    | 0.10               |                                          |
| <b>FAN01</b>   | 010  | V005             | $\overline{2}$     |                                          |
|                | 020  | V004             | 1                  |                                          |
|                | 030  | P005             | $\overline{2}$     |                                          |
| <b>CA000</b>   | 010  | C <sub>00</sub>  | 1                  |                                          |
|                | 020  | FAN01            | 1                  |                                          |
|                | 030  | M000             | 1                  |                                          |
| <b>CA001</b>   | 010  | C001             | 1                  |                                          |
|                | 020  | FAN01            | 1                  |                                          |
|                | 030  | M001             | 1                  |                                          |

**Liste des liens de nomenclature de fabrication**

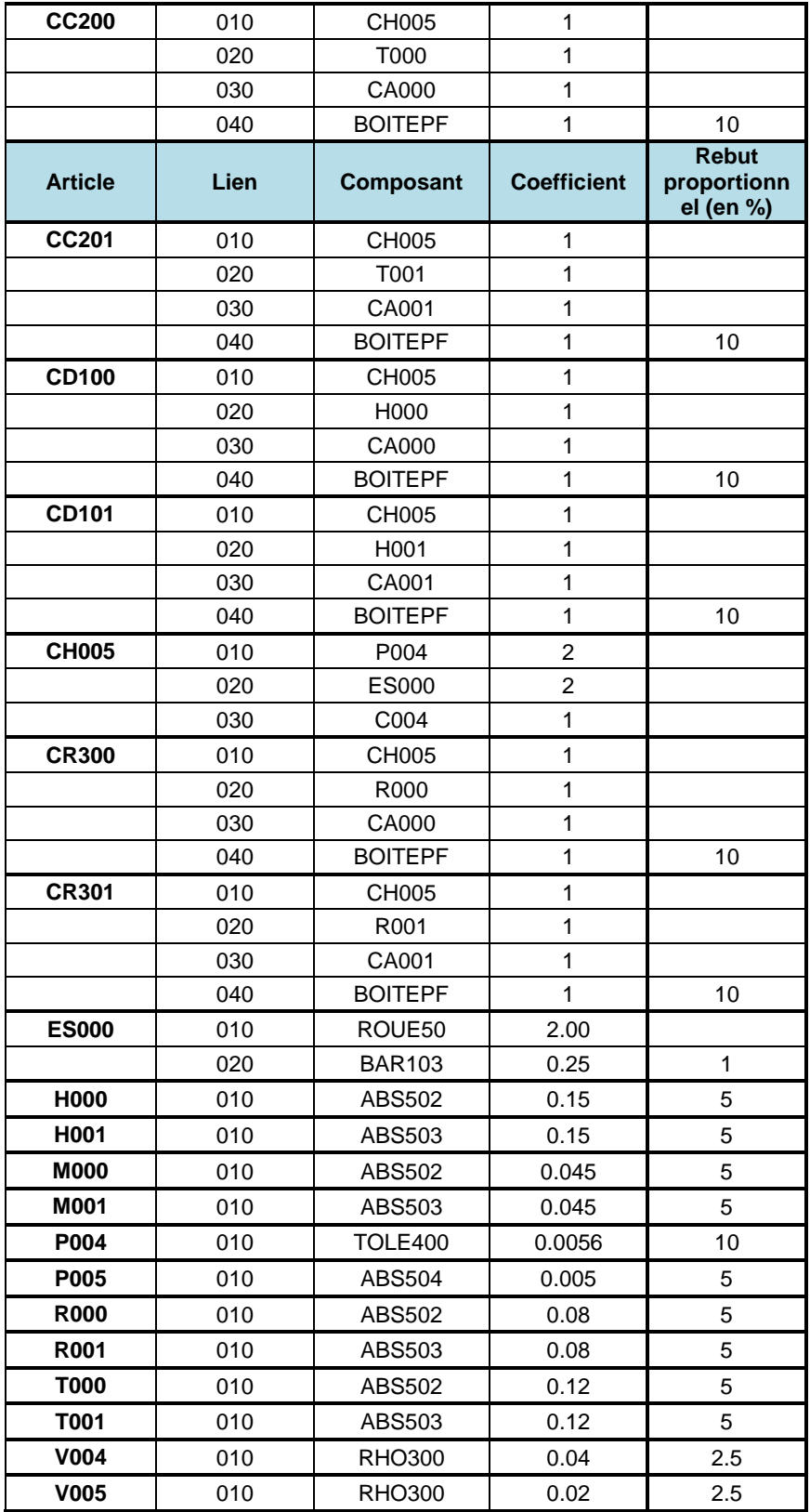

Appeler la procédure de calcul des codes de plus bas niveau (menu **Technique**, option **Calcul des codes de plus bas niveau**). Vérifier les niveaux de tous les articles sur la **Liste des articles** (menu **Technique**).

#### *Manipulations et questions de réflexion :*

- *QUESTION 2-1 Examiner les pages des articles ABS501, ES000, CH005 et CD100 et observer et interpréter l'information Niveau.*
- *QUESTION 2-2 Accéder à la nomenclature de l'article fantôme FAN01, via le menu Technique et l'option Gestion des nomenclatures. A quoi sert un article de type fantôme ? Pourquoi ce nom ?*
- *QUESTION 2-3 Comment interpréter le fait que le lien de nomenclature entre chaque produit fini (CD100, CD101, CC200, …) et l'article BOITEPF présente un rebut proportionnel de 10 % ? Pourrait-on exprimer la présence d'un rebut de 10 % autrement dans la nomenclature ?*

On va maintenant intégrer les **conditionnements de transport** aux nomenclatures. Saisir les liens de nomenclature (définis dans le tableau cidessous).

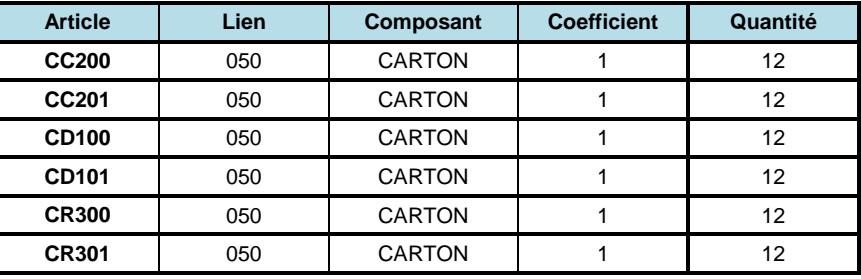

#### **Liste des liens de nomenclature de fabrication**

*QUESTION 2-4 Sélectionner l'article C000 et examiner le graphique des décalages via la page Gestion des nomenclatures, bouton GRAPHES puis DECALAGES. Revenir à la page Gestion des nomenclatures, cliquer sur MISE A JOUR et rentrer un décalage sur le lien de 2 jours. Examiner le graphique des décalages. Comment l'interprétez-vous ? Que se passe-t-il si on entre -2 jours comme décalage de lien ? Remettre la valeur initiale du décalage (à savoir 0 jour).*

> En fait, pour des raisons techniques les articles matières premières de type ABS doivent être conservés en stock à une température assez basse. De fait, les techniciens ont observé qu'il est nécessaire de les sortir des stocks 1 jour avant de pouvoir les utiliser en fabrication.

On va donc intégrer un décalage de **– 1** jour dans tous les liens de nomenclature utilisant les articles ABS501, ABS502, ABS503, ABS504.

Pour chacun de ces articles, procéder comme suit. Sélectionner sa page **Nomenclatures**. Identifier tous les articles utilisant cette matière première via le bouton **Emplois directs**. Pour chaque article d'emploi direct :

- 1) sélectionner l'article souhaité en introduisant son code dans la zone **Code Article** de la page **Nomenclature**
- 2) cliquer sur le bouton **MISE A JOUR**,
- 3) sélectionner le lien avec l'article ABS concerné,
- 4) introduire **–** *1 jour* comme décalage de lien,

5) cliquer sur le bouton **OK**, **RETOUR**, et retourner à l'étape 1) pour l'article suivant.

#### *QUESTION 2-5 Le bureau d'étude fait savoir qu'à partir du 01/01/2024 la consommation d'ABS502 dans la fabrication de l'article C000 baissera de 10 % suite à une action qualité entreprise dans l'atelier correspondant. Comment faire pour intégrer cette information ? Une fois cette information intégrée, visualiser la modification à l'aide de la*

*zone date de référence de la page Gestion des nomenclatures. Saisir des dates de références différentes et visualiser les liens de nomenclatures valides à ces dates (ou cliquer sur AFFICHER LES LIENS INACTIFS et visualiser les liens de nomenclatures).*

Le bureau d'étude fait savoir qu'à partir du 01/01/2024 le phare P005 sera remplacé (dans ses différentes utilisations) par un autre phare dénoté P008. Saisir les données techniques concernant ce nouveau phare qui sont les suivantes :

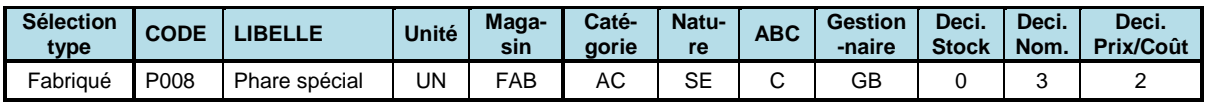

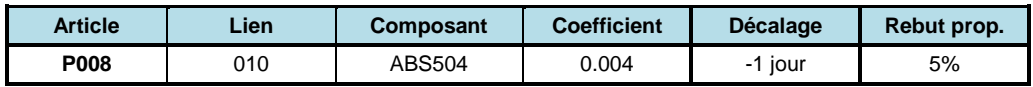

Intégrer le fait que qu'à partir du 01/01/2024 le phare P005 sera remplacé (dans ses différentes utilisations) par un autre phare dénoté P008.

Afficher la nomenclature de l'article P005 et utiliser le bouton **REMPLACER.**

Afficher la nomenclature de l'article FAN01 et visualiser les liens actifs et les liens inactifs.

#### *QUESTION 2-6 Que risque-t-il de se passer pour la suite de la planification et de la gestion de production si une date de validité d'un lien est mal introduite ?*

Le bureau d'étude fait savoir que suite à une nouvelle réglementation, à partir du 01/01/2024 le plastique ABS502 sera remplacé (dans ses différentes utilisations) par un autre plastique dénoté ABS505. Les données techniques concernant ce nouveau plastique sont les suivantes :

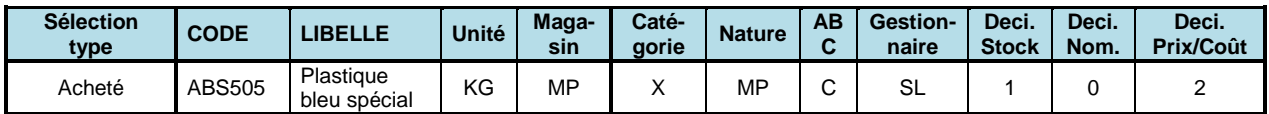

Saisir cet article dans la page **Gestion des articles**. Ensuite, sélectionner la page **Nomenclature** de ABS502. Cliquer sur le bouton **REMPLACER**. Entrer alors le code ABS505 dans la zone correspondante et entrer la date de début de remplacement (*01/01/2024*) dans la zone **date**. Cliquer alors sur **OK** et confirmer le remplacement. Visualiser les liens actifs et les liens inactifs dans la page **Gestion des nomenclatures** en fonction de la date de référence.

Vérifier qu'il y a bien un décalage de – 1 jour dans tous les liens de nomenclature utilisant l'article ABS505.

# **Archivage du dossier**

Dans le page **Administration**, enregistrer les données du dossier en cliquant sur **ENREGISTRER LE DOSSIER** puis en cliquant sur **ENREGISTREZ LE DOSSIER SOUS…** Le nommer **:** *Fabric03*. Cliquez sur **OK**.

# **Session 3 : Postes de charge, gammes de fabrication, fournisseurs**

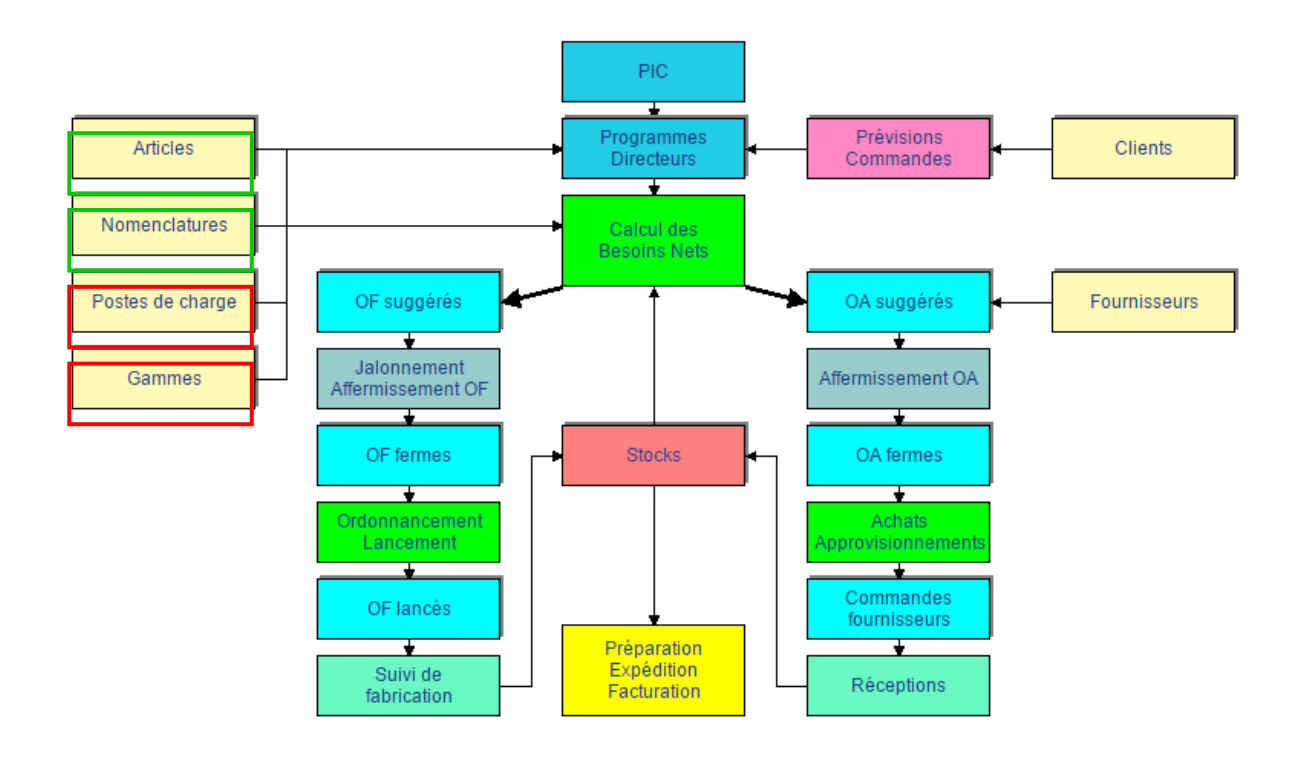

Dans cette session sont saisies les informations qui décrivent les moyens de production, représentés à ce niveau sous la forme de postes de charge, et les processus de fabrication, saisies en tant que gammes de fabrication. Ces informations seront nécessaires pour planifier la production des articles fabriqués. De même, les informations concernant les fournisseurs de matières et composants achetés sont saisies dans cette session.

De manière détaillée, les étapes sont les suivantes :

- saisie du calendrier standard,
- création des ateliers,
- création des centres de coûts,
- création des postes de charges,
- création des gammes,
- création des liens articles fabriqués –gammes,
- création des fournisseurs,
- création des liens articles achetés fournisseurs.

Un calendrier standard de code **CS** est créé automatiquement par **e-Prélude**.

Il est nécessaire de préciser les horaires de ce calendrier pour représenter les horaires de travail des ateliers de l'usine.

Appeler la page **Gestion des calendriers** (menu **Planification**, option **Gestion des calendriers**). Le calendrier standard (*CS*) pour la semaine courante est affiché (il est vide pour le moment).

On va définir les horaires typiques pour une semaine et, dans le cadre de cet exercice, considérer que cet horaire est valable pour toutes les semaines de l'année, exception faite des congés qui seront précisés ultérieurement.

Tout d'abord, il faut cliquer sur **MAJ STANDARD** pour faire apparaître la page de définition de la semaine standard et ensuite saisir les horaires standards dans cette page. Ces horaires sont les suivants :

Par hypothèse, le travail a lieu en une seule équipe et l'heure de début d'équipe est 8 heures du matin. On saisit donc, uniquement pour l'équipe 1, le nombre d'heures de travail, jour par jour :

*- 8* heures pour les quatre premiers jours de la semaine,

*- 7.5* heures pour les vendredis (il y a entraînement de football le vendredi soir !).

L'heure de début de travail est *8* heures du matin.

On peut cliquer sur le bouton **REPORT** pour copier l'horaire d'une journée sur la journée suivante.

Une fois toutes ces informations saisies, cliquer sur **OK** et sur **COPIER JUSQU'AU** et sélectionner la date *31/12/2023* pour copier cette semaine automatiquement jusqu'au *31/12/2023*. Saisir les informations sur les congés.

Le mois d'août est un mois de congé durant lequel l'usine est fermée. Pour les semaines allant du 01/08/2022 au 04/09/2022 et du 31/07/2023 au 03/09/2023, saisir des horaires de travail vierges en sélectionnant chaque jour et en cliquant sur **NON TRAVAILLE**. On peut également supprimer la semaine courante (bouton **SUPPRIMER**).

Cliquer sur **OK**.

## **Création des ateliers**

Il s'agit maintenant de créer les ateliers qui sont des regroupements de postes de charge. On va donc saisir les informations suivantes dans la page **Table des ateliers** (menu **Technique**, cadre **Ressources**) :

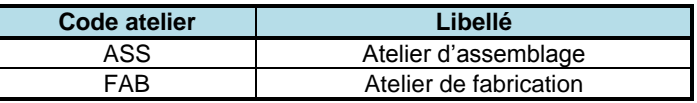

# **Création des centres de coûts**

Il s'agit maintenant de créer les centres de coûts auxquels seront rattachés les postes de charge. On note que le centre de coûts auquel le poste de charge est rattaché possède des taux horaires (main-d'œuvre directe et

machine) qui seront appliqués au poste de charge lors de calculs de coûts et de l'évaluation des performances du système de production.

On va donc saisir les informations suivantes dans les pages de **Gestion des centres de coûts** (menu **Contrôle de gestion**, option **Gestion des centres de coûts**) :

Cocher la case **Centre de coût de production**.

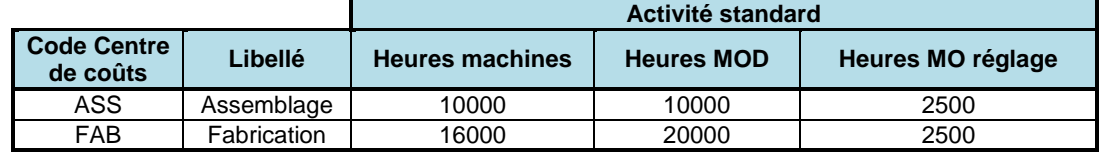

# **Création des postes de charge**

Il est maintenant possible de définir et caractériser les moyens de production, via les postes de charge.

Saisir les informations suivantes qui décrivent les postes de charge, dans la page de **Gestion des postes de charge** (menu **Technique**, cadre **Ressources**) (laisser comme telles les autres données proposées par défaut) :

| <b>CODE</b> | <b>LIBELLE</b>        | <b>Type</b> | <b>Atelier</b> | <b>Centre</b><br>de<br>coûts | <b>Calendrier</b> | <b>Coefficient</b><br>de<br>capacité | <b>Coefficient</b><br>de<br>rendement | <b>Opérations</b><br>continues | <b>Critique</b> |
|-------------|-----------------------|-------------|----------------|------------------------------|-------------------|--------------------------------------|---------------------------------------|--------------------------------|-----------------|
| 010         | Traitement de surface |             | <b>FAB</b>     | <b>FAB</b>                   | <b>CS</b>         |                                      |                                       |                                |                 |
| 020         | Traitement thermique  |             | <b>FAB</b>     | <b>FAB</b>                   | <b>CS</b>         |                                      |                                       |                                |                 |
| 220         | Percage               | F           | <b>FAB</b>     | <b>FAB</b>                   | <b>CS</b>         | 1.00                                 | 1.00                                  |                                | x               |
| 320         | Emboutissage          | F           | <b>FAB</b>     | <b>FAB</b>                   | <b>CS</b>         | 2.00                                 | 1.00                                  |                                | X               |
| 430         | Tournage              | F           | <b>FAB</b>     | <b>FAB</b>                   | <b>CS</b>         | 1.00                                 | 1.00                                  |                                | X               |
| 450         | Rectification         | F           | <b>FAB</b>     | <b>FAB</b>                   | <b>CS</b>         | 1.00                                 | 1.00                                  |                                | x               |
| 530         | Peinture              | F           | <b>FAB</b>     | <b>FAB</b>                   | <b>CS</b>         | 1.00                                 | 0.80                                  | X                              | X               |
| 620         | Dégraissage           |             | <b>FAB</b>     | <b>FAB</b>                   | <b>CS</b>         | -                                    | $\blacksquare$                        |                                | ۰.              |
| 710         | Injection plastique   | F           | <b>FAB</b>     | <b>FAB</b>                   | <b>CS</b>         | 1.00                                 | 0.85                                  |                                | X               |
| 720         | Découpe plastique     | F           | <b>FAB</b>     | <b>FAB</b>                   | <b>CS</b>         | 1.00                                 | 1.00                                  |                                | X               |
| 930         | Assemblage S/E        | M           | <b>ASS</b>     | <b>ASS</b>                   | <b>CS</b>         | 3.00                                 | 1.00                                  |                                | X               |
| 940         | Assemblage final      | М           | ASS            | ASS                          | CS                | 3.00                                 | 1.00                                  |                                | x               |

**Tableau des postes de charge**

Une fois les postes de charge entrés, vérifier votre saisie par les boutons **LISTE** et **SYNOPTIQUE**.

- *QUESTION 3-1 Comment interpréter le coefficient de capacité 3.00 du poste 940 et 2.00 du poste 320 ?*
- *QUESTION 3-2 Quelle est la signification du coefficient de rendement ?*
- *QUESTION 3-3 Quelle est la différence entre un poste critique et un poste non-critique et comment celle-ci est-elle exploitée dans e-Prélude ?*
- *QUESTION 3-4 Que signifie le fait que sur le poste de peinture les opérations soient de type Continu ? Quel en est l'impact sur le terrain au niveau de l'organisation et de la planification ?*

Il est maintenant possible de définir les procédures de production, dénommées *gammes de fabrication* (et décrites dans le tableau ci-dessous), dans la page de **Gestion des gammes de fabrication** (menu **Technique** cadre **Ressources**).

Vérifier tout d'abord que la date courante est bien le 03/01/2022 et dans le cas contraire saisir cette date via le menu **Administration**.

Pour chaque gamme de fabrication, la procédure de saisie est la suivante : saisir :

- le code de la gamme,
- l'indice (à savoir **00** pour les gammes de base du tableau ci-dessous),
- l'indicateur **Validée** doit être coché,
- le libellé de la gamme,
- les tailles de lot standard et de transfert,

puis cliquer sur le bouton **PHASES** afin de définir les opérations, ou phases successives de la gamme de fabrication considérée. Pour chacune des phases, entrer :

- le numéro de phase,
- le libellé,
- le poste de charge,
- les temps de réglage (machine et main-d'œuvre),
- le temps machine et le temps main-d'œuvre,
- les quantités du temps et du cycle,
- le temps de transfert,
- le taux de rebut matière,
- la nécessité d'une opération de comptage ou non.

Enregistrer chaque phase en cliquant sur **OK**.

Une fois que toutes les phases d'une gamme sont saisies, fermer la page des phases via **RETOUR** et valider la gamme en cochant la case **Validée** puis enregistrer la gamme en cliquant sur **OK** dans la page de gestion des gammes.

Le bouton **DUPLIQUER** de la page de gestion des gammes permet de faciliter la procédure de saisie. A priori les gammes et phases ci-dessous ont des dates de validité comprises entre le *03/01/2022* et le *31/12/9999*.

## **Tableau des gammes (indice 00)**

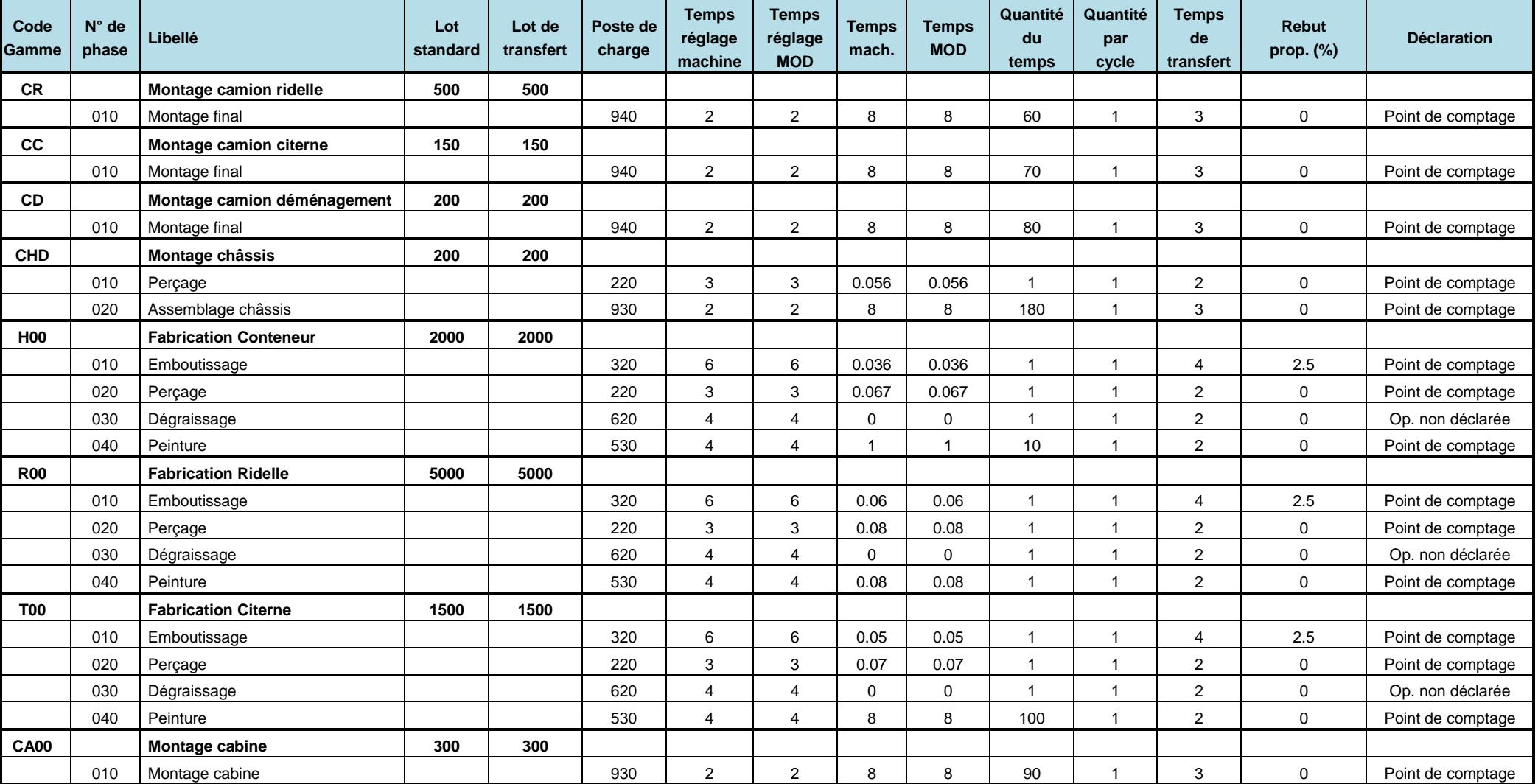

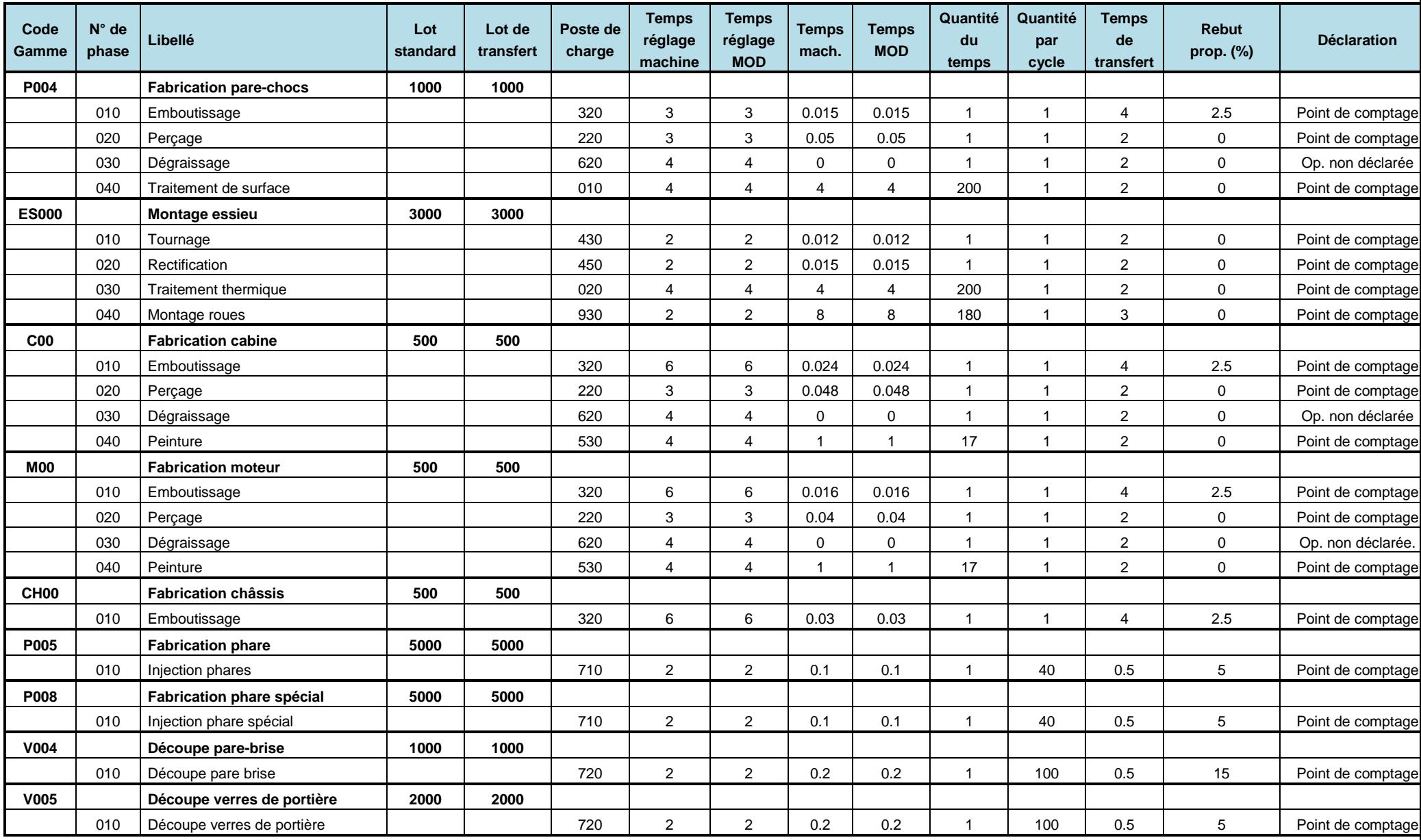

#### *Questions de réflexion*

- *QUESTION 3-5 A quoi servent le lot standard de production et le lot de transfert ? (On notera que les lots de transfert ne seront pas utilisés dans cet exercice).*
- *QUESTION 3-6 Quelle est la différence entre la quantité du temps et la quantité par cycle ?*
- *QUESTION 3-7 A quoi sert le coefficient de rebut ? Quel sera son effet lors de la planification des matières nécessaires à la fabrication de commandes de produits ou de composants ?*

Le bureau d'étude a cherché à améliorer les processus opératoires et a défini des modes opératoires, valides à partir du 01/01/2023, plus performants que les précédents. A ces nouveaux modes, correspondent les gammes suivantes, qui sont en fait des **évolutions** des gammes de base. Les évolutions successives d'une gamme sont repérées par un indice d'évolution. La procédure de saisie de ces gammes est identique à la procédure décrite plus haut.

Les gammes à saisir sont données dans le tableau ci-dessous « *Tableau des gammes (indice 01) ».*

Dans ce cas précis, le bouton DUPLIQUER  $\rightarrow$  INDICE de la page de **Gestion des gammes** permet de faciliter grandement la procédure de saisie en exploitant les gammes existantes (d'indice **00**). Saisir à chaque fois *01/01/2023* comme date de début de validité. Cocher la case **Validée**.

Cependant, le service étude et développement a prévu des gammes de dépannage, qui peuvent être utilisées dans des situations exceptionnelles, qui correspondent ici à l'absence du personnel qualifié pour les différentes opérations.

On va donc introduire pour certains articles des variantes possibles au niveau des gammes de fabrication. La procédure de saisie de ces gammes spéciales, valides à partir du 03/01/2022, est identique à la procédure décrite plus haut.

Les gammes à saisir sont données dans le tableau ci-dessous.

Dans ce cas précis, le bouton **DUPLIQUER** de la page de **gestion des gammes** permet de faciliter grandement la procédure de saisie en exploitant les gammes existantes.

### **Tableau des gammes (indice 01)**

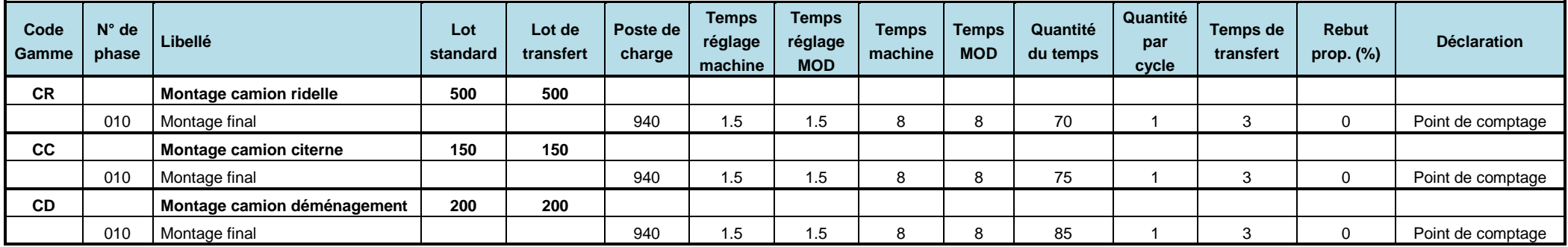

## **Tableau des gammes de dépannage (indice 00)**

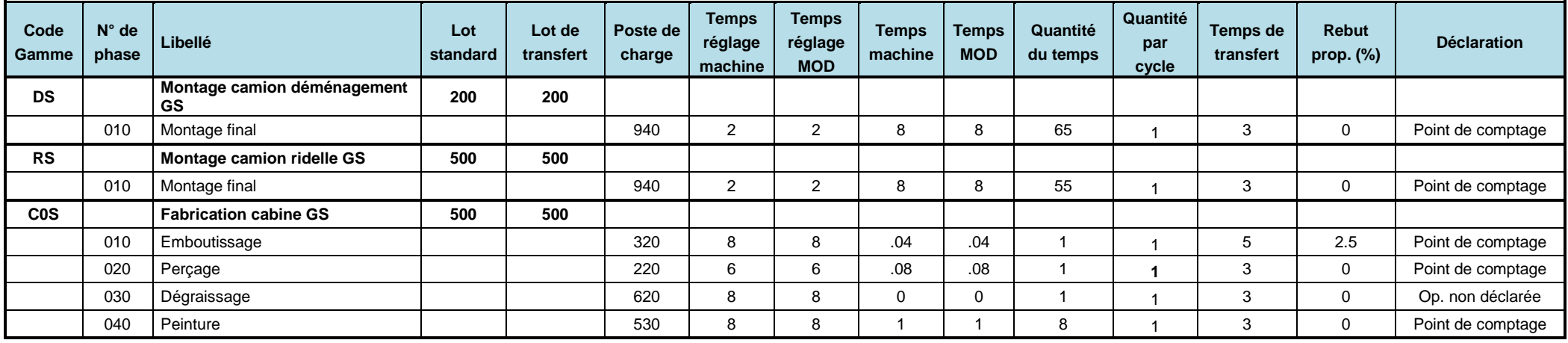

# **Création des liaisons Articles-Gammes**

Après avoir créé toutes les gammes, il faut spécifier pour chaque article quelles gammes (et quelles variantes) sont susceptibles d'être utilisées pour réaliser la production ou concevoir les budgets. La procédure de saisie des liens d'utilisation potentielle entre articles et gammes, liens décrits au tableau ci-dessous, est la suivante.

Aller dans **Gestion des articles** (menu **Technique**, cadre **Articles et nomenclatures**). Pour chaque article il y a un tableau de la liste des gammes liées à l'article.

Cliquer alors sur le bouton **AJOUTER** pour faire apparaître la liste des gammes dans la page **Liste des gammes**. Pour chaque article, sélectionner dans la liste la première gamme telle qu'elle apparaît dans le tableau ci-dessous et cliquer sur **OK**. La gamme sélectionnée est ajoutée à la liste des gammes de l'article.

Répéter cette procédure si l'article peut posséder plusieurs gammes. Pour la suite de l'exercice, il est nécessaire de préciser quelle gamme, parmi toutes les gammes de l'article, sera effectivement utilisée en production (elles sont repérées en gras dans le tableau). Cette gamme est appelée **gamme de lancement**. Pour la gamme en question cocher la case *Lancement* ainsi que *Budget* dans la **liste des gammes liées à l'article**. Valider par **OK.**

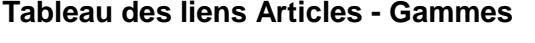

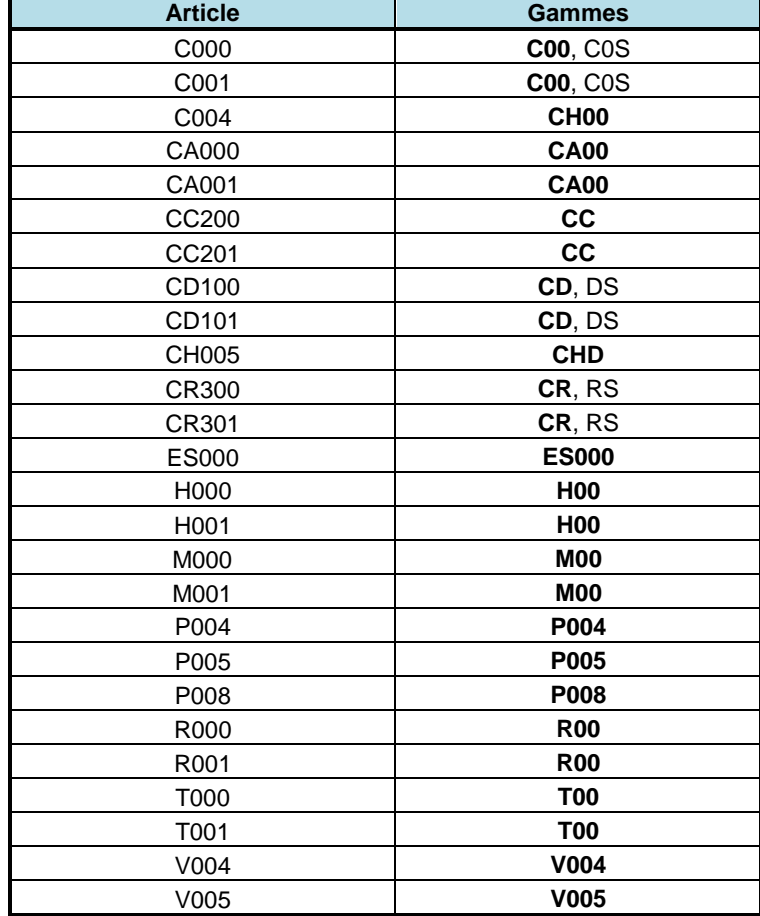

#### *Manipulations et questions de réflexion*

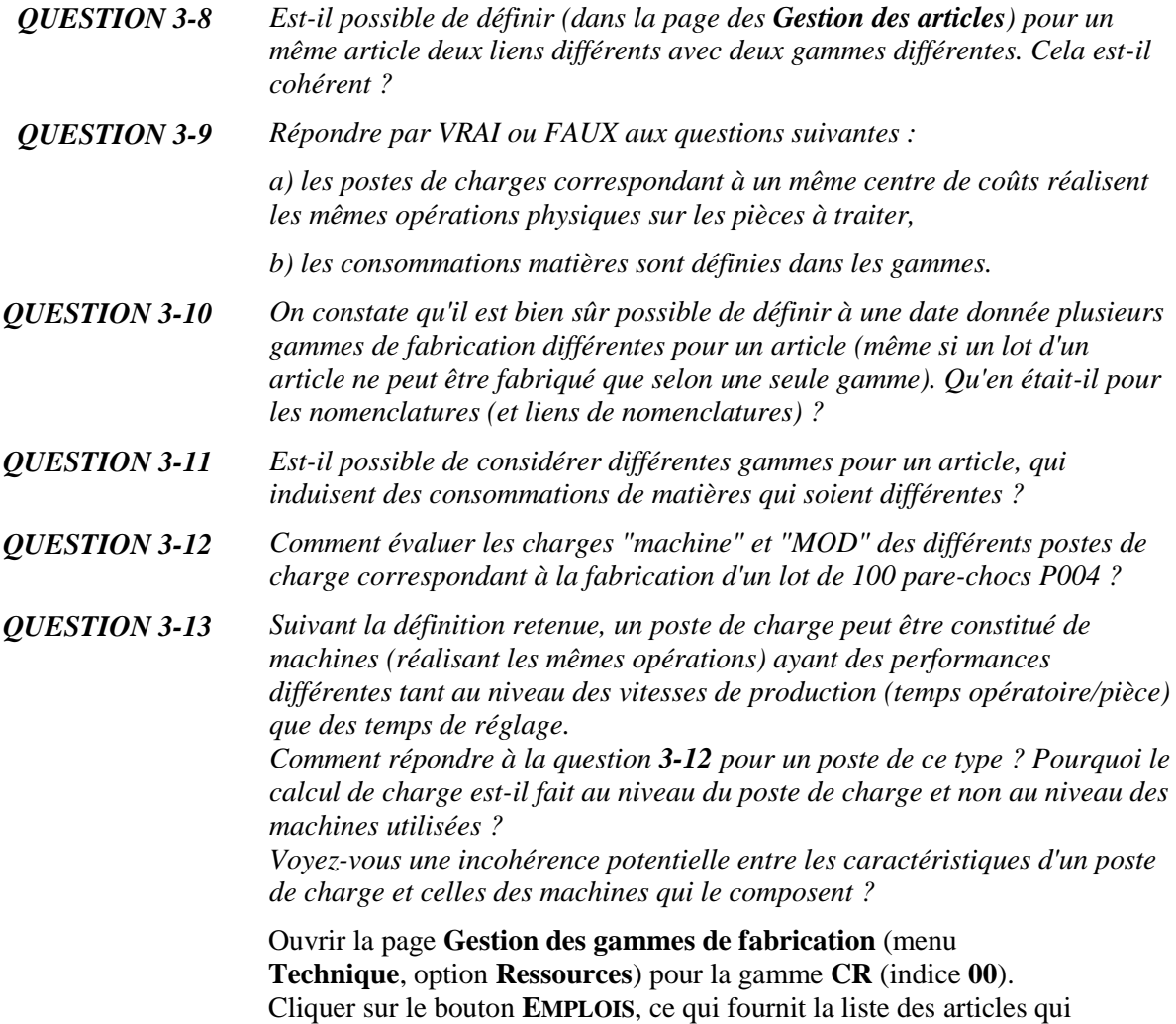

sont susceptibles d'utiliser cette gamme de fabrication.

# **Création de la table des fournisseurs**

La première étape pour la gestion des approvisionnements consiste à créer les fournisseurs des différentes matières premières et composants.

Saisir les informations suivantes dans les pages **Gestion des fournisseurs** (menu **Achats**, option **Gestion des fournisseurs**) :

#### **Liste des fournisseurs**

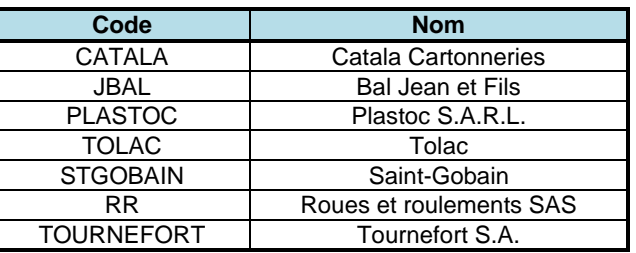

Les zones de la page **Gestion des fournisseurs** non précisées dans le tableau peuvent être remplies librement (ou laissées vides).

Pour chaque fournisseur, il est de plus nécessaire de décrire les articles qu'il livre et selon quelles conditions. Les caractéristiques de ces fournisseurs, décrites au tableau suivant, sont à saisir dans la page **Gestion du catalogue Fournisseur**. Celle-ci est obtenue en cliquant sur le bouton **CATALOGUE** dans la page **Gestion des fournisseurs** (menu **Achats**, option **Gestion des fournisseurs**).

Il faut de plus saisir le fait que les tarifs sont valables pour les années *2022* et *2023*. On note que les informations non précisées dans le tableau sont automatiquement fournies par **e-Prélude** dans la page **Gestion du catalogue Fournisseur**.

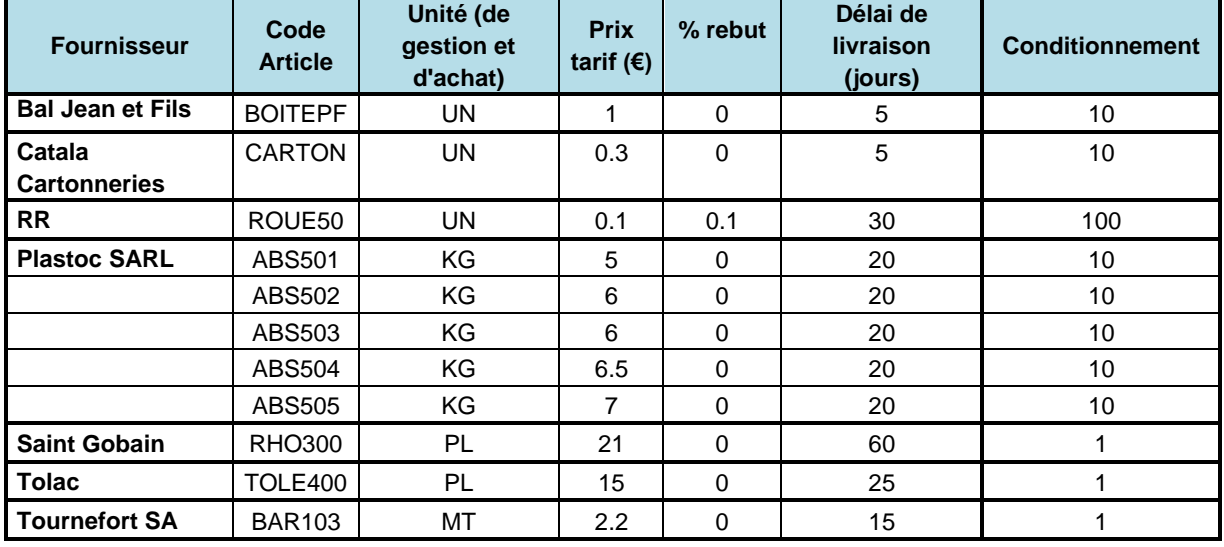

#### **Tableau des caractéristiques fournisseurs**

#### *Manipulations et questions de réflexion*

*QUESTION 3-14 Dans les pages de saisie des catalogues des fournisseurs, quel est l'impact de la zone "Conditionnement" sur l'ensemble des procédures de planification et d'achat à venir ?* 

## **Liaisons articles - fournisseurs**

Activer la page **Sélection des fournisseurs** (menu **Achats**). Pour chaque article acheté, on obtient la liste des fournisseurs potentiels de l'article considéré (dans cet exercice chaque article a un fournisseur unique).

## **Archivage du dossier**

Dans le page **Administration**, enregistrer les données du dossier en cliquant sur **ENREGISTRER LE DOSSIER** puis en cliquant sur **ENREGISTREZ LE DOSSIER SOUS…** Le nommer **:** *Fabric04*. Cliquez sur **OK**.

# **Session 4 : Calcul des coûts variables**

Dans cette session, on présente un premier calcul des coûts des articles. Ce calcul permettra de plus de vérifier la correction des données techniques saisies durant les sessions précédentes.

De manière détaillée, les étapes sont les suivantes :

- saisie des prix d'achat standards,
- évaluation des coûts matières des articles,
- saisie des coûts de main-d'œuvre,
- évaluation des coûts directs des articles.

## **Principe du calcul du coût des articles**

Le coût d'un article est égal à la somme des coûts de ses composants, plus le coût de fabrication de l'article lui-même.

La procédure d'accumulation progressive des coûts de revient est appelée *Implosion des coûts*.

Les coûts *standards* sont calculés une fois par période budgétaire (l'année ou le semestre) et restent figés pendant toute cette période. Ces coûts standards servent à l'établissement des prix de vente et des devis. Les coûts réels sont déterminés à partir des consommations constatées de ressources (temps ou matières). La différence entre le coût standard d'un produit et le coût constaté de fabrication constitue un écart (qu'il faudra bien sûr comprendre et expliquer).

*QUESTION 4-1 Quand et à quel niveau sont enregistrées les consommations réelles de matières constituant un produit fini ?*

#### **Evaluation des coûts matières standards**

Le coût matière d'un composant dans un article est égal à son coût unitaire multiplié par le coefficient technique ou de montage (en tenant compte des taux de rebut éventuels).

#### **Saisie des prix d'achat standards**

Pour établir les coûts de matières de tous les articles, il faut saisir les coûts standards d'achat des matières premières et composants achetés.

Via la page **Prix des articles achetés** (menu **Contrôle de gestion**), vérifier les coûts d'achat standards décrits au tableau ci-dessous (ils sont issus de la saisie des catalogues fournisseurs) :

| <b>Sélectio</b><br>n<br>type | <b>CODE</b>        | <b>LIBELLE</b>               | Unité | Prix d'achat<br>standard $(\epsilon)$ |
|------------------------------|--------------------|------------------------------|-------|---------------------------------------|
| Acheté                       | ABS501             | Plastique noir               | ΚG    | 5                                     |
| Acheté                       | ABS502             | Plastique bleu               | ΚG    | 6                                     |
| Acheté                       | ABS503             | Plastique rouge              | ΚG    | 6                                     |
| Acheté                       | ABS504             | Plastique blanc              | KG.   | 6.5                                   |
| Acheté                       | ABS505             | Plastique spécial            | ΚG    | 7                                     |
| Acheté                       | <b>BAR103</b>      | Rond d'acier 05              | мт    | 2.2                                   |
| Acheté                       | <b>BOITEPF</b>     | Boîte produit fini           | UN    | 1                                     |
| Acheté                       | <b>CARTON</b>      | Carton de<br>conditionnement | UN    | 0.3                                   |
| Acheté                       | RHO300             | Rhodoïd (1m x 1m)            | PL    | 21                                    |
| Acheté                       | ROUE <sub>50</sub> | Roue de camion               | UN    | 0.1                                   |
| Acheté                       | TOLE400            | Tôle alu (2m x 1m)           | PL    | 15                                    |

**Tableau des coûts d'achat des matières et composants**

### **Implosion des coûts de matières des articles**

Pour lancer le calcul des coûts standards de matières de tous les articles, on appelle la fonction **Implosion des coûts** (menu **Contrôle de gestion**). Dans la page d'implosion des coûts, sélectionner l'option **PRIX STANDARDS** dans le cadre **Prix d'achat,** l'option **FABRICATION** dans le cadre **Nomenclatures et gammes**, à la date du *03/01/2022* et les options **Rebuts nomenclatures** et **Rebuts gammes.** Cocher l'option **Mise à jour des coûts** standards et cliquer sur **OK**. Laisser les autres options proposées par défaut.

A la fin de ce calcul, on peut examiner la liste des coûts matières standards de tous les articles.

Sélectionner l'article V004 et cliquer sur OK. On notera que certaines colonnes restent vides, ce qui est normal car l'étude de coûts réalisée à ce niveau est très partielle par rapport aux possibilités offertes par **e-Prélude**. Une exploitation plus en profondeur des diverses fonctions offertes concernant cette problématique sera proposée dans des sessions ultérieures consacrées aux mesures de performances.

- *QUESTION 4-2 Reconstituer le coût matière de l'article V004. En quoi les gammes de fabrication sont-elles nécessaires pour reconstituer ce coût ?*
- *QUESTION 4-3 Reconstituer le coût matière de l'article CA000, en exploitant au mieux les différents types de nomenclature. Pourquoi le Coût du niveau de cet article est-il nul ?*

# **Evaluation des coûts de main-d'œuvre directe**

En complément des coûts des matières, nous allons maintenant introduire les coûts de main-d'œuvre directe. Le coût de maind'œuvre directe d'une opération d'une gamme est égal au temps de main-d'œuvre requis pour réaliser l'opération, multiplié par le taux horaire de main-d'œuvre directe.

#### *Les rubriques budgétaires*

Pour procéder au calcul des coûts de main-d'œuvre directe, il faut créer une rubrique budgétaire pour la main-d'œuvre directe, représentée par le code *MOD* et une autre pour le réglage, *MOR*. On obtient la page de la table des rubriques budgétaires par le menu **Contrôle de gestion**, cadre **Centres de coût,** option **Table des rubriques budgétaires**. Saisir le code et libellé suivants :

**Table des rubriques budgétaires**

| Code | Libellé                 |
|------|-------------------------|
| MOD  | Main-d'œuvre directe    |
| ៱៸∩ឝ | Main d'œuvre de réglage |

#### *Mise à jour des centres de coût*

Ensuite, on doit préciser pour chacun des centres de coûts auxquelles appartiennent les postes de charge les taux horaires de main-d'œuvre directe.

Sélectionner la page de **Gestion des centres de coûts** (menu **Contrôle de gestion**, cadre **Centres de coûts**).

Ensuite, pour chacun des centres de coûts, cliquer sur le bouton **Rubriques**.

Sur la page **Gestion des rubriques de coût**, sélectionner successivement les rubriques *MOD* puis *MOR*.

Entrer les données suivantes dans la colonne **Budget** et dans la ligne *Frais de main-d'œuvre directe* pour la rubrique MOD et dans la ligne *Frais de main-d'œuvre Réglage* pour la rubrique MOR.

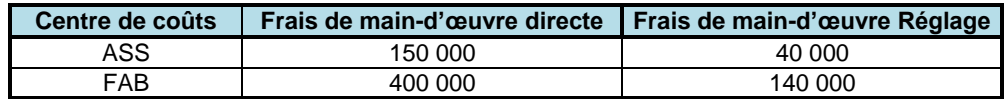

Valider la saisie par **OK.** Cliquer sur **RETOUR** pour revenir que la page du centre de coût et vérifier la saisie.

A partir des différents postes de montants de frais de chaque rubrique, les taux de coûts de chaque centre de coût sont automatiquement déduits.

## **Calcul du coût standard des gammes**

Pour évaluer le coût de revient d'un article, il est nécessaire de calculer les coûts de main-d'œuvre directe correspondant aux différentes gammes de fabrication.

Par la fonction **Implosion des coûts** (menu **Contrôle de gestion**), relancer le calcul des coûts standards de tous les articles, en cochant la case **Frais directs** dans le cadre **Types de coût** (ne pas oublier de cocher la case **Mise à jour des coûts standards** dans le cadre **Options**).

Cette procédure de calcul automatique du coût de l'ensemble des gammes introduites valorise chacune des phases de la gamme en multipliant le temps opératoire par le taux horaire du centre de coûts à laquelle appartient le poste de charge sur lequel se déroule la phase.

*QUESTION 4-4 Visualiser la gamme C00, indice 00. Cliquer sur le bouton PHASES et appeler la première opération. Cliquer sur le bouton COUTS. Reconstituer le coût MOD budget par pièce.*

# **Les gammes utilisées pour le calcul des coûts prévisionnels**

Pour définir le coût standard des articles, il faut définir les gammes de référence sur la période budgétaire considérée. Pour ce premier calcul des coûts, on reprendra simplement les gammes de lancement, déjà sélectionnées à la session 3. Assurez-vous que les gammes sont **valisées**.

Relancer le calcul des coûts standards de tous les articles (fonction **Implosion des coûts**, menu **Contrôle de gestion)**. Sélectionner les options **Fabrication**, pour les nomenclatures et gammes, **Articles non-stockés**, **rebuts nomenclature**, **rebuts gammes**, **Budget**, **frais directs** et **Mise à jour des coûts standards**. Laisser les autres options sélectionnées par défaut. Cliquer sur **OK**.

- *QUESTION 4-5 Visualiser le poste de charge 930 menu Technique, option Gestion des postes de charge). A quel centre de coûts appartient-il et quel est son taux MOD ? Est-il possible d'avoir des postes de charge appartenant à un même centre de coûts avec des taux MOD différents ? Cela est-il gênant ? Comment s'affranchir de cette difficulté ?*
- *QUESTION 4-6 Rappeler la page Liste des coûts des articles (menu Contrôle de gestion). Sélectionner l'article V004. Interpréter et/ou justifier l'information proposée dans cette page.*

Sélectionner les produits finis (soit CD100, CD101, CR300, CR301, CC200, CC201). Comparer avec les autres groupes : tout le monde doit trouver la même chose. Sinon, trouver l'erreur !

## **Archivage du dossier**

Dans le page **Administration**, enregistrer les données du dossier en cliquant sur **ENREGISTRER LE DOSSIER** puis en cliquant sur **ENREGISTREZ LE DOSSIER SOUS…** Le nommer **:** *Fabric05*. Cliquez sur **OK**.

# **Session 5 : Stockage et mouvements de stock**

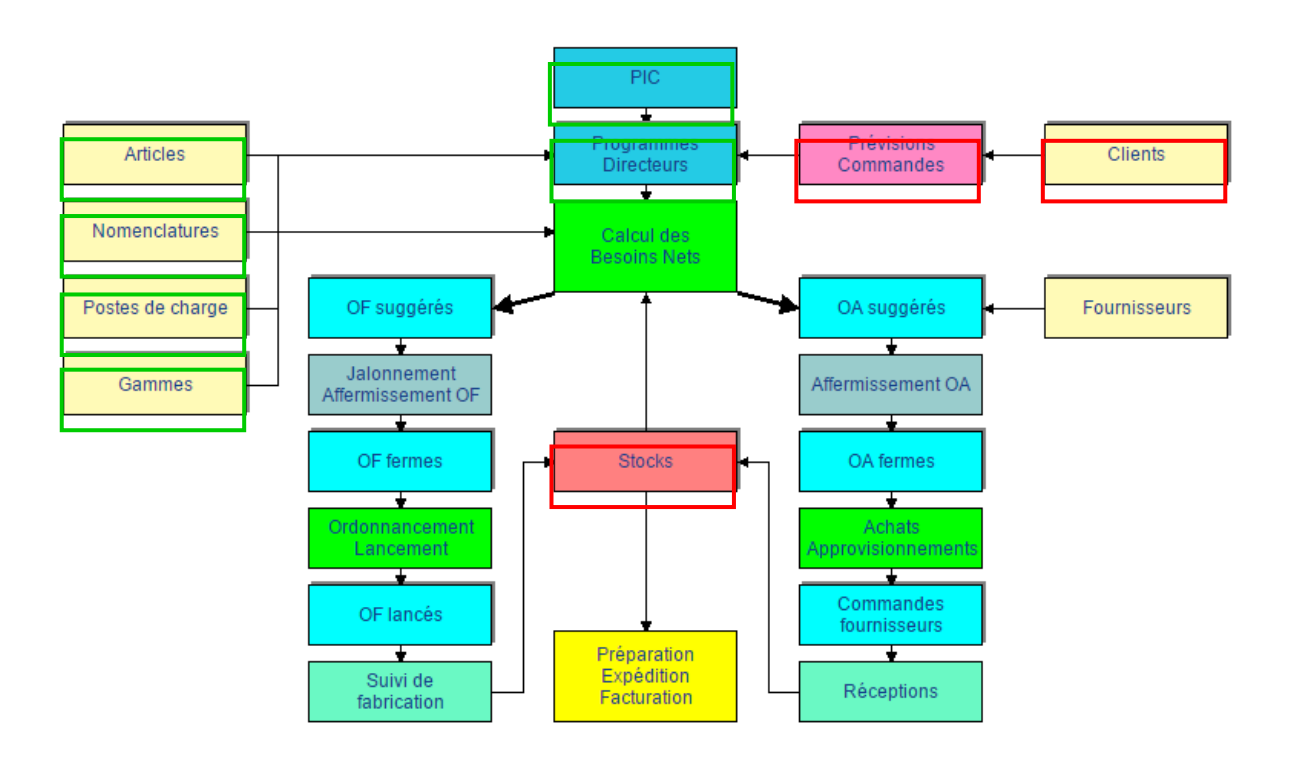

Dans les sessions précédentes, les données techniques principales ont été introduites et la planification globale de capacité a été réalisée, fournissant un programme directeur de production pour l'année 2022. Avant de démarrer la fabrication en usine des camions modèles réduits, en phase avec le programme directeur, on présente dans cette session les mécanismes fondamentaux de saisie des mouvements d'articles entre les différents stocks. La maîtrise de ces mécanismes est bien entendu une condition nécessaire à la maîtrise d'un flux matière associée à l'activité de production.

Cette session est structurée de la manière suivante :

- 1. définition des magasins de stockage
- 2. définition des statuts des articles en stock
- 3. concept de mouvement de stock
- 4. création des données concernant les clients
- 5. suivi d'une commande d'un client jusqu'à l'expédition finale
- 6. inventaires et valorisations

# **Les magasins de stockage**

Les magasins de stockage et d'entreposage de l'usine Fabric ont déjà été saisis. Ces magasins, dont les noms sont MP, ASS, FAB et PF, peuvent être très simplement édités à l'écran via le menu **Logistique**, cadre **Gestion des tables,** option **Table des magasins**.

## **Les statuts de stock dans les magasins**

En fait, l'étude des mouvements entre magasins se trouve compliquée par le fait que lorsqu'une pièce se trouve physiquement dans un magasin, elle peut avoir différents statuts : elle peut être disponible, réservée pour la fabrication d'une autre pièce ou en attente d'un contrôle de qualité.

Créer le statut CTRL – *A contrôler* (menu **Logistique**, cadre **Gestion des tables,** option **Table des statuts de stocks**).

**Table des statuts des stocks**

| Code        | Libellé              |
|-------------|----------------------|
| DISP        | Disponible*          |
| <b>RFFA</b> | Réservé fabrication* |
| <b>PREP</b> | Réservé préparation* |
| CTRI        | A contrôler          |

# **Définition des stocks initiaux : saisie des mouvements d'entrée en stock**

Nous allons définir les stocks initiaux pour cet exercice, ce qui constitue une des conditions préalables à la gestion des flux. Le tableau suivant décrit les quantités des différents articles dans les stocks (avec les statuts "disponible" ou "à contrôler").

Activer la page de saisie de ces informations, via le menu **Logistique**, option **Entrée simple**. Ensuite, pour les différents articles repris dans le tableau suivant.

- noter que le magasin et le statut proposés sont ceux qui ont été indiqués sur la page **Article**,

- les quantités en stock (dans la zone **Quantité mouvement**), en acceptant les données proposées par défaut **sauf pour les articles BAR103, ROUE50 et TOLE400 qui sont enregistrés sous le statut CTRL**.

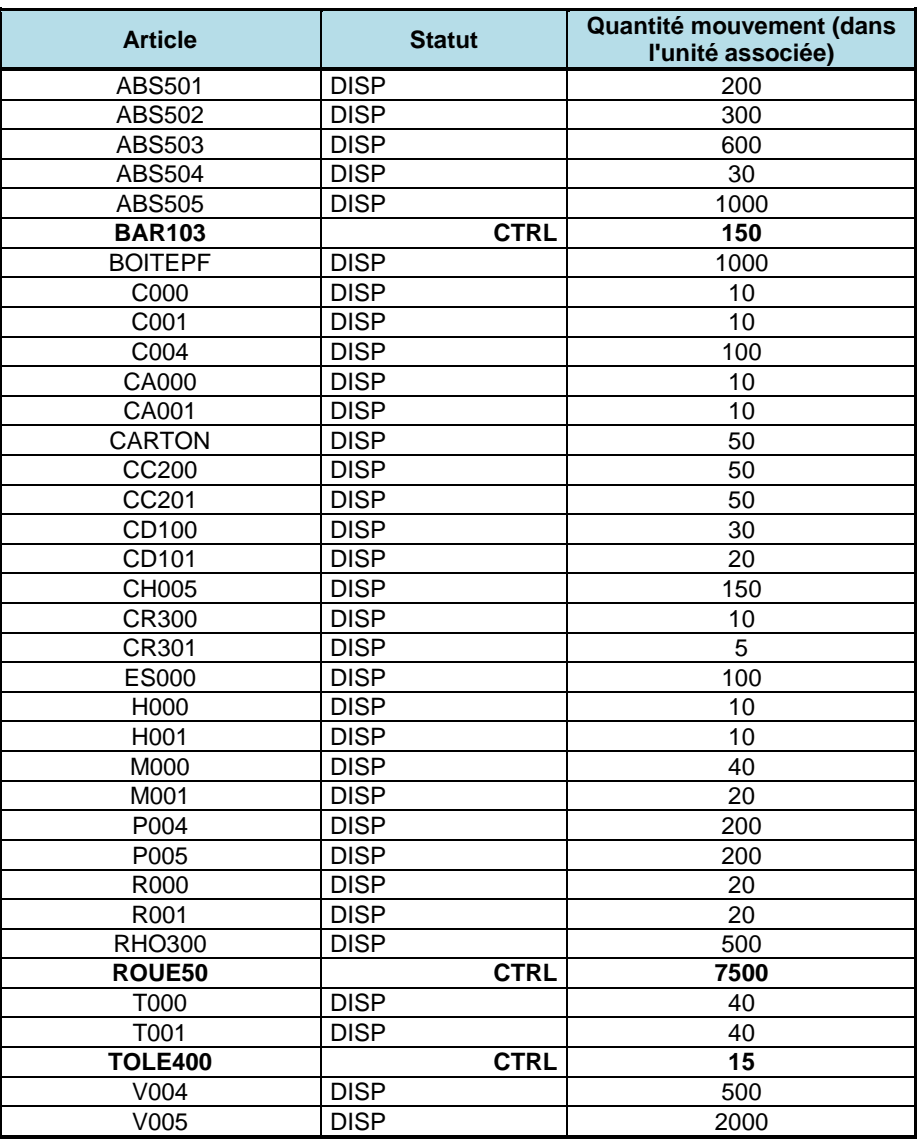

#### **Stocks initiaux**

# **Visualisation des stocks et des mouvements**

Activer la page **Stocks par article** (menu **Logistique**, option **Interrogation des mouvements et des stocks**) et entrer le code *CD100*. On obtient une page décrivant l'état du stock de CD100. Cliquer sur le bouton **MOUVEMENTS** : on obtient l'évolution (effective) du stock de CD100. Il est intéressant de noter dès à présent que les codes qui décrivent les différents mouvements de stock (SS, SC, ES, ...) sont décrits explicitement dans le menu déroulant de la **Liste des mouvements** (menu **Logistique**).

Examiner l'état à la date du jour des stocks par magasin et des stocks par article (menu **Logistique**, options **Stocks par magasin** et **Stocks par article**).

Examiner ensuite les mouvements de stocks de l'article ROUE50 d'abord en consultant la **Liste des mouvements** (menu **Logistique**), ensuite via l'option **Stocks par article** ; sélectionner ROUE50 et cliquer sur le bouton **MOUVEMENTS**.

## **Modification des statuts des stocks**

Réaliser un transfert de statut des quantités en cours de contrôle dans le stock disponible (menu **Logistique**, option **Transferts entre magasins / statuts**) :

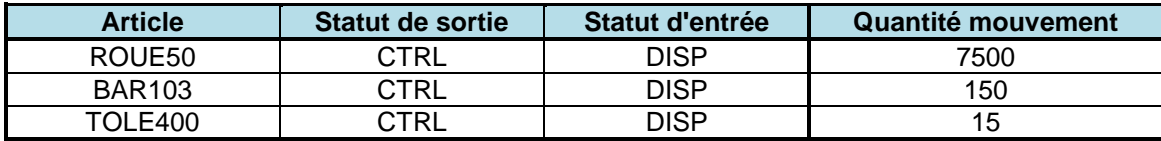

Examiner ensuite les mouvements de stocks de l'article ROUE50, en procédant comme suit. Activer la page des stocks par article, via le menu **Logistique**, option **Stocks par article.** Appeler l'article *ROUE50* et sélectionner successivement les lignes correspondant au statut **CTRL** et au statut **DISP**, et cliquer sur le bouton **MOUVEMENTS**.

Afin de visualiser l'évolution typique des statuts et états des stocks, on se propose de suivre l'évolution d'une commande particulière depuis le fournisseur jusqu'au client (et au préalable de saisir l'ensemble des informations nécessaires à un tel suivi). On note qu'à ce niveau les mécanismes précis de passation/réception de commandes ne sont pas étudiés in extenso, mais sont simplement mis en œuvre pas à pas pour illustrer les mouvements de stocks ; on reviendra dans une session ultérieure sur l'ensemble des mécanismes de gestion des ordres de fabrication et des commandes.

# **Création de la table des clients**

Une étape préliminaire consiste à créer les clients potentiels. Saisir les informations suivantes dans les pages **Gestion des clients** (menu **Commercial**, option **Gestion des clients**) :

#### **Liste des clients**

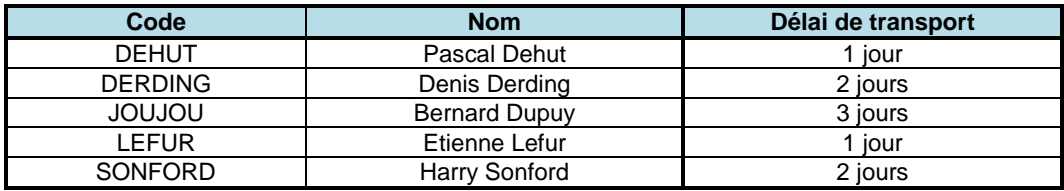

Les zones de la page non précisées dans le tableau peuvent être remplies librement (ou laissées vides).

## **Suivi d'une commande depuis le fournisseur jusqu'au client**

Le responsable du magasin souhaite passer une commande de 100 kg d'ABS501 et de 250 kg d'ABS502 à la date du 03/01/2022. Les articles de cette commande seront mis en stock et puis revendus à un client.

#### **Ordres d'achat**

Il doit d'abord créer les ordres d'achat correspondant aux différentes lignes de cette commande.

Pour ce faire, activer le menu **Achats**, cadre **Gestion des OA fermes**, option **Gestion des ordres d'achat fermes**.

Cliquer à chaque fois sur **NOUVEAU** pour introduire ces deux nouveaux ordres d'achat et introduire les données suivantes :

– pour le premier ordre : article *ABS501,* quantité *: 100* kg, date de besoin : *02/02/2022*) et valider par **OK**,

– pour le second ordre : article *ABS502*, quantité : *250* kg, date de besoin : *02/02/2022*) et valider par **OK**.

Pour ces deux articles, cliquer sur le bouton **PROGRAMME** pour voir l'évolution des stocks et sur **MOUVEMENTS** pour avoir une information complémentaire.

#### **Passation de commande à un fournisseur**

Les ordres d'achat sont alors transformés par le service Achats de Fabric en une commande ferme chez le fournisseur, via le menu **Achats**, option **Gestion des commandes fournisseurs**.

Cliquer sur **NOUVELLE** pour introduire cette nouvelle commande et sélectionner dans le panneau de gauche le client concerné par les OA fermes.

Préciser la date de livraison au 02/02/2022.

Pour intégrer les deux ordres d'achat (OA) dans cette commande procéder comme suit :

Cliquer sur le bouton **INTEGRATION OA** pour sélectionner successivement les ordres d'achat à transformer en lignes de commande ferme chez un fournisseur.

Cocher la case **Sélectionner tout** et cliquer sur **OK** de manière à transférer l'information des ordres d'achat dans la page de la commande. Valider par **OK**.

Une fois que les deux lignes de commande sont introduites, valider la commande en cliquant sur **VALIDER**.

Pour visualiser les commandes attendues, afficher la page **Réceptions attendues** (menu **Achats**, cadre **Gestion des commandes fournisseurs**).

#### **Réception de la commande fournisseur**

Placer la date courante au 02/02/2022 (page **Administration)**.

Pour réceptionner la commande du fournisseur, appeler le menu **Logistique**, option **Réception des commandes fournisseurs**. Sélectionner la commande à réceptionner dans le panneau de gauche.

Ayant des doutes sur la qualité des produits reçus, il est décidé de les faire analyser au laboratoire donc de passer par le statut *A contrôler*.

Sélectionner la première ligne de commande qui concerne ABS501 et cliquer sur l'icône dans la colonne **MANUEL**. Sur la fenêtre, définir le

statut de la matière réceptionnée (ici **CTRL**), réceptionner la quantité attendue et confirmer **OK**.

Procéder de même pour la seconde ligne de commande.

Visualiser la situation des articles ABS501 et ABS502 et l'évolution des stocks correspondants via la page **Programmes directeurs** (menu **Planification)**.

*QUESTION 5-1* Qu'entend-on par *commande soldée* ?

#### **Modification du statut des stocks**

Le contrôle de qualité ayant été immédiatement réalisé, effectuer (à la date du 02/02/2022) un transfert de statut des quantités en cours de contrôle (*CTRL*) dans le stock disponible (*DISP*) (menu **Logistique**, option **Transferts entre magasins / statuts**) pour les articles ABS501 et ABS502.

Visualiser la situation des articles ABS501, ABS502 sur la page **Stock par article** ; examiner le détail grâce au bouton **Mouvements**.

#### **Passation de commande d'un client**

Ces 100 kg d'ABS501 et 250 kg d'ABS502 vont alors être commandés comme tels par un client, du nom de JOUJOU. Cette commande va être enregistrée comme suit.

Il faut préciser tout d'abord que ces articles peuvent être vendus. Appeler la page **Gestion des articles** (menu **Technique**). Pour ces deux articles, cocher la case *Peut être vendu* et valider.

Activer la page de gestion des commandes clients via le menu **Commercial**, option **Gestion des commandes clients**. Cliquer sur **NOUVELLE**. Ensuite, sélectionner le nom *JOUJOU*, la date courante et la date de livraison souhaitée le *10/02/2022*.

Cliquer alors sur le bouton **LIGNES** et accepter l'enregistrement.

Cliquer sur le bouton **NOUVELLE**. Sélectionner dans la liste déroulante l'article *ABS501*, entrer la quantité (*100 Kg*) et le prix unitaire (*100*). La date d'expédition est calculée automatiquement. Cliquer ensuite sur **OK**.

*QUESTION 5-2 Comment la date d'expédition est-elle calculée ?* 

Procéder de même pour l'ABS502 : quantité 250 kg, *100* pour le prix unitaire. Cliquer ensuite sur **OK** et sur **RETOUR**.

Valider la commande via **VALIDER**.

Visualiser la situation des articles ABS501 et ABS502 via la page **Programmes directeurs** (menu **Planification**).

On peut voir les livraisons en attente au moyen de la liste **Carnet de commandes** (menu **Commercial**).

#### **Expédition de commande au client**

Placer la date courante au 07/02/2022.

Le service commercial doit donner l'ordre de préparer la commande au magasin en émettant un ordre de préparation.
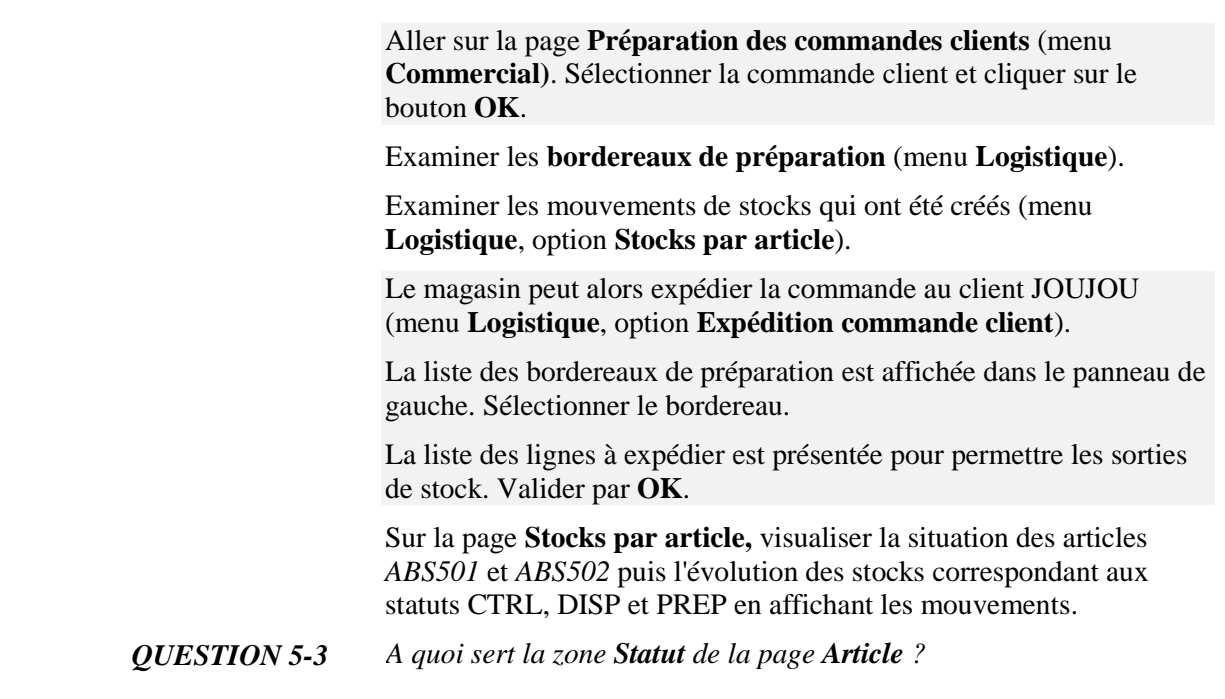

# **Les sorties simples**

Pour s'assurer de la qualité du produit, le directeur de l'usine souhaite prendre 1 kg d'ABS501 dans les stocks (de statut disponible).

On peut réaliser cette sortie, utiliser la fonction **Sortie simple** (menu **Logistique**) en saisissant les informations correspondantes.

Quitter alors la page et visualiser la situation de l'article ABS501 et l'évolution des stocks correspondants.

*QUESTION 5-4 Identifier à quel coût cette sortie a été valorisée.*

# **Valorisations de stocks**

Visualiser la valeur du stock de TOLE400 et les différents coûts unitaires associés en activant la page **Prix des articles achetés** (menu **Contrôle de gestion**). On note que l'aide fournit une information complète sur ces coûts.

Mettre la date courante au 14/03/2022 (page **Administration**).

On va créer une commande d'achat auprès du fournisseur TOLAC pour 15 plaques de TOLE400*.* 

Pour ce faire, activer le menu **Achats**, option **Gestion des commandes fournisseurs**. Cliquer sur **NOUVELLE** et sélectionner le fournisseur TOLAC et une date de livraison au *15/04/2022*.

Cliquer sur le bouton **LIGNES** et accepter l'enregistrement.

Sur la page de gestion des lignes de commande, cliquer sur **NOUVELLE**.

Sélectionner l'article TOLE400. Introduire la quantité d'achat : 15 ainsi que le prix unitaire : **90**. Puis valider la ligne par **OK**.

Cliquer sur **RETOUR** et **VALIDER** la commande.

Pour visualiser les commandes attendues, cliquer sur **Achats**, option **Réceptions attendues**.

Mettre la date courante au *15/04/2022* (menu **Administration**).

Pour réceptionner la commande du fournisseur, cliquer sur **Logistique**, option **Réception commande fournisseur**. Sélectionner la commande à réceptionner puis cliquer sur **OK**. La commande est soldée.

*QUESTION 5-5 Visualiser la valeur du stock de TOLE400 et les différents coûts unitaires associés en activant la page Prix des articles achetés (menu Contrôle de gestion). L'aide sur la page fournit une information complète sur ces coûts. Expliquer les valeurs.*

## **Les inventaires et clôtures de stocks**

Un incendie a eu lieu dans le magasin de matières premières (*MP*) de l'usine le 14/07/2022.

Mettre la date courante au 15/07/2022 (page **Administration**).

Il a été constaté que les stocks d'ABS501 (tous statuts confondus) étaient devenus inutilisables. Introduire cette information dans le système (via le menu **Logistique,** option **Saisie d'inventaire**, magasin *MP*).

Visualiser la situation d'ABS501 et l'évolution des stocks correspondants.

On souhaite effacer la description de l'ensemble des mouvements antérieurs à une date donnée, tout en conservant l'état courant des stocks bien sûr.

Cette opération est réalisée via le menu **Logistique**, option **Clôture des stocks**). Clôturer les mouvements de stocks antérieurs au *15/07/2022*.

Examiner les mouvements de stocks (menu **Logistique**, option **Liste des mouvements de stock**).

*QUESTION 5-6 Visualiser de nouveau la valeur du stock de TOLE400 et les différents coûts unitaires associés en activant la page Prix des articles achetés (menu Contrôle de gestion). Expliquer les valeurs.*

## **Immobilisations en stocks**

Visualiser la valeur des immobilisations en stocks via la fonction **Valorisation des stocks par magasin**, menu **Contrôle de gestion**.

## **Archivage du dossier**

Dans le page **Administration**, enregistrer les données du dossier en cliquant sur **ENREGISTRER LE DOSSIER** puis en cliquant sur **ENREGISTREZ LE DOSSIER SOUS…** Le nommer **:** *Fabric06*. Cliquez sur **OK**.

# **Session 6 : Les Plans Industriels et Commerciaux**

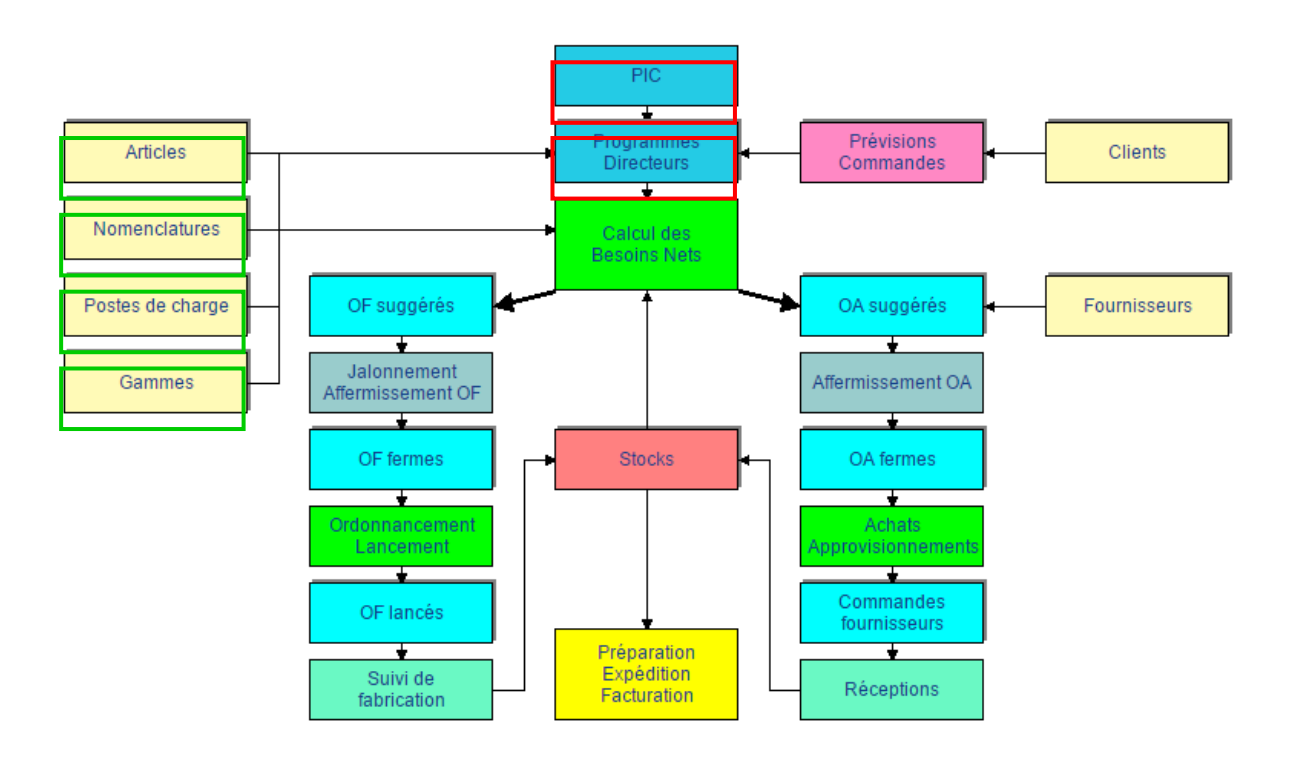

Les principales données techniques ont été introduites dans les sessions précédentes. Dans la session 6, ces données techniques seront exploitées pour la conception des plans industriels et commerciaux pour l'année 2023, après enregistrement des prévisions de ventes disponibles.

Sélectionner le menu **Administration**, puis l'option **Paramètres du dossier** et enfin l'onglet **Coûts de stocks**. Saisir *25* dans la zone **Coût de détention (%)**.

Dans un premier temps, les équilibrages charge/capacité à long terme (sur un horizon d'une année) seront réalisés via la constitution d'un **plan industriel et commercial**. Ces arbitrages se feront à partir d'une analyse globale des charges de travail, calculées pour la famille de produits fabriqués. En effet, d'une part il est bien connu que les prévisions de ventes agrégées, correspondant aux familles de

produits, sont plus fiables que les prévisions établies référence par référence. D'autre part, les charges de travail globales peuvent être bien estimées à partir du volume global des ventes de la famille.

Par souci de clarté, on procédera en deux étapes pour réaliser le plan industriel et commercial : on étudiera dans un premier temps les ressources machines. Ensuite, pour le PIC retenu, on visualisera les besoins en ressources de main-d'œuvre d'assemblage.

Ensuite, un **programme directeur de production** sera conçu sur un horizon de quelques semaines, à partir d'une information précise sur les ventes des différents articles.

On note que l'entreprise entre sur de nouveaux marchés à partir de 2023 et donc sera amenée à augmenter fortement son volume de production, par rapport à l'activité passée. Cela nécessitera vraisemblablement des ajustements importants des capacités de production.

# **Plan industriel et commercial (au niveau des ressources machines)**

Pour établir ce plan, on définit **CGL**, (comme *Camion global*), un produit fictif, qui représente la famille de produits vendus (CD100, CD101, ...). Cet article, exploité par **e-Prélude** pour concevoir les plans de production, est de type **Famille**.

Dans la page **Articles Famille** (menu **PIC**, cadre **Données techniques**), créer l'article *CGL* décrit ci-dessous :

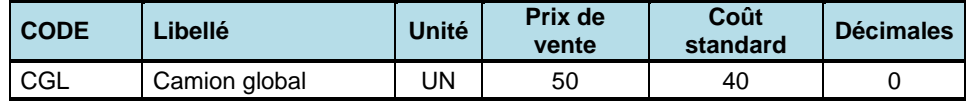

Voici une présentation résumée de la démarche suivie dans cette section. Les prévisions de ventes l'article fictif CGL, obtenues par agrégation des prévisions de ventes des différents modèles, sont les suivantes pour l'année 2023.

#### **Prévisions de ventes pour l'année 2023 (en unités)**

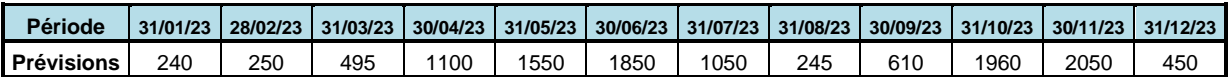

On note que les proportions typiques des différents types de camions dans les ventes sont les suivantes :

#### **Proportion des ventes**

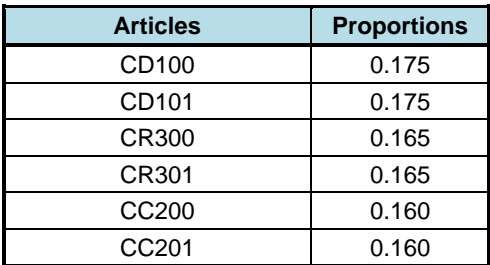

Au niveau de la procédure de planification globale, il a été décidé de vérifier les équilibrages entre charge et capacité pour tous les postes

de charge à capacité finie, dans la mesure où les volumes de vente sont en augmentation importante par rapport aux années précédentes. L'évaluation de la faisabilité d'un plan de production global se fera donc en analysant les rapports entre les charges de travail correspondant à la réalisation du programme directeur de production (qui a pour but de satisfaire les ventes au coût minimum) et les capacités de ces postes de charge (définis par les calendriers et les coefficients de capacité).

Visualiser les différents postes de charge, via la page de **Gestion des postes de charge** (menu **Technique**, option **Postes de charge**).

## *Saisie des dates de fin de période du PIC*

La première étape dans la constitution d'un plan industriel et commercial consiste à saisir les périodes pour lesquelles on entrera, pour l'article famille, les prévisions de vente et les quantités à fabriquer. Dans cette session, on considère des périodes mensuelles.

Activer le menu **PIC**, option **Périodes du PIC**.

Dans la barre de bouton, fixer la **date de départ du PIC** au *01/01/2023*.

La saisie se fait très simplement en cliquant simplement sur le bouton **MOIS SUIVANT**. On peut également cliquer sur le bouton **NOUVELLE DATE** et sélectionner une nouvelle date.

Saisir ensuite les dates suivantes :

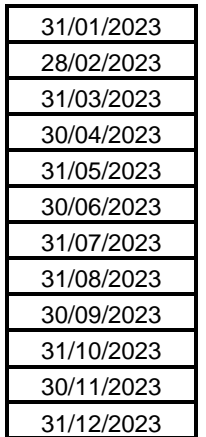

Valider les dates par **OK**.

## *L'évaluation des charges*

Les charges (des différents postes de charge) qui seront induites par la fabrication d'un article CGL sont modélisées tout simplement via des articles de type **Ressource** qui seront consommés par l'article CGL, en des quantités précisées dans la **nomenclature Ressources** de CGL. Il y a donc une analogie immédiate entre les consommations matières définies dans la nomenclature de fabrication d'un article fabriqué et les consommations de capacité (ou charges) définies dans la nomenclature *Ressources* d'un article famille.

Avant de pouvoir saisir les articles de type *Ressource*, il faut définir l'unité de mesure typique de ces articles auxiliaires, dont le rôle est de modéliser simplement des charges de travail. L'unité de base des capacités des différents postes de charge étant l'heure, cette unité servira également à décrire les charges de travail.

Sélectionner sur le menu **Technique**, cadre **Articles et nomenclature**, la **Table des unités de mesure**, et saisir le code et le libellé suivants :

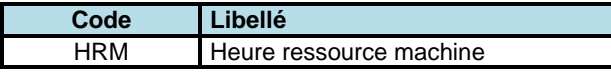

#### *Saisie des articles Ressource*

Il est maintenant possible d'introduire dans la page **Articles Ressource** (menu **PIC**), les articles suivants (dans cet exercice, ils sont associés à chaque fois à un poste de charge). Pour définir le calendrier, sélectionner le calendrier CS dans la liste déroulante et cocher la case **Utiliser le calendrier.**

### **Tableau des articles ressources**

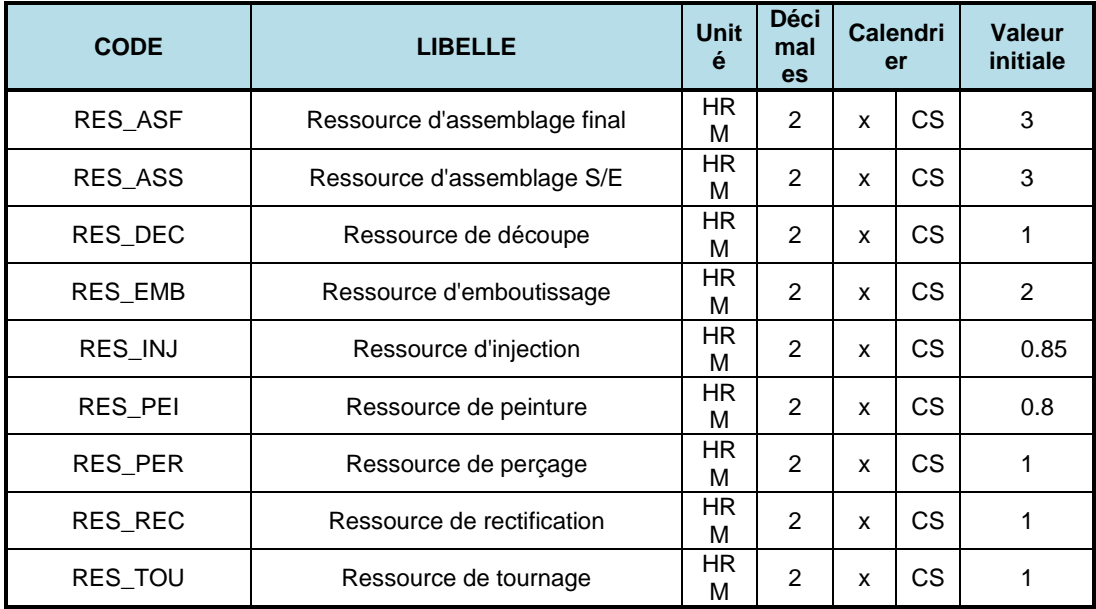

Cliquer sur le bouton **CAPACITE**. La valeur initiale de la ressource a été reportée dans les coefficients de capacité pour les 12 mois du PIC (dans la ligne **Coefficients**). Examiner et expliquer les valeurs de la ligne **Capacité**.

Cliquer sur le bouton **Type de graphe…** et sélectionner les diverses options.

### *Evaluation des charges unitaires*

Via les gammes de fabrication, il est possible d'évaluer les charges de travail induites sur les différents postes de charge par la fabrication d'un article (CD100, CD101, CC200, CC201, CR300 ou CR301).

Pour effectuer ces calculs, appeler la page **Gestion des nomenclatures** (menu **Technique**, cadre **Articles et nomenclatures**), sélectionner l'article **P004**, et sélectionner la catégorie **Nomenclature de fabrication** sur le menu déroulant. Cliquer sur le bouton **CHARGES** (dans le cadre **Analyse des nomenclatures**). Ce bouton évalue précisément les charges via les gammes de lancement.

*QUESTION 6-1 Evaluer les charges "machine" des différents postes de charge correspondant à la fabrication d'un lot de 1000 pare-chocs P004.* Procéder de même pour les articles CD100, CC200 et CR300. Connaissant les proportions typiques de ces différents types d'articles dans les ventes, il est possible d'estimer les charges induites sur les différents postes par la fabrication d'une unité de CGL. Ces estimations de charges sont décrites au tableau suivant :

| <b>Poste</b>        | <b>Charge (heures)</b> |
|---------------------|------------------------|
| Emboutissage        | 0.20                   |
| Perçage             | 0.35                   |
| Tournage            | 0.03                   |
| Rectification       | 0.04                   |
| Assemblage S/E      | 0.25                   |
| Assemblage final    | 0.13                   |
| Peinture            | 0.22                   |
| Injection plastique | 0.01                   |
| Découpe plastique   | 0.03                   |

**Charges induites par une unité CGL**

La nomenclature Ressources de l'article **CGL** permet de saisir ces consommations de charges. La procédure d'introduction de cette nomenclature est tout à fait similaire aux manipulations de la session 2.

Appeler la page **Nomenclatures** (menu **PIC**), sélectionner l'article **CGL**, sélectionner le type **Nomenclature Ressources** sur le menu déroulant. Cliquer sur le bouton **MISE A JOUR** et saisir les liens de nomenclature suivants :

#### **Nomenclature Ressources de l'article CGL**

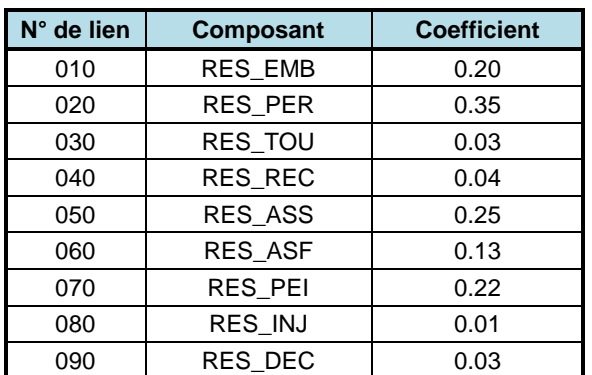

La procédure de saisie est rappelée ci-dessous :

- 1) Cliquer sur **NOUVEAU**,
- 2) Sélectionner le code composant dans le menu déroulant
- 3) Entrer le coefficient (laisser les autres informations affichées par défaut),
- 4) Cliquer sur le bouton **OK**,
- 5) Lorsque tous les liens sont entrés, cliquer sur le bouton **RETOUR**.

# **Premier plan industriel et commercial pour 2023**

Maintenant que la description de l'article famille et des articles ressources a été saisie, il est possible de concevoir un plan industriel et commercial.

Activer la commande **Plans industriels et commerciaux**, (menu **PIC**, cadre **Etablissement des plans**), de manière à obtenir la page de définition des plans de production.

Cliquer sur la ligne de l'article famille **CGL** puis sur le bouton **ARTICLE FAMILLE**. La page de l'article Famille est présentée.

On peut alors saisir le stock initial, qui correspond à la quantité d'article CGL disponible au moment de la planification (c'est-à-dire dans cet exemple au 31/12/2022).

Dans notre cas, **ce stock initial s'élève à 200 unités**. Saisir *200* dans la zone **Stock initial** et valider par **OK**. Cliquer sur **RETOUR**.

On saisit ensuite les prévisions de ventes mensuelles, encore appelées Plan commercial pour 2023 dans la ligne correspondante du tableau de la page **Plans industriels et commerciaux** (on passe aisément d'une colonne à la suivante par la touche *TAB*).

#### **Premier plan commercial pour 2023**

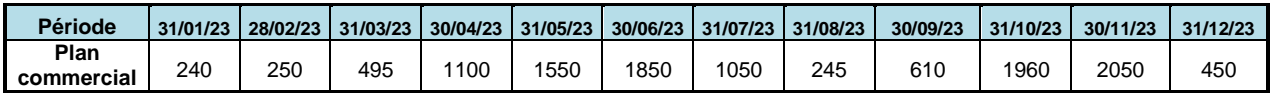

De manière à réaliser une première comparaison entre charges et capacités pour les différents postes de charge, on considère un premier plan industriel, très simple, identique au plan commercial, qui est le suivant :

### **Premier plan industriel pour 2023**

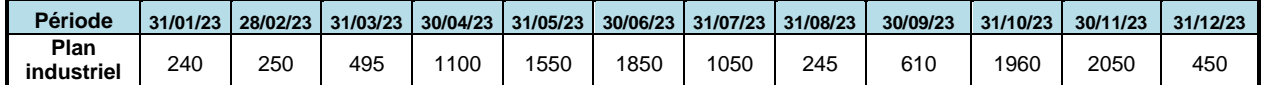

Saisir ces données dans le tableau de la page **Plans industriels et commerciaux** et valider par **OK**. Le graphe est mis à jour.

Appeler la page **Evaluation du PIC** (menu **PIC**) et constater l'évolution de la valeur du stock.

On va pouvoir maintenant étudier les équilibrages charge/capacité correspondant au premier plan industriel et commercial.

## *Manipulations et questions de réflexion*

Via la commande **Profils de charge des ressources** (menu **PIC,**  cadre **Evaluation des ressources**), visualiser les profils de charge des différentes ressources machines, et en particulier les cumuls sur des périodes mensuelles (sélectionner **Type : Cumulé**).

*QUESTION 6-2 Où et comment ont été définies les capacités des postes de charge pour le PIC ? Quels sont les postes de charge qui ont une capacité globale suffisante sur un horizon annuel et ceux qui ne l'ont pas ?* 

> Clairement, à un niveau global, deux postes créent des difficultés : les postes de perçage et de peinture. Des actions doivent donc être

entreprises sur ces postes pour améliorer, dans un premier temps à un niveau global, les équilibrages correspondants. Dans la suite, on se concentrera essentiellement sur ces deux postes, qui sont critiques. On retrouve là l'esprit du PIC qui doit être centré uniquement sur les postes de charges goulets.

Visualiser les profils de charge non-cumulée par période mensuelle (sélectionner **Type : Période**, **période : mois**, dans la page des analyses de charge et de capacité).

*QUESTION 6-3 Que déduire pour les actions d'équilibrage à mettre en place à partir de deux types d'analyse, en cumulé et en non-cumulé ?*

## **Actions sur le poste peinture**

Au niveau du poste de peinture, certaines opérations doivent être mises en place par un bureau de conseil, et ce avant début 2023. Ces opérations ont pour but d'améliorer la qualité, pour éviter de devoir recourir au phénomène de retouche des produits mal peints. De plus, une opération combinant SMED, maintenance totale et 5S est en cours sur l'atelier Peinture. D'après les personnes concernées, on peut raisonnablement s'attendre à une baisse de la charge moyenne de travail par pièce peinte qui est de l'ordre de 30%. On va donc saisir ces informations dans les pages concernées.

Appeler la page **Nomenclatures** (menu **PIC**, cadre **Données techniques**), sélectionner l'article **CGL**, sélectionner la catégorie **Nomenclature Ressources** sur le menu déroulant. Via le bouton **MISE A JOUR**, appeler la ressource RES\_PEI.

#### **Actions sur l'atelier peinture**

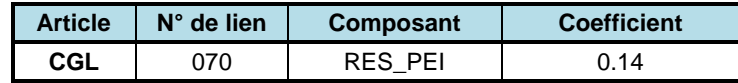

Ensuite, modifier la capacité du poste de charge peinture dans l'article de type "Ressources" RES\_PEI, via la page **Articles ressources** (menu **PIC**).

### **Modification de la ressource RES\_PEI**

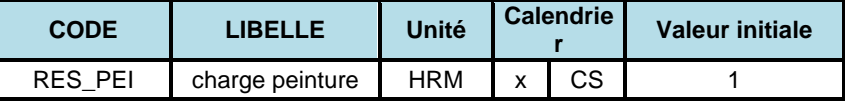

Vérifier sur la page **Capacité des ressources** que *pour chacun des mois* le coefficient de capacité est 1.

Au niveau du poste de charge Peinture, saisir l'évolution de la capacité dans la page de **Gestion des postes de charge** (menu **Technique**, option **Postes de charge**),

### **Modification du poste de charge 530**

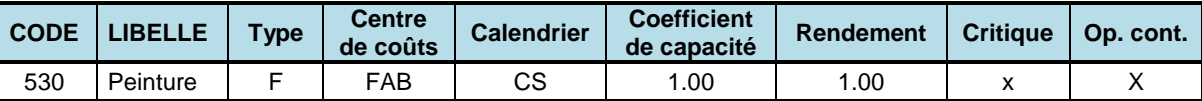

## *Manipulations et questions de réflexion*

*QUESTION 6-4 Via la commande Profils de charge des ressources (menu PIC), visualiser le profil de charge du poste Peinture (sélectionner Type : Cumulé). Qu'en déduisez-vous ?*

## **Actions sur le poste de perçage**

Au niveau du poste de perçage, des changements des modes de fixation des outils de perçage doivent permettre de baisser la charge moyenne de travail par pièce.

Appeler la page **Nomenclatures** (menu **PIC**, cadre **Données techniques**), sélectionner l'article **CGL**, sélectionner la catégorie **Nomenclature Ressources** sur le menu déroulant. Via le bouton **Mise à jour**, saisir le lien de nomenclature suivant, de manière à refléter l'action sur l'atelier perçage,

#### **Actions de la ressource Perçage**

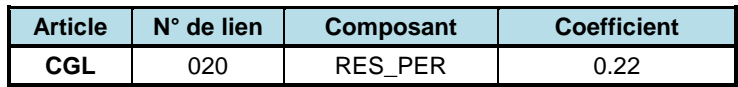

#### *Modification du calendrier d'activité du poste*

Pour ce poste, il a été décidé de travailler en deux équipes pendant une partie de l'année. Cet accroissement de la capacité du poste est saisi via l'introduction d'un calendrier spécifique au poste de perçage. Ce calendrier est noté CP.

Pour introduire ce nouveau calendrier, la première étape consiste à créer le code calendrier *CP* dans la **table des calendriers** (menu **Planification**, options **Table des calendriers**),

#### **Table des calendriers**

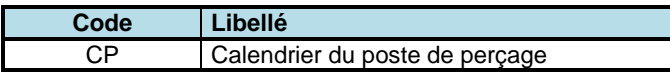

Cette opération se réalise de manière similaire à ce qui a été fait à la session 3.

Appeler ensuite la page **Gestion des calendriers** (menu **Planification**, option **Gestion des calendriers**). Sélectionner le calendrier du poste de perçage (*CP*) dans la liste déroulante.

En fait, lors de définition de calendriers spécifiques, il est nécessaire de préciser uniquement les semaines qui sont différentes du calendrier standard **CS**, **e-Prélude** exploitant par défaut le calendrier standard. Le calendrier **CP** est similaire au calendrier standard, sauf pour la période du 01/05/2023 au 03/12/2023, où le travail a lieu en deux équipes.

Via le bouton **CALENDRIER**, positionner la date initiale au 01/05/2023. La première chose à faire pour saisir le calendrier CP consiste à cliquer sur **MAJ STANDARD** pour faire apparaître la page de définition de la semaine standard et ensuite saisir les horaires dans cette page. Ces horaires sont les suivants. Le travail a lieu en deux équipes avec allongement des horaires le vendredi. On saisit donc, pour l'équipe 1, le nombre d'heures de travail jour par jour :

*-* l'heure de début de travail est *6* heures du matin,

*- 8* heures pour les cinq jours de la semaine,

et pour l'équipe 2

- *-* l'heure de début de travail est *15* heures.
- *- 8* heures pour les cinq jours de la semaine,

Une fois toutes ces informations saisies, sauvegarder la semaine standard qui vient d'être introduite par **OK**. Par le bouton **Copier jusqu'au** sélectionner alors la date du 02*/12/2023* et confirmer la copie automatique des informations de la semaine standard pour le calendrier jusqu'au 02/12/2023.

Le mois d'août est un mois de congé durant lequel l'usine est fermée. Pour les semaines allant du 31/07/2023 au 03/09/2023, supprimer les semaines (bouton **SUPPRIMER**).

Une fois toutes les semaines de l'année 2023 définies, vérifier la saisie en affichant le **graphique par mois**.

## **Modification de l'article ressource RES\_PER**

Ensuite, modifier le *calendrier* dans l'article ressource RES\_PER dans la page **Gestion des articles Ressource** (menu **PIC**).

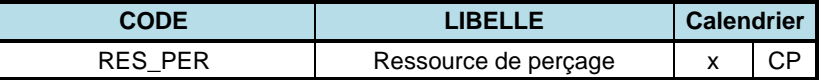

Faire ensuite la même modification au niveau du poste de charge Perçage dans la page de **Gestion des postes de charge** (menu **Technique**, option **Gestion des postes de charge**).

#### **Modifications du poste de charge 220**

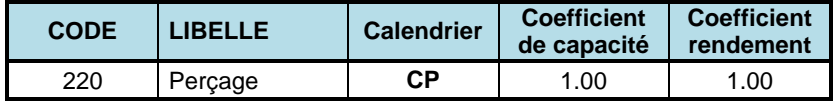

## *Manipulation et question de réflexion*

*QUESTION 6-5 Via la commande Profils de charge des ressources (menu PIC), visualiser le profil de charge du poste Perçage (sélectionner Type : Cumulé). Qu'en déduisez-vous ?*

> **Nota** : on ne cherchera pas dans le cadre de cet exercice à optimiser les rapports charge/capacité, mais simplement à illustrer des mécanismes de modélisation et d'analyse. C'est pourquoi on ne cherchera pas pour chaque poste à réaliser un rapport charge/capacité proche de 1.

# **Second plan industriel et commercial pour 2023**

Lorsqu'on regarde les équilibrages de charge au niveau de l'année pour les différents postes, ils correspondent à une production réalisable. Cependant si on compare les équilibrages au niveau d'une période mensuelle, on constate des déséquilibres importants.

## *Manipulations et questions de réflexion*

Via la commande **Profils de charge des ressources** (menu **PIC**), visualiser les profils de charge et de capacité des différents postes (sélectionner **Type** : *valeur*).

#### *QUESTION 6-6 Pourquoi l'équilibrage charge/capacité sur un horizon annuel est-il correct, alors que ce n'est plus le cas à un niveau mensuel ?*

Pour équilibrer les charges et les capacités au niveau du mois, on peut mettre en œuvre une procédure de lissage de charge, qui revient à se constituer des stocks d'anticipation en période creuse, pour faire face aux périodes de surcharge.

Les ventes totales sur l'année s'élèvent à 11850 unités de CGL. Le responsable nous signale que le premier PIC n'est pas correct parce qu'on n'a pas pris en compte le fait que le mois d'août est un mois de vacances. Donc, puisqu'au niveau annuel, l'équilibre entre charge et capacité est satisfait, on propose un plan qui consiste à produire chaque mois 1078 unités (soit 11850/11).

Dans la page **Plans industriels et commerciaux**, (menu **PIC**), saisir les plans suivants :

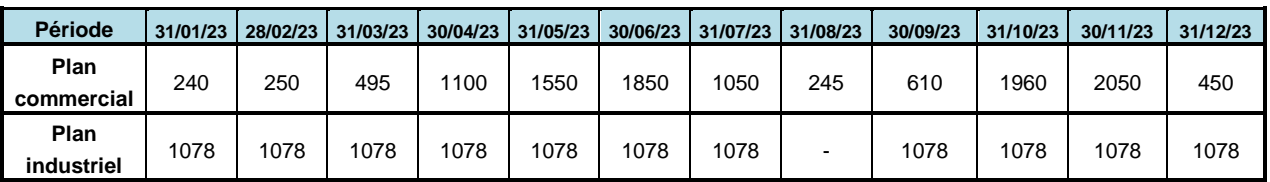

Appeler la page **Evaluation du PIC** (menu **PIC**) et constater l'évolution de la valeur du stock. Commentez.

## *Manipulations et questions de réflexion*

*QUESTION 6-7 De combien faudrait-il augmenter le stock initial pour éviter toute rupture de stock ?* 

> Tester vos réponses en saisissant différentes valeurs dans la zone **Stock initial** de la page **Article Famille**.

Saisir à nouveau 200 comme valeur de stock initial.

Activer la commande **Profils de charge des ressources** (menu **PIC**) pour visualiser le profil des équilibrages charge/capacité des différents postes.

*QUESTION 6-8 A quoi sont dus ces déséquilibres ? Comment cela est-il possible pour un plan industriel constant qui est équilibré au niveau de l'année ? Y-at'il des ruptures de stocks certains mois ? Sur quel(s) poste(s) ?*

# **Troisième plan industriel et commercial pour 2023**

Lorsqu'on tient compte du nombre d'équipes (qui fluctue dans le temps pour certains postes) et du profil des ventes, on peut constituer le plan suivant, à saisir dans la page **Plans industriels et commerciaux**, (menu **PIC**),

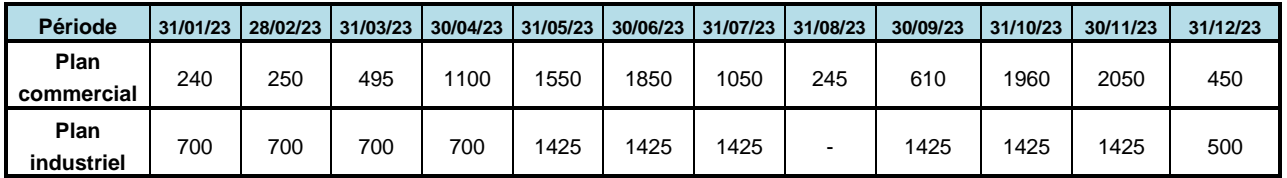

Appeler la page **Evaluation du PIC** (menu **PIC**) et constater l'évolution de la valeur du stock.

*QUESTION 6-9 Activer la commande Profils de charge des ressources (menu PIC), visualiser le profil des équilibrages charge/capacité des différents postes. Qu'en penser ?* 

## **Action sur le poste de peinture**

On constate des déséquilibres non négligeables sur le poste de peinture. On va donc devoir agir à nouveau sur ce poste. Pour ce poste, il a été décidé de faire des heures supplémentaires aux périodes de surcharge. Cet accroissement de la capacité du poste est saisie via l'introduction d'un calendrier spécifique au poste de peinture, noté CC.

Pour introduire ce nouveau calendrier, la première étape consiste à créer le code calendrier *CC* dans la **table des calendriers** (menu **Planification**, options **Calendriers**).

#### **Table des calendriers**

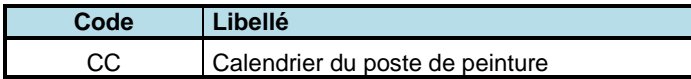

Appeler ensuite la page **Gestion des calendriers** (menu **Planification**, option **Calendriers**). Sélectionner le calendrier du poste de peinture (*CC*) dans la liste déroulante.

En fait, lors de définition de calendriers spécifiques, il est nécessaire de préciser uniquement les semaines qui sont différentes du calendrier standard **CS**, **e-Prélude** exploitant par défaut le calendrier standard.

Le calendrier **CC** est similaire au calendrier standard, sauf pour la période du 01/05/2023 au 03/12/2023, où le travail a lieu en une seule équipe comme suit :

*-* l'heure de début de travail est *8* heures du matin,

*-* le nombre d'heures de travail jour par jour est de *10* heures pour les cinq jours de la semaine.

Via le bouton **CALENDRIER**, sélectionner positionner la date initiale au 01/05/2023. La première chose à faire pour saisir le calendrier CC consiste à cliquer sur **MAJ STANDARD** pour faire apparaître la page de définition de la semaine standard et ensuite saisir les horaires dans cette page.

Une fois toutes ces informations saisies, sauvegarder la semaine standard qui vient d'être introduite par **OK**. Par le bouton **Copier jusqu'au** sélectionner alors la date du 03*/12/2023* et confirmer la copie automatique des informations de la semaine standard pour le calendrier jusqu'au 03/12/2023.

Le mois d'août est un mois de congé durant lequel l'usine est fermée. Pour les semaines allant du 31/07/2023 au 03/09/2023, cliquer sur le bouton **SUPPRIMER**.

Ensuite, modifier la capacité de l'atelier dans l'article ressource RES\_PEI dans la page **Gestion des articles ressource** en exploitant le bouton **CAPACITE**, et en choisissant le calendrier *CC* dans la zone **Calendrier**.

Au niveau du poste de charge *Peinture* dans la page de **Gestion des postes de charge** (menu **Technique**, option **Postes de charge**),

**Modifications du poste de charge 530**

| <b>CODE</b> | <b>IBELLE</b> | $T$ ype | Centre de<br>coûts | <b>Calendrier</b> | Coefficient de<br><b>Capacité</b> | <b>Coefficient</b><br>Rendement | <b>Critique</b> | Op. cont. |
|-------------|---------------|---------|--------------------|-------------------|-----------------------------------|---------------------------------|-----------------|-----------|
| 530         | Peinture      |         | FAB                | ∩∩<br>◡◡          | .00                               | 1.00                            |                 | $\lambda$ |

*QUESTION 6-10 Activer la commande Profils de charge des ressources (menu PIC), visualiser le profil des équilibrages charge/capacité des différents postes. Qu'en penser ?*

# **Plan industriel et commercial : les ressources maind'œuvre pour 2023**

Le plan industriel et commercial au niveau des postes de charge ayant été réalisé, il est nécessaire d'analyser son impact au niveau de l'utilisation de la main d'œuvre. Cette ressource MOD concerne de fait les activités d'assemblage et de fabrication. Pour des raisons de simplicité, nous nous concentrerons dans le cadre de cet exercice, sur l'étude de la charge MOD au niveau de l'assemblage.

Avant de pouvoir saisir cet article de type *Ressource*, il faut définir l'unité de mesure typique de la main-d'œuvre directe d'assemblage. Sélectionner la page des tables par le menu **Technique**, option **Tables**, option **Table des unités de mesure**, et saisir le code et le libellé suivants :

**Table des unités de mesure**

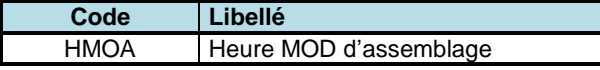

Il est maintenant possible d'introduire dans la page **Article Ressource** (menu **PIC**, cadre **Données Techniques**), l'article associé à la maind'œuvre directe d'assemblage :

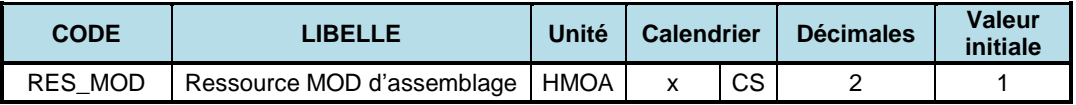

Via les gammes de fabrication et le portefeuille des ventes, il est possible d'évaluer la charge d'assemblage induite par la fabrication d'une unité de CGL. La nomenclature *Ressources* de l'article **CGL** permet de saisir cette charge.

Appeler la page **Nomenclatures** (menu **PIC**), Sélectionner l'article **CGL**. Cliquer sur le bouton **MISE A JOUR** puis sur le bouton **Nouveau**. Saisir le lien de nomenclature suivant :

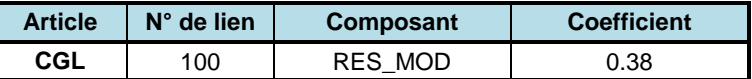

*QUESTION 6-11 Activer la commande Profils de charge des ressources (menu PIC), visualiser le profil de charge de la main-d'œuvre d'assemblage. Qu'en pensez-vous ?*

On souhaite planifier la main-d'œuvre d'assemblage nécessaire.

Appeler la page **Capacité des ressources** (menu **PIC**) et sélectionner la ressource RES\_MOD et saisir les coefficients suivants :

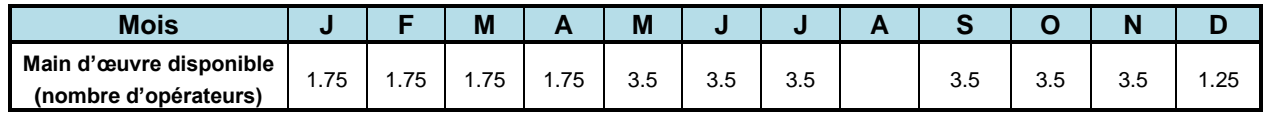

*QUESTION 6-12 Activer la commande Profils de charge des ressources (menu PIC), visualiser le profil de charge de la main-d'œuvre d'assemblage. Qu'en pensez-vous ?*

# **Archivage du dossier**

Dans le page **Administration**, enregistrer les données du dossier en cliquant sur **ENREGISTRER LE DOSSIER** puis en cliquant sur **ENREGISTREZ LE DOSSIER SOUS…** Le nommer **:** *Fabric07*. Cliquez sur **OK**.

# **Session 7 : Calcul des besoins pour les approvisionnements**

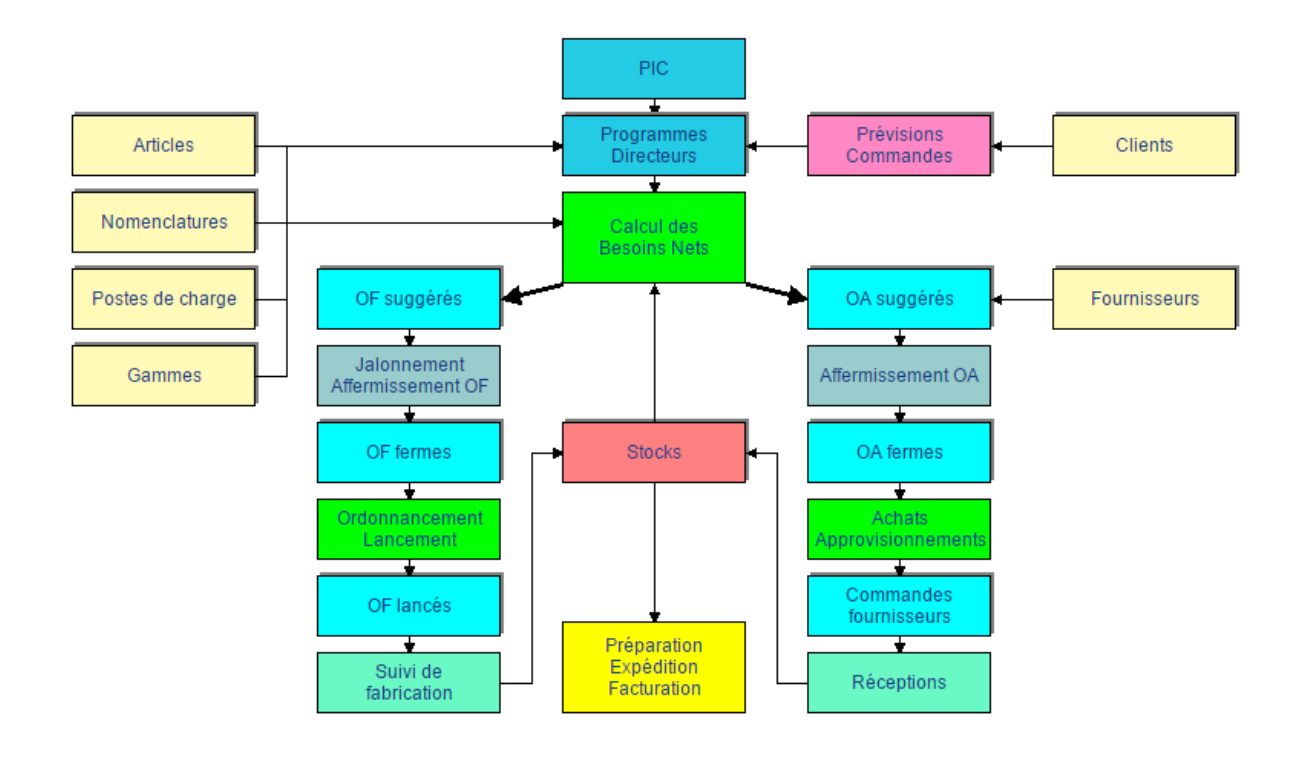

Placer la date courante au **03/10/2022** (page **Administration**).

Dans la session 6, le Plan industriel et commercial a été établi à partir de prévisions de ventes par familles, disponibles pour 2023. Ce plan, établi sur l'article famille CGL, était le suivant :

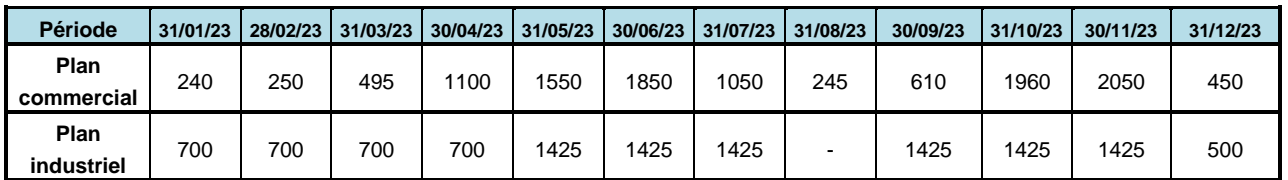

Connaissant les clés de répartition statistique de l'article CGL en produits finis (CD100, ..., CR301), il faut maintenant éclater ce plan global en **programmes directeurs de production** pour les références achetées et fabriquées.

La planification des approvisionnements et de la fabrication des lots d'articles sera fondée sur le plan industriel et commercial et sur les programmes directeurs. La partie qui concerne la gestion des approvisionnements est présentée dans cette session alors que la planification de la production est abordée en session 8.

Cette session 7 est structurée comme suit :

- 1. simplification (temporaire) des données pour limiter le nombre d'ordres et rendre la lecture des résultats plus simple,
- 2. mise en œuvre de la procédure de calcul des besoins nets et analyse des résultats,
- 3. paramétrage du calcul des besoins nets,
- 4. stocks de sécurité,
- 5. planification effective des approvisionnements via le calcul des besoins nets (à partir des données techniques non-simplifiées).

# **Planification des approvisionnements : cadre pédagogique de l'exercice**

La planification des approvisionnements de matières et composants est réalisée après avoir posé plusieurs hypothèses qui ont pour but de faciliter l'apprentissage de la planification via **e-Prélude**. Ces hypothèses seront présentées ci-dessous.

## **Saisie des périodes de prévision**

Pour exploiter le PIC, il est nécessaire de spécifier comment sont réparties les prévisions de vente (et les variations de stock) issues de l'éclatement du PIC. A ce niveau, on planifie en mois.

Dans le menu **Commercial**, appeler la page **Périodes de prévision**.

Cliquer sur le bouton **NOUVELLE DATE** et sélectionner le 31 janvier 2023.

Cliquer ensuite sur le bouton **MOIS SUIVANT**. On peut également ajouter une nouvelle date.

Saisir ensuite les dates suivantes :

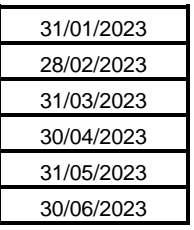

Valider les dates par **OK**.

Dans le cadre de cet exercice, on fixe par hypothèse que l'ensemble des approvisionnements seront planifiés à partir de prévisions à moyen terme (trois mois à l'avance), alors que l'activité de production sera pilotée à la commande ou sur base de prévisions à plus court terme.

Cette différentiation, qui sera remise en cause plus loin, a un objectif essentiellement pédagogique. En effet, elle permet une prise de contact plus simple avec la procédure de calcul des besoins nets et ses différents mécanismes.

Dans cette session, on illustrera donc les mécanismes fondamentaux du calcul des besoins, dans le cadre de la planification et de la gestion des approvisionnements, c'est-à-dire sans se préoccuper des contraintes de capacité.

La planification des approvisionnements se fera uniquement sur base des prévisions des consommations futures et de la connaissance des quantités disponibles en stock. On ne considérera donc pas à ce niveau la prise en compte de commandes d'un client particulier dans le processus de planification.

**Remarque.** La première partie de cette session illustre les mécanismes de fonctionnement du calcul des besoins et les effets des paramètres de gestion des articles. Pour des raisons de clarté et de facilité d'utilisation d'**e-Prélude**, on se concentrera dans cette partie sur l'analyse des approvisionnements de l'article CD100 (sans perte de généralité des manipulations réalisées). Ensuite la procédure de planification sera mise en œuvre de manière complète pour planifier l'ensemble des approvisionnements, avant de passer à la planification de l'activité de production.

On va donc simplifier l'éclatement de l'article famille CGL, de manière à limiter le nombre des calculs à réaliser et d'ordres à générer par **e-Prélude** dans cette session d'illustration. L'article CGL sera éclaté simplement en CD100.

Appeler la page **Gestion des articles Familles** (menu **PIC)**, sélectionner l'article **CGL**, ensuite cliquer sur le bouton **Nomenclatures** et sélectionner la catégorie **Nomenclature commerciale** sur le menu déroulant. Cliquer alors sur le bouton **MISE A JOUR** et modifier les liens de nomenclature de la manière suivante ;

#### **Nomenclature commerciale de l'article CGL**

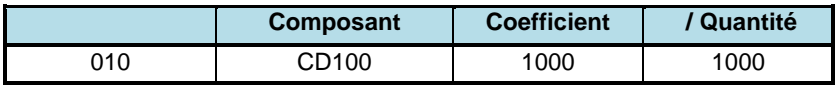

Revenir sur la page **Gestion des nomenclatures PIC** Cliquer sur le bouton **DUPLIQUER** et confirmer la copie de la **nomenclature commerciale** sur la **nomenclature de planification**.

Activer alors la procédure d'éclatement du plan industriel et commercial par la commande **Eclatement du PIC** (menu **PIC**). L'horizon du plan détaillé est fixé à 6 mois, ce qui correspond à une date limite du *30/06/2023* à saisir dans la page **Eclatement du PIC**. **Ne cocher aucune option**. Cliquer alors sur **OK**.

Par la commande **Programmes directeurs** (menu **Planification**), visualiser la page des programmes directeurs de production correspondant, à ce niveau de l'exercice, à l'éclatement du plan global. Faire apparaître le programme directeur de CD100 (sélectionner l'option **Périodes : Mois**).

Commenter le tableau.

## **Les règles de gestion des articles**

On se propose de planifier les approvisionnements de matières premières, de manière cohérente avec le plan industriel et commercial repris au début de cette session. Le calcul des besoins nets va **suggérer** des ordres d'achat (et de fabrication) en fonction de l'état

courant des stocks et des commandes ou prévisions de ventes en quantité et en délai) retenues dans le programme directeur.

Par le menu **Planification**, option **Règles de gestion**, modifier le *mode de gestion* pour que **tous les articles** achetés et fabriqués soient gérés en **sur besoins** selon la *Politique d'approvisionnement* **besoins quotidiens**. Pour accélérer la saisie, décocher la case **Mettre à jour les codes de plus bas niveau** dans la barre de boutons.

Pour chacun des articles, sélectionner le mode de gestion **B : sur besoins** puis la politique d'approvisionnement **Q : besoins quotidiens** ainsi que leur délai d'obtention. Les approvisionnements étaient réalisés sous l'hypothèse d'un délai de livraison de 60 jours pour tous les composants achetés. On va donc considérer pour la suite que les articles achetés ont des délais de 60 jours.

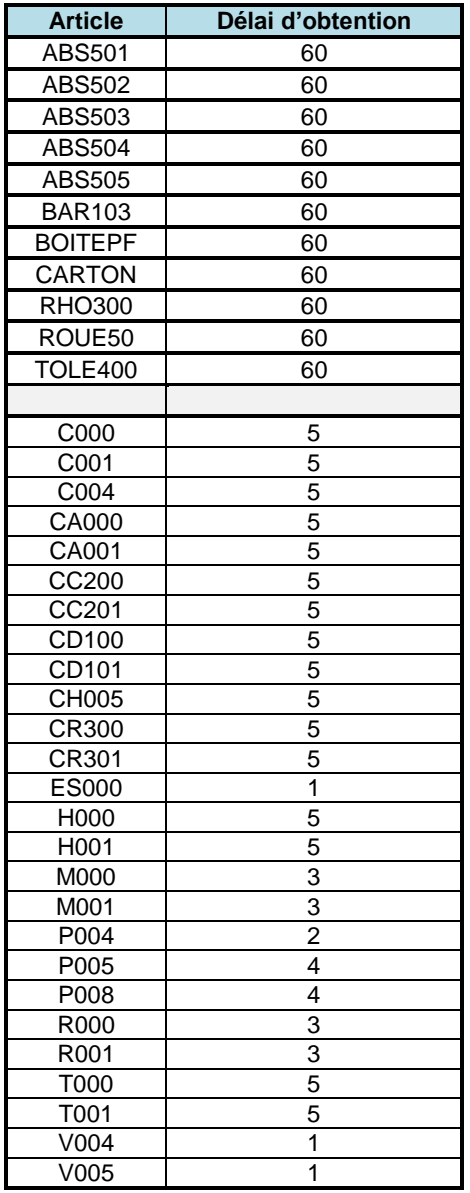

Vérifier votre saisie par le bouton **LISTE**.

Il faut ensuite relancer la procédure **Calcul du code de plus bas niveau** (menu **Technique**).

- *QUESTION 7-1 Visualiser la longueur du cycle d'approvisionnement et de production du produit fini CD100 dans la page Gestion des nomenclatures (menu Technique) en cliquant sur les boutons GRAPHES puis DECALAGES. De manière approximative, quels sont les délais d'approvisionnement pour cet article et quel est son délai de production ?*
- *QUESTION 7-2 Que représente le délai de réaction ?*
- *QUESTION 7-3 Les délais d'obtention des produits (correspondent au délai de réalisation de la dernière étape de fabrication pour un composé ou au délai de livraison du fournisseur pour les matières premières.). Pratiquement comment fait-on pour connaître ces délais ? On remarque que ces délais sont spécifiés de manière indépendante de la taille des lots de fabrication ou des commandes. Dans quel type de systèmes de production ce type d'approximation est-il le plus justifié ? Dans quel type de système cette approximation ne fonctionne-t-elle pas ? Donnez des exemples.*

En fait, le transport des produits finis nécessite un conditionnement dans des boîtes en carton renforcées, soit l'article CARTON. On considère qu'en moyenne on range 12 unités de produits finis par boîte CARTON. Pour le moment, la gestion des approvisionnements des articles CARTON se fait plus ou moins empiriquement par des commandes au dernier moment quand le gestionnaire du stock constate qu'il n'y a presque plus de CARTON en réserve.

*QUESTION 7-4 Fabric souhaiterait améliorer la gestion des approvisionnements des CARTON. Comment faire ?* 

## **La procédure de calcul des besoins nets**

Lancer le calcul des besoins (menu **Planification**, option **Calcul des besoins nets**) avec comme date limite de génération d'ordres le *02/04/2023*.

Ce calcul durera quelques secondes, qui seront mises à profit avantageusement pour lire les paragraphes suivants.

Comme cela apparaîtra dans cette session et les suivantes, il existe différentes catégories d'ordres d'achat et de fabrication:

- les ordres suggérés (c'est-à-dire générés à un moment donné par un calcul des besoins),

- les ordres fermes (non remis en cause par un calcul des besoins postérieur),

- les ordres lancés sur le terrain,

- les ordres clos.

Il existe bien entendu des procédures de transformation des ordres d'un statut vers un autre (voir sessions ultérieures).

La procédure de calcul des besoins se déroule en plusieurs phases enchaînées :

- suppression des ordres suggérés existants,

- traitement des articles par code de plus bas niveau croissant,
- pour chaque article :

- calcul des réapprovisionnements suggérés (comme dans la page **Programmes directeurs**),

- enregistrement des ordres suggérés,

- calcul à partir de la nomenclature de l'article et enregistrement des besoins induits sur ses composants.

- *QUESTION 7-5 Que penser de l'horizon choisi dans la procédure de ce premier calcul des besoins dont l'objectif est de planifier les approvisionnements ?*
- *QUESTION 7-6 Trouver les ordres de fabrication pour l'article FAN01. Comment estce possible ?*
- *QUESTION 7-7 Examiner les ordres d'achat via la fonction Liste des ordres d'achat suggérés du menu Planification. La liste des ordres d'achat suggérés apparaît. Quels sont les articles pour lesquels aucun ordre d'achat n'est suggéré). Pourquoi cela ?*

*QUESTION 7-8 Examiner un ordre d'achat quelconque en sélectionnant une ligne sur la liste et en cliquant sur OK. Sur la page Gestion des ordres d'achat suggérés Cliquer sur le bouton PROGRAMME. Sur la page Programmes directeurs, cliquer sur ORIGINES. Cliquer sur le bouton Tout ouvrir. Identifier par quels articles composés (ou encore appelés articles de niveau supérieur) les ordres ont été déclenchés. Quel est l'intérêt de connaître l'origine des besoins pour un article ?*

*QUESTION 7-9 Sur la page Programmes directeurs, sélectionner l'article BOITEPF. Reconstituer la taille du premier ordre d'achat (d'où vient le besoin qui a déclenché cet OA ?).*

## *Les paramètres de gestion dans la procédure de calcul des besoins nets*

Le calcul des besoins tient bien entendu compte de la politique de gestion des articles telle qu'elle a été entrée pour générer les ordres suggérés. Avant de considérer le problème de la sélection d'une bonne politique, on va illustrer les effets des différents paramètres de gestion.

*QUESTION 7-10 Sélectionner l'article ABS501. Cliquer sur le bouton REGLES. Quels sont les paramètres de gestion ? Cliquer sur RETOUR. Expliquer l'évolution prévisionnelle des stocks d'ABS501.*

> On va ensuite modifier (temporairement) les paramètres de gestion de cet article.

Tester et interpréter successivement les options suivantes pour les paramètres de gestion, saisis via la page **Règles de gestion des articles** (menu **Planification**).

De plus, dans le calcul des besoins nets, sélectionner l'option *Diviser automatiquement les OF longs*. Cette option permet la mise en œuvre des politiques reprises dans les tableaux suivants. Testez les différentes combinaisons de paramètres données dans le tableau suivant, puis relancer à chaque fois le calcul des besoins nets.

Après avoir validé les paramètres, relancer le calcul des besoins avec comme date limite de génération d'ordres le 02/04/2023 puis afficher la page **Programme directeurs** de l'article.

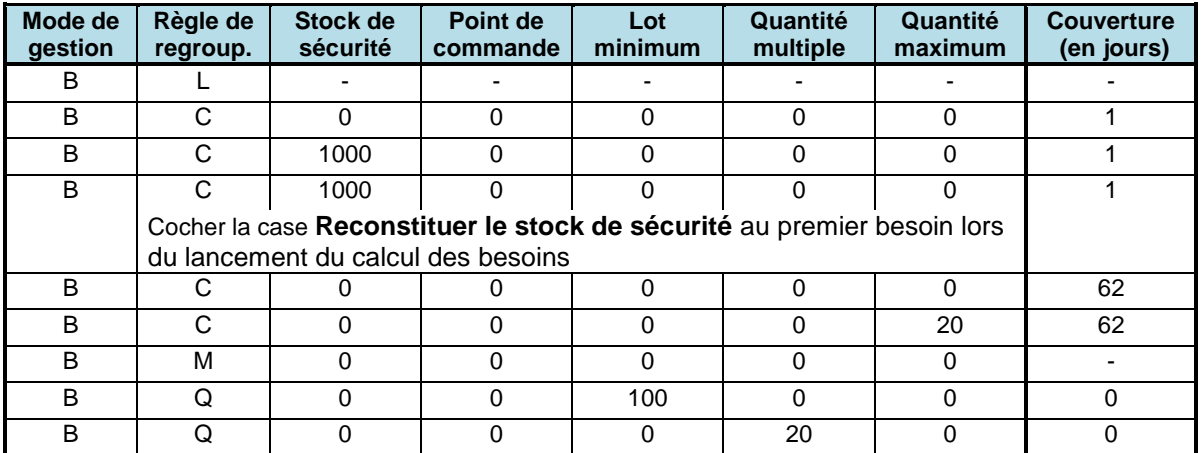

### **Paramètres de gestion pour ABS501 (gestion sur besoins)**

**Paramètres de gestion pour ABS501 (gestion sur stock)**

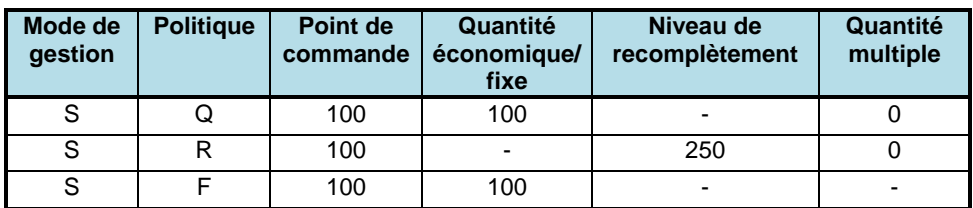

*QUESTION 7-11 Quels sont les effets des règles de type C sur le nombre d'ordres et sur le niveau des stocks ? Citer une situation pratique dans laquelle une politique à quantité multiple vient bien à point.*

## *La procédure d'approvisionnement de Fabric*

Après une réflexion soutenue, les politiques retenues par le service d'approvisionnement de Fabric sont les suivantes.

## *Les modes d'approvisionnement*

L'article RHO300 est à la fois fragile et délicat à stocker. Le 30/08/2022, un accident a eu lieu avec un véhicule de transport rapide qui a partiellement détruit le stock de RHO300. C'est pourquoi on souhaite à partir de maintenant éviter tout groupage ou toute commande excessive. La règle de regroupement des besoins quotidien est maintenue.

De plus, on doit enregistrer la perte partielle du stock de RHO300 en réalisant un inventaire pour cet article (menu **Logistique,** option **Saisie d'inventaire**). Sélectionner le magasin MP puis l'article RHO300 puis en saisir la quantité *400* plaques sous le statut *Disp*.

Des accords passés entre Fabric et Plastoc imposent (pour le moment !) de passer les commandes d'ABS en grandes quantités. On adopte donc une stratégie qui consiste approximativement à couvrir une demande de trois mois (soit environ 60 jours ouvrables), lors d'une passation de commande. Pour ces articles une politique **C** (besoins sur couverture) avec une couverture de 62 jours.

Les articles BAR103, BOITEPF, CARTON, ROUE50 et TOLE400 sont à gérer en couverture de besoins mensuels (**M**).

## *Les stocks de sécurité*

Cependant, la longueur des délais de livraison doit être considérée. En effet, pour tous ces articles il s'écoule une durée non négligeable entre la passation d'une commande et la réception des matières. Or, les consommations de ces matières dans les ateliers se feront au jour le jour, éventuellement entraînant des écarts par rapport aux prévisions mensuelles du plan industriel et commercial.

Pour éviter de se trouver en rupture de stock entre deux approvisionnements, il est donc nécessaire de constituer un stock de sécurité pour ces matières premières. Compte tenu de l'expérience passée des écarts entre les prévisions de consommation mensuelles issues du plan global et les consommations effectives, il a été décidé de conserver un stock de sécurité correspondant à la moitié de la consommation mensuelle moyenne au cours de l'année.

Ces informations, à saisir dans la page **Règles de gestion des articles** (menu **Planification**), sont estimés être les suivants :

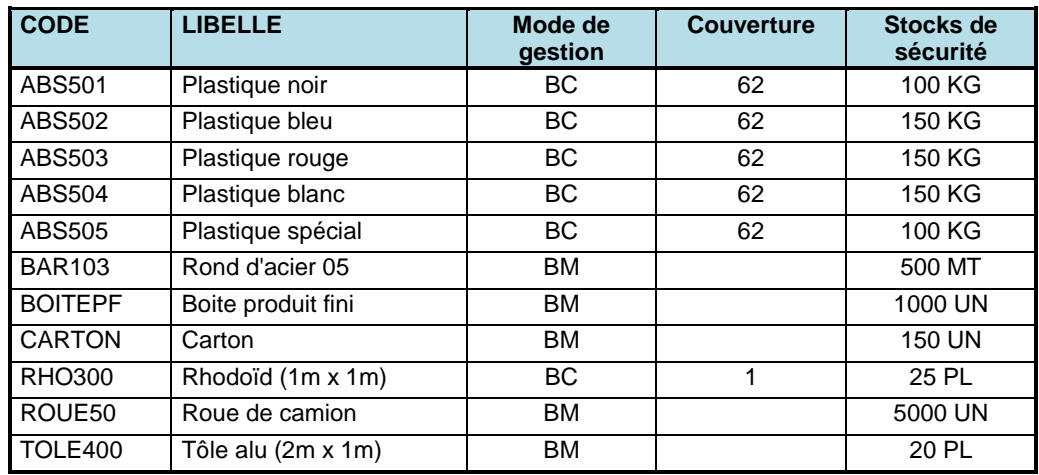

## **Tableau des stocks de sécurité des matières et composants achetés**

# **Planification des approvisionnements pour l'usine**

Maintenant que les politiques d'approvisionnement des articles sont bien définies, on va reconsidérer un éclatement correct du plan industriel et commercial en les différents produits finis vendus (CD100, ..., CR301).

Appeler la page **Nomenclatures** du menu **PIC**, sélectionner l'article **CGL**, puis sélectionner la **Nomenclature commerciale** dans la liste déroulante. Cliquer alors sur le bouton **MISE A JOUR** et modifier ou créer par le bouton **NOUVEAU** les liens de nomenclature de la manière suivante,

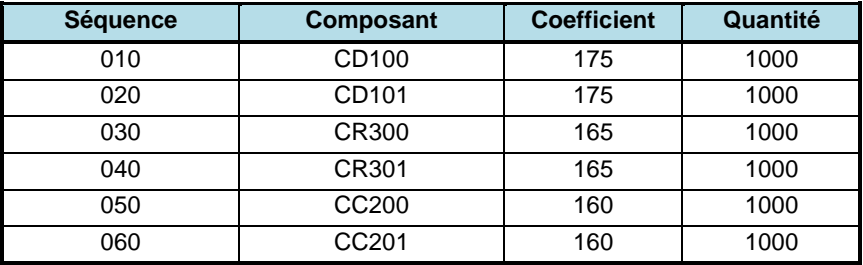

#### **Nomenclature de planification et commerciales**

Revenir sur la page **Gestion des nomenclatures PIC** par **RETOUR**. Cliquer sur le bouton **DUPLIQUER** et confirmer la copie de la **nomenclature commerciale** sur la **nomenclature de planification**.

Activer la procédure d'éclatement du PIC par la commande **Eclatement du PIC** (menu **PIC**). L'horizon du plan détaillé est fixé à plusieurs mois, ce qui correspond à une date limite du *02*/*04/2023* à saisir dans la page **Eclatement du PIC**. Cliquer sur **OK**.

Par la commande **Programmes directeurs** (menu **Planification**), visualiser la page des programmes directeurs de production correspondant, à ce niveau de l'exercice, à l'éclatement du PIC. Examiner successivement les différents codes des produits finis (*CD100, ..., CR301)*, pour faire apparaître les programmes directeurs (sélectionner l'option **Périodes : Mois**).

Les approvisionnements de matières premières et composants seront planifiés à partir de ces programmes directeurs, via les procédures classiques de calcul des besoins. A la date du 03/10/2022, on va générer les ordres d'achat pour les 6 mois à venir.

Lancer le calcul des besoins nets (menu **Planification,** option **Calcul des besoins nets**) avec comme date limite de génération d'ordres le 02/04/2023 et la case **Reconstituer les stocks de sécurité au premier besoin** cochée.

Examiner les ordres d'achat suggérés via la fonction **Liste des ordres d'achat suggérés** du menu **Planification**.

On souhaite maintenant passer toutes les commandes jusqu'au premier janvier 2023 pour les approvisionnements. Le fait de passer toutes ces commandes à la date du 03/10/2022 constitue bien sûr une simplification du processus réel, dans lequel les commandes sont passées progressivement au cours du temps.

La première étape consiste à transformer les ordres d'achat suggérés, qui ne sont que des propositions, en **ordres d'achat fermes**.

Pour ce faire, activer la commande **Affermissement des ordres d'achat** (menu **Planification**) et saisir *02/01/2023* comme date limite de transformation automatique. Visualiser alors la liste des ordres d'achat fermes via la fonction **Liste des ordres d'achat fermes** du menu **Achats**.

A la date du 03/10/2022, passer des commandes aux fournisseurs, pour ces ordres d'achat fermes. La procédure de transformation d'ordre d'achat en commande à un fournisseur est rappelée ci-dessous.

## **Passation de commande à un fournisseur**

Les ordres d'achat sont transformés en commandes fermes chez le fournisseur, via **Achats**, option **Gestion des commandes fournisseurs**. Cliquer sur **NOUVELLE** pour introduire cette nouvelle commande. Indiquer le 02/01/2023 comme date de livraison.

Pour intégrer des ordres d'achat (OA) dans une commande procéder comme suit. Sélectionner un fournisseur dans la liste de gauche puis cliquer sur **INTEGRATION OA** pour sélectionner successivement les ordres d'achat à transformer en une ligne de commande ferme chez un fournisseur. Cocher la case **Sélectionner tout** puis cliquer sur **OK**.

La commande a été constituée. Valider la commande en cliquant sur **VALIDER**.

Cliquer de nouveau sur le bouton **NOUVELLE** pour réaliser ces opérations pour les différents fournisseurs des différents ordres d'achat fermes.

Examiner les commandes passées via les fonctions **Réceptions attendues** du menu **Achats**. Exploiter la fonction **Engagements** (menu **Achats**) pour visualiser les engagements vis-à-vis des différents fournisseurs.

*QUESTION 7-12 Dans une entreprise qui pilote son activité de production par un ERP, est-il concevable d'avoir des stocks de produits finis différents de zéro, et si oui pour quelles raisons ? Cela est-il cohérent avec la philosophie du calcul des besoins nets ?*

# **Archivage du dossier**

Dans le page **Administration**, enregistrer les données du dossier en cliquant sur **ENREGISTRER LE DOSSIER** puis en cliquant sur **ENREGISTREZ LE DOSSIER SOUS…** Le nommer **:** *Fabric08*. Cliquez sur **OK**.

# **Session 8 : Calcul des besoins en production**

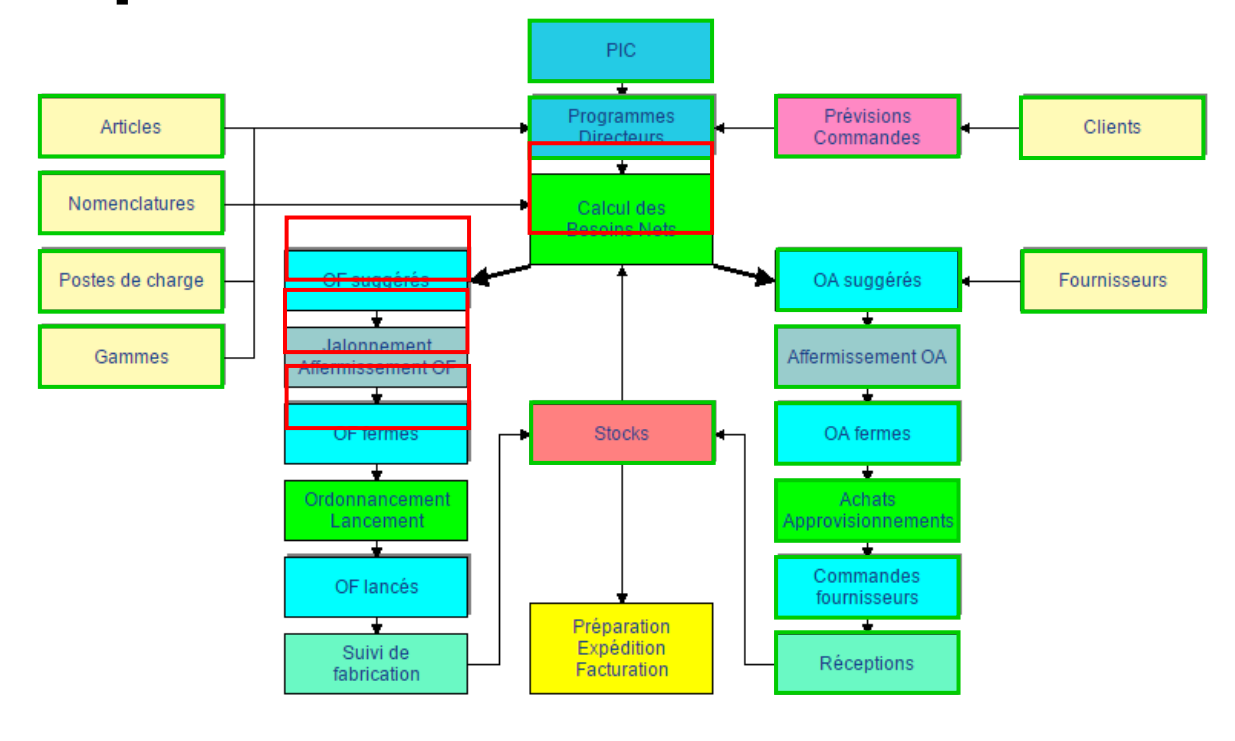

On a analysé la procédure de planification des approvisionnements des matières à la session 7. Cette session-ci est consacrée à l'étude de la définition et de la gestion des ordres de fabrication. Cette session 8 est structurée comme suit :

- 1. réinitialisation des stocks,
- 2. saisie des prévisions détaillées et du carnet de commandes,
- 3. étude de la planification de la première semaine de janvier
	- a. la procédure de calcul des besoins nets,
		- b. l'analyse des marges,
		- c. l'analyse des charges,
- 4. étude de la planification des deux premières semaines de janvier,
- 5. étude de la planification du mois de janvier.

Un audit qualité a été réalisé, ce qui a conduit à un inventaire réalisé au 01/12/2022, qui a fourni les stocks physiques effectifs suivants pour le statut disponible.

Passe la date courante au **01/12/2022** (page **Administration**).

#### **Inventaire au 01/12/2022**

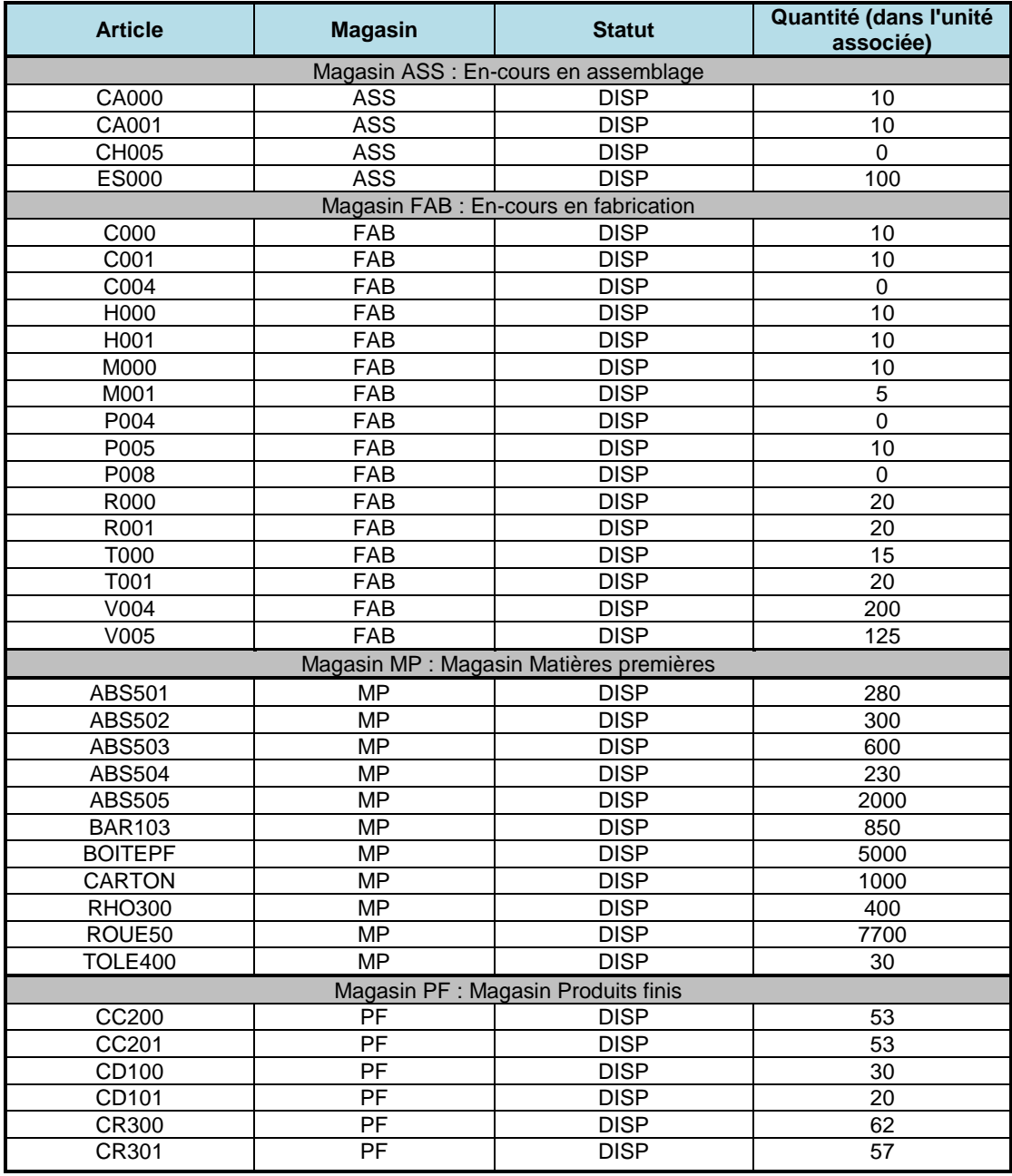

Introduire cette information dans le système (via le menu **Logistique**, option **Saisie d'inventaire**) à la date du 01/12/2022.

En fait, le calcul des besoins va être utilisé ici à un niveau différent de ce qui a été réalisé à la session 7. Les ordres de fabrication (et les études des équilibrages entre charges et capacités au niveau des postes de charge) seront réalisés à plus court terme, non pas à partir du plan commercial et industriel, mais à partir de prévisions à court terme et en exploitant le carnet de commandes. Le **programme directeur de production** va donc être adapté à partir des informations les plus récentes et sur une maille temporelle de la **semaine**.

L'exploitation du calcul des besoins se fera en plusieurs étapes. Tout d'abord sur des horizons croissants, de manière à illustrer l'apparition des ordres au cours du temps et les mécanismes fondamentaux.

Ensuite sur un horizon jugé raisonnable afin de réaliser réellement la planification de l'activité de production et d'assemblage de Fabric pendant quelques semaines.

## **Mise à jour des périodes de prévision**

On va tout d'abord saisir les nouvelles dates de prévision. Dans le menu **Commercial**, option **Périodes de prévision**,

1) supprimer toutes les dates de prévisions existantes (bouton **SUPPRIMER**),

2) par le bouton **NOUVELLE DATE**, sélectionner le premier vendredi de janvier : le 06/01/2023,

3) cliquer sur le bouton **SEMAINE SUIVANTE** jusqu'à la date du 24/02/2023.

## **Nouvel éclatement du PIC**

Activer alors la procédure d'éclatement du plan industriel et commercial par la commande **Eclatement du PIC** (menu **PIC**), ce qui permet de transformer le PIC en **programmes directeurs de production**. Sélectionner la date du 28/02/2023. Cocher la case **Répartir les quantités sur les jours ouvrables**. Cliquer sur **OK**.

*QUESTION 8-2 Par le menu Commercial, afficher le Tableau des prévisions. Comment les prévisions ont-elles été calculées ?*

> Par le menu **Planification**, cliquer sur l'option **Suppression des besoins suggérés**.

*QUESTION 8-3 Par le menu Planification, examiner les programmes directeurs des produits finis (CC200, … CR301) en sélectionnant la période d'affichage Semaines. Comment les lignes Besoins internes ont-elles été calculées ?*

# **Saisie des prévisions détaillées et du carnet de commandes**

En l'occurrence, on se trouve à la date du 01/12/2022, les commandes de matières premières aux fournisseurs ont été passées (cf. session 7) et on dispose déjà de prévisions détaillées (et même d'un carnet de commandes pour le mois de janvier 2022).

Ces prévisions, regroupées par semaine, sont les suivantes. Elles correspondent globalement assez bien à l'éclatement des prévisions retenues pour le plan global de la session 6.

La difficulté pratique qui se présente maintenant est l'exploitation de ces informations, tout en conservant la politique de stockage d'anticipation définie par le plan industriel et commercial (cf. session 6).

*QUESTION 8-1 Visualiser la longueur du cycle de production des produits finis (CC200, CC201, ...). Comment ces cycles ont-ils été estimés et quel est le lien entre cycle de production et gamme ?* 

| <i><b>OUESTION 8-4</b></i> | Pour l'article CC200, assurez-vous que la case NOUVELLES<br>SUGGESTIONS n'est pas cochée pour faire apparaître l'évolution des<br>stocks si on ne produit rien. Cocher la case NOUVELLES SUGGESTIONS.<br>Expliquer d'où proviennent les quantités suggérées. |
|----------------------------|----------------------------------------------------------------------------------------------------|
|                            |                                                                                                    |

*QUESTION 8-5 Comment e-Prélude gère-t-il le stock initial des références du PIC par rapport aux objectifs de stock obtenus par éclatement du plan ?*

## **Mise à jour des prévisions**

On va maintenant mettre à jour les prévisions de ventes à court terme, présentées dans le tableau ci-dessous.

Activer le menu **Commercial**, option **Prévisions de vente**. Dans la zone **Code article**, saisir successivement CC200, ..., CR301.

On observe sur la première ligne les prévisions obtenues par éclatement du PIC.

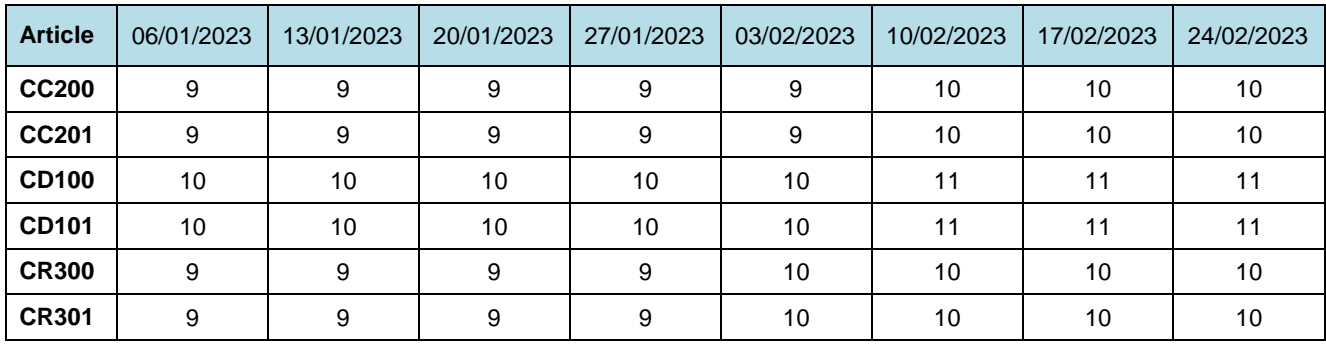

### **Tableau des prévisions détaillées à court terme du PIC**

Toutefois, les prévisions à court terme transmises par le **service commercial** sont décrites au tableau ci-dessous :

#### **Tableau des prévisions détaillées à court terme du commercial**

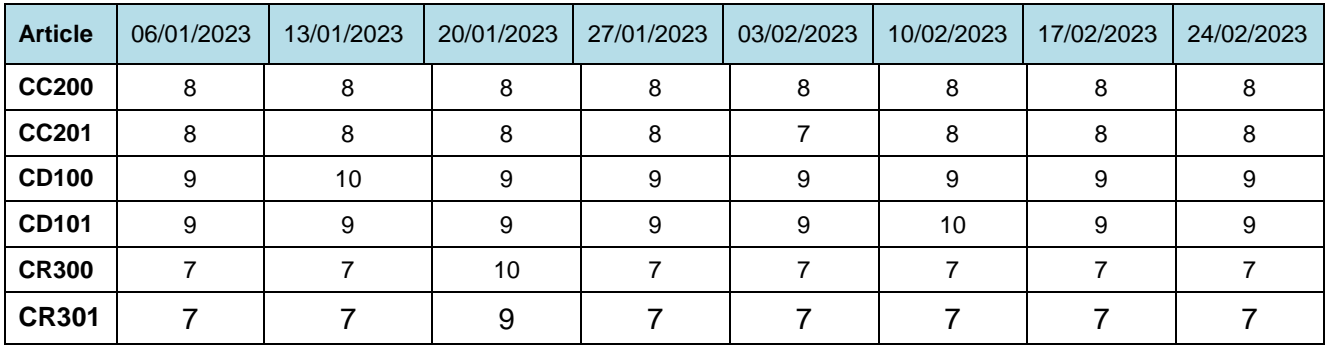

Les écarts entre prévisions du PIC et prévisions commerciales sont repris dans le tableau ci-dessous.

Il est nécessaire de saisir ces écarts, afin de prendre en compte les meilleures prévisions possibles. Activer le menu **Commercial**, option **Prévisions de vente**. Dans la zone **Code article**, saisir successivement CC200, ..., CR301 et saisir les écarts de prévision dans la ligne **Prévisions saisies**, les autres zones se mettant à jour automatiquement.

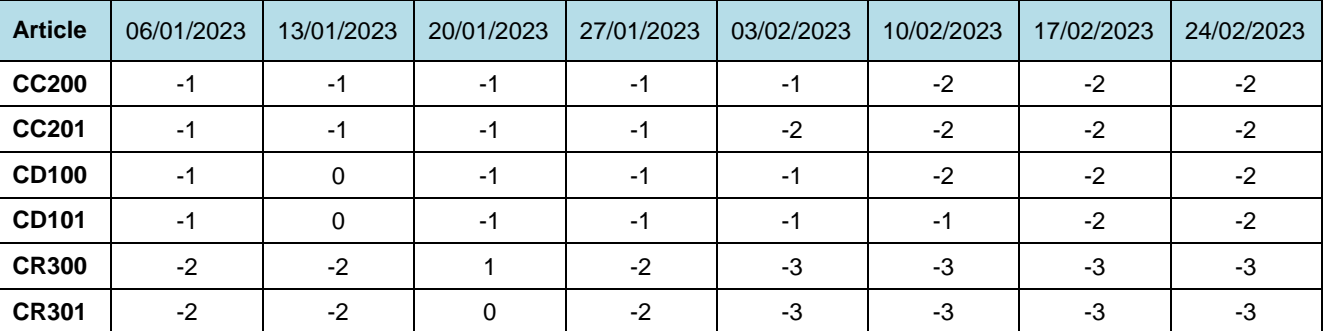

### **Tableau des écarts de prévisions détaillées à court terme**

En cliquant sur **TABLEAU**, et en sélectionnant une ligne, il est possible de visualiser les prévisions pour les différents articles.

Par la commande **Programmes directeurs** (menu **Planification**), visualiser la page des programmes directeurs de production. Sélectionner successivement les différents codes des produits finis (*CC200, ..., CR301)*, pour faire apparaître les programmes directeurs correspondants (sélectionner l'option **Périodes : Semaines**).

*QUESTION 8-6 A quoi correspond la ligne Disponible à la vente ?* 

Il est très important de noter dès à présent que les besoins des produits finis sont constitués de

- variations de stocks (de manière à créer un stock d'anticipation),
- de commandes fermes à livrer à une date donnée,

- de prévisions de ventes à une date donnée, dans le cas où les commandes des clients ne sont pas encore fermes.

## **Saisie des commandes des clients**

En fait, les données concernant le mois de janvier 2023 sont certaines : il s'agit de commandes fermes. Il est donc nécessaire de les introduire en tant que telles. Les clients DERDING et SONFORD ont en effet passé les carnets de commandes suivants pour le mois de janvier (et constituent de fait les seuls clients de ce mois).

Le prix de vente unitaire a été fixé à *100 €* pour tous les modèles de produits finis. Pour accélérer la saisie, entrer ce prix de vente dans les pages **Gestion des articles** des six produits finis vendus, à savoir CD100, CD101, CC200, CC201, CR300, CR301 (menu **Technique**, option **Gestion des articles**).

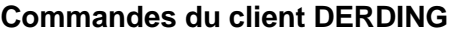

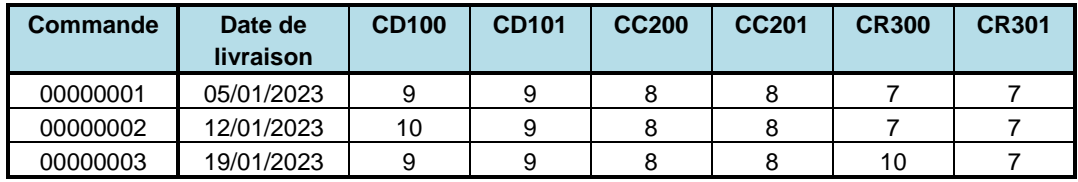

### **Commandes du client SONFORD**

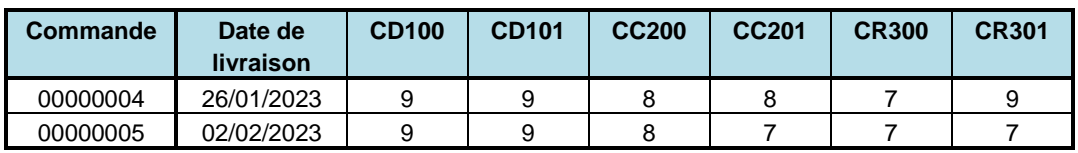

La procédure de saisie de la première commande est la suivante.

créer une nouvelle commande pour chaque date de livraison.

Cliquer sur **NOUVELLE** pour définir une nouvelle commande. Ensuite, entrer le nom DERDING, la date courante (*01/12/2022*) et la date de livraison de la première ligne, *05/01/2023*. Cliquer alors sur **LIGNES** et saisir successivement toutes les lignes de commandes avec leurs caractéristiques, en s'assurant que l'option **Imputer aux prévisions** a bien été sélectionnée. Ne pas valider les commandes !

Procéder manière similaire pour les commandes passées par SONFORD.

On note que la fonction **Chiffre d'affaires prévisionnel** (menu **Commercial**) permet de visualiser les flux monétaires associés à ces informations prévisionnelles.

On va maintenant visualiser l'effet de ces passations de commandes dans la page **Prévisions de vente**. Pour ce faire, activer le menu **Commercial**, option **Prévisions de vente**. Dans la zone **Code article**, saisir successivement CC200, ..., CR301. On voit apparaître les commandes validées dans la ligne **Commandes imputées**. De plus, la zone **Commandes attendues** a été mise à jour automatiquement.

Vérifier que les valeurs sont correctes et ensuite valider ces 5 commandes clients (Menu **Commercial**, option **Commandes clients,**  bouton **VALIDER**).

Par la commande **Programmes directeurs** (menu **Planification**), visualiser la page des programmes directeurs de production. Sélectionner successivement les différents codes des produits finis (*CC200, ..., CR301)*, pour faire apparaître les programmes directeurs correspondants (sélectionner l'option **Périodes : Mois**). On voit alors bien apparaître que les commandes passées ont été imputées aux prévisions.

Le client DERDING décide alors de passer une nouvelle commande d'une unité de CD100 à livrer pour le *05/01/2023 qui ne doit pas être imputée aux prévisions*. En procédant de manière similaire aux deux commandes ci-dessus, saisir cette commande et la valider, en s'assurant que l'option **Imputation aux prévisions** a bien été **non sélectionnée**. On va maintenant visualiser l'effet de cette passation de commandes dans la page **Prévisions de vente**. Pour ce faire, activer le menu **Commercial**, option **Prévisions de vente**. Sélectionner l'article CD100. On voit apparaître que la commande passée n'a pas été imputée aux prévisions.

On a maintenant saisi toute l'information nécessaire à une planification prévisionnelle de l'activité de production : les stocks initiaux, les prévisions de ventes et le carnet de commandes, les données techniques. On va donc pouvoir lancer la planification des besoins en composants.

# **Etude de la planification de la première semaine de janvier**

## **La procédure de calcul des besoins nets (pour la production)**

On se propose de planifier la production, avec comme points d'entrée les différents programmes directeurs de production des produits finis, CC200, ..., CR301.

Le calcul des besoins nets lancé au 01/12/2022 va suggérer des ordres de fabrication (et d'achat) en fonction de l'état courant des stocks et des commandes ou prévisions futures à satisfaire (en quantité et en délai) retenues dans les programmes directeurs.

Vérifier sur la **Liste des règles de gestion des articles** (menu **Planification**) que tous les articles *fabriqués* ont bien le mode de gestion **Sur besoins**, avec comme règle de regroupement **Besoins quotidiens**.

Ensuite lancer le calcul des besoins (menu **Planification,** option **Calcul des besoins nets**) avec comme date limite de génération d'ordres le *06/01/2023*.

- *QUESTION 8-7 Examiner les ordres de fabrication suggérés via la fonction Liste des OF suggérés du menu Planification. Quels sont les articles pour lesquels aucun ordre n'est suggéré. Pourquoi cela ? En sera-t-il de même pour les semaines à venir ? Quel effet cela aurait-il sur les équilibrages entre charge et capacité, sur cet horizon ?*
- *QUESTION 8-8 L'horizon choisi dans la procédure de ce premier calcul des besoins est-il suffisant, en dehors des problèmes d'approvisionnement (autrement dit, existe-t-il des ordres de fabrication qui auraient dû être lancés avant le 01/12/2022, date de la planification) ?*

Examiner les ordres suggérés pour CD101 via **Liste des ordres de fabrication suggérés** du menu **Planification**.

Dans un premier temps, activer la page **Règles de gestion des articles** (menu **Planification**) de CD101. Quels sont les paramètres de gestion ? Visualiser ensuite la situation de l'article CD101 via la page **Programmes directeurs**, bouton **MOUVEMENTS** et interpréter les codes de mouvements dans cette page (utiliser le bouton **AIDE** si nécessaire). Ensuite, visualiser graphiquement l'évolution prévisionnelle des stocks de CD101.

*QUESTION 8-9 Comment est-il possible que le calcul des besoins génère de tels stocks ?*

> Ensuite, visualiser graphiquement l'évolution et la décomposition de la demande de CD101 (bouton **GRAPHE**, option **Détails**).

- *QUESTION 8-10 Pourquoi deux besoins pour CR301 ne sont-ils jamais générés le même jour ?*
- *QUESTION 8-11 Comment les besoins sur les composants CH005, C004, ES000, P004 ont-ils été calculés ?*
- *QUESTION 8-12 Sur la page Gestion des ordres suggérés (menu Planification), expliquer les dates de lancement et de besoin des divers ordres suggérés.*

## **Le jalonnement**

Le jalonnement des ordres de fabrication à capacité infinie consiste à calculer les dates de réalisation possibles des opérations à partir de leur durée et des capacités journalières des postes de charge. Le jalonnement se différencie de l'ordonnancement en ce sens que l'on ne tient pas compte de la disponibilité réelle des équipements.

Procéder au jalonnement des ordres de fabrication, via la fonction **Jalonnement et calcul des charges** (menu **Planification**), date limite de jalonnement : *06/01/2023*.

Une fois le jalonnement terminé, visualiser une page de gestion d'un ordre de fabrication suggéré (le premier par exemple) (menu **Planification,** option **Gestion des ordres de fabrication suggérés**, onglet **Dates**).

Visualiser le positionnement de l'ordre dans le temps via le bouton **GANTT.**

*QUESTION 8-14 Calculer la marge à partir du délai et de la gamme.*

Lors du jalonnement plusieurs types de dates sont évalués. La date de début au plus tôt d'un ordre est égale à sa date de lancement (générée par le calcul des besoins) ou à la date du jour si elle lui est postérieure. La date de fin au plus tôt d'un ordre est égale à date de début au plus tôt plus la somme des durées des opérations. La date de fin au plus tard est égale à la date du besoin (dernière heure ouvrable, fixée par le calcul des besoins). La date de début au plus tard d'un ordre est égale à la date de fin au plus tard moins la somme des durées des opérations. La marge est égale à la différence entre la date de début au plus tard et la date de début au plus tôt (en heures ouvrables).

## **L'analyse des marges**

Examiner les marges des ordres de fabrication suggérés, soit sur la page **Marges des ordres de fabrication suggérés**, soit sur la page des **Ordres de fabrication suggérés** (menu **Planification**).

- *QUESTION 8-15 Les délais spécifiés dans les pages Règles de gestion des articles sont-ils cohérents par rapport aux temps de production spécifiés dans les OF ?*
- *QUESTION 8-16 Quels sont les avantages et les inconvénients d'avoir des marges positives pour certains OF ?*
- *QUESTION 8-17 Quels sont les avantages et les inconvénients d'avoir des marges négatives pour certains OF ?*

Des modifications des délais d'obtention des articles (en phase avec les observations des calculs de marges réalisés) seront proposées plus loin, lors de la planification du mois de janvier.

*QUESTION 8-13 Comment a été calculées les dates de début et de fin au plus tôt et au*  . *plus tard date de besoin? Où a été défini le délai ? Comment a été calculé le cycle de fabrication ?* 

## **L'analyse des charges**

Dans cet exercice, l'analyse des charges se fera essentiellement au niveau des équipements.

Pour l'ensemble des postes de charge, analyser les charges (ou plutôt les rapports charge/capacité) par la fonction **Graphique des charges,**  options **Semaines** et **Charge/capacité** (menu **Planification**).

Cliquer sur le bouton **Jalonnement au plus tôt/au plus tard**. Expliquer les différences.

*QUESTION 8-18 Que penser des équilibrages charges/capacités sur la semaine ? Examiner les équilibrages au niveau du mois ? Cela a-t'il un sens de faire cette analyse au niveau du mois ici ? Examiner les équilibrages au niveau de la semaine et ensuite du jour. Qu'en penser ?*

> Ensuite, appeler la fonction **Tableau des charges** (menu **Planification**). Sélectionner les options **Semaine**, **Au plus tôt** et **Machines**. On note qu'en cliquant sur une zone du tableau correspondant à une charge, on obtient la liste des ordres de fabrication qui l'ont générée : c'est **l'origine des charges**.

En cliquant sur le bouton **UTILISATION**, on obtient une présentation synthétique des ces informations pour l'ensemble des ressources.

# **Etude de la planification des deux premières semaines de janvier**

## **La procédure de calcul des besoins nets (pour la production)**

On va accroître progressivement l'horizon de planification du calcul des besoins.

Lancer le calcul des besoins (menu **Planification,** option **Calcul des besoins**) avec comme date limite de génération d'ordres le *13/01/2023*.

Procéder au jalonnement des ordres de fabrication pour les deux premières semaines du mois de janvier 2023, fonction **Jalonnement et calcul des charges** (menu **Planification**), date limite de jalonnement : *13/01/2023*.

Examiner le nombre d'ordres de fabrication suggérés via la fonction **Liste des ordres de fabrication suggérés** du menu **Planification**. Examiner les marges des ordres de fabrication suggérés, soit sur la page **Marges des ordres de fabrication suggérés**, soit sur la page des **Gestion des ordres de fabrication suggérés** (menu **Planification**).

Ensuite, pour l'ensemble des postes de charge, analyser les charges (ou plutôt les rapports charge/capacité) par la fonction **Graphique des charges,** options **Semaines** et **charge/capacité** (menu **Planification**).

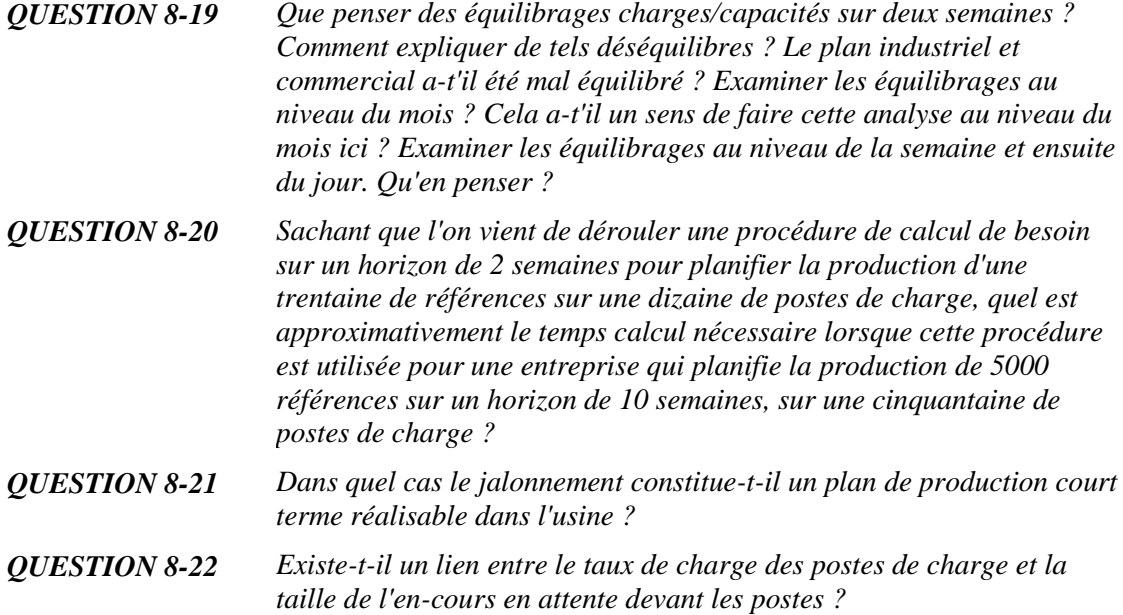

# **Etude de la planification du mois de janvier**

## **La procédure de calcul des besoins nets (pour la production)**

On va réaliser la planification du mois de janvier.

Lancer le calcul des besoins (menu **Planification,** option **Calcul des besoins nets**) avec comme date limite de génération d'ordres le *01/02/2023*.

Procéder au jalonnement des ordres de fabrication pour le mois de janvier 2023, fonction **Jalonnement et calcul des charges** (menu **Planification**), date limite de jalonnement : *01/02/2023*.

Examiner les marges des ordres de fabrication suggérés, soit sur la page **Marges des ordres de fabrication suggérés**, soit sur la page des **Gestion des ordres de fabrication suggérés** (menu **Planification**).

Ensuite, pour l'ensemble des postes de charge, analyser les charges (ou plutôt les rapports charge/capacité) par la fonction **Graphique des charges,** options **mois/semaine** et **charge/capacité** (menu **Planification**).

*QUESTION 8-23 Que penser des équilibrages charges/capacités sur le mois ? Comment expliquer de tels déséquilibres ? Le plan industriel et commercial a-t'il été mal équilibré et dans l'affirmative quelle est l'erreur qui a été faite ? Examiner les équilibrages au niveau du mois ? Cela a-t'il un sens de faire cette analyse au niveau du mois ici ? Examiner les équilibrages au niveau de la semaine et ensuite du jour. Qu'en penser ?*

*QUESTION 8-24 Quels sont les postes critiques ? Cela fait-il une différence majeure de passer d'un chargement au plus tôt à un chargement au plus tard ? Observer les charges journalières en décembre et en janvier sur les postes goulets.*

> Ensuite, activer la fonction **Tableau des charges** (menu **Planification**). Sélectionner les options **Semaine**, **Au plus tôt** et **Machines.**

*QUESTION 8-25 Cliquer sur la zone du tableau correspondant à la charge du poste 220, de manière à obtenir la liste des ordres de fabrication qui l'ont générée. Comment se fait-il que certains ordres suggérés apparaissent plusieurs fois ?*

Cliquer sur le bouton **UTILISATION** et commenter.

## **Paramétrage du calcul des besoins**

Suite à l'analyse des marges des ordres de fabrication suggérés par le calcul des besoins (de nombreuses marges sont négatives), le responsable de la planification de la production a décidé de modifier les paramètres des modes de gestion comme suit :

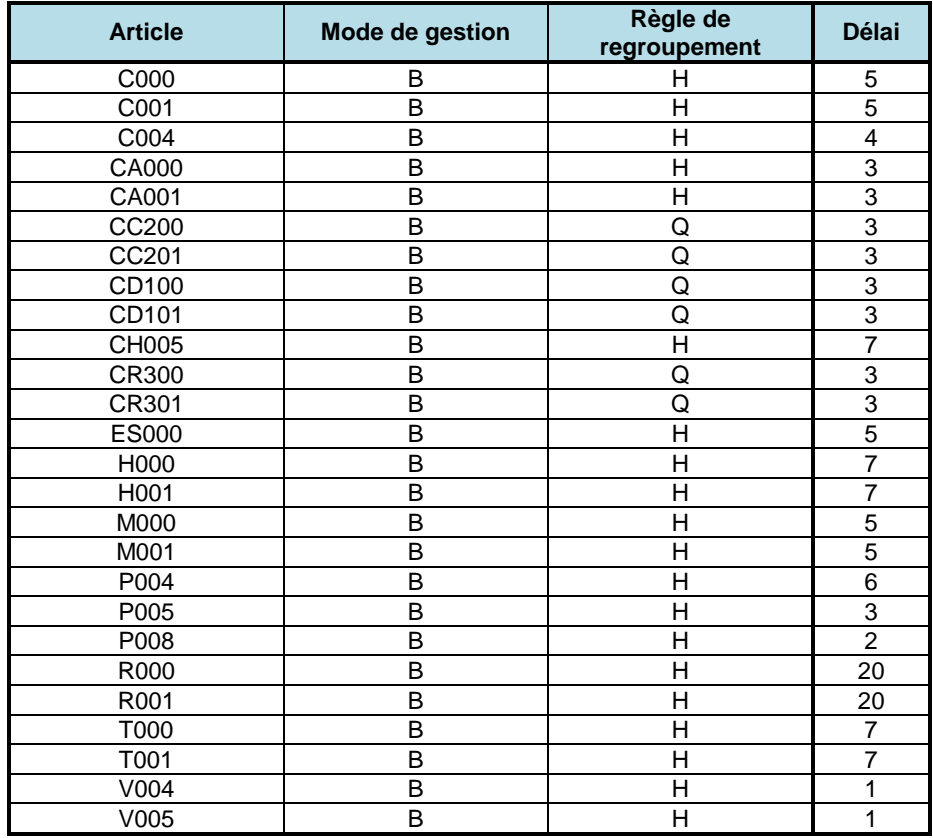

Saisir ces modifications dans les pages **Règle de gestion des articles,**  (menu **Planification**). Relancer le calcul des besoins (menu **Planification,** option **Calcul des besoins nets)** avec comme date limite de génération d'ordres le *01/02/2023* en sélectionnant l'option **Diviser automatiquement les OF longs**.

Procéder au jalonnement des ordres de fabrication pour le mois de janvier 2023, fonction **Jalonnement et calcul des charges** (menu **Planification**), date limite de jalonnement : *01/02/2023*.
- *QUESTION 8-26 Que penser de la proposition du responsable de la planification et quel est son impact sur les marges des ordres suggérés ?* Ensuite, pour l'ensemble des postes de charge, analyser les charges (ou plutôt les rapports charge/capacité) par la fonction **Graphique des charges,** options **mois/semaine/jour** et **charge/capacité** (menu **Planification**) (les charges sont calculées à partir du jalonnement au plus tôt). *QUESTION 8-27 Comment expliquer des fluctuations de charge si fortes d'une semaine* 
	- *à l'autre alors que les besoins en produits finis sont identiques pour toutes les semaines (cf. les programmes directeurs) ? Quels sont les postes qui présentent un déséquilibre entre charge et capacité au niveau de la semaine ? Est-il nécessaire de moduler la capacité pour améliorer l'équilibrage ?*
- *QUESTION 8-28 Visualiser les stocks prévisionnels de quelques articles fabriqués (exploiter les fenêtres MOUVEMENTS des pages Programmes directeurs, menu Planification). Les stocks générés ont-ils une autre cause que le stockage d'anticipation engendré par le PIC ?*

# **Valeurs des stocks et en-cours**

Evaluer le besoin en fonds de roulement via la fonction **Besoin en fonds de roulement** (menu **Contrôle de gestion**).

# **Ajustement des règles de gestion**

On décide maintenant d'imposer pour tous les articles fabriqués en *BC* à *7* jours la politique *BC* sur une période de 14 jours, comme paramètres de gestion (*à l'exception des articles vendus qui restent en besoins quotidiens*).

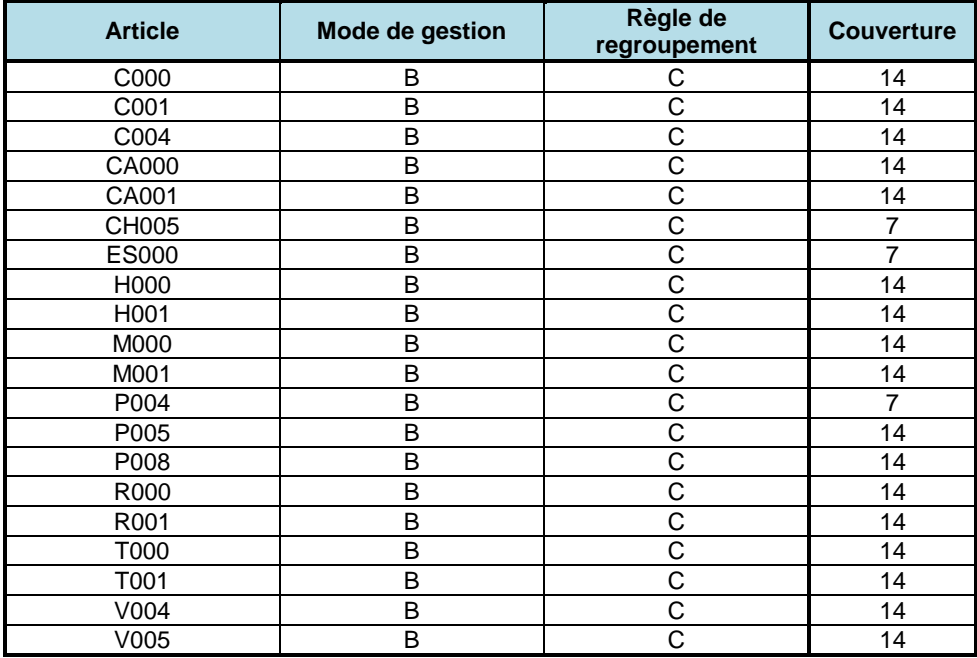

Saisir ces modifications dans les pages **Règles de gestion des articles** correspondantes (menu **Planification**) Relancer le calcul des besoins nets (menu **Planification,** option **Calcul des besoins nets)** avec comme date limite de génération d'ordres le *01/02/2023*.

*QUESTION 8-29 Pourquoi le nombre d'ordres de fabrication générés a-t-il diminué ?*

Procéder au jalonnement des ordres de fabrication pour le mois de janvier 2023, fonction **Jalonnement et calcul des charges** (menu **Planification**), date limite de jalonnement : *01/02/2023*.

Pour l'ensemble des postes de charge, analyser les charges (ou plutôt les rapports charge/capacité) par la fonction **Graphique des charges,**  options **mois/semaine/jour** et **charge/capacité** (menu **Planification**) (les charges sont calculées à partir du jalonnement au plus tôt).

*QUESTION 8-30 Quels sont les effets de l'accroissement de la période de couverture sur les stocks, les encours, les marges, les charges et les équilibrages ? Quels sont les postes qui présentent un déséquilibre entre charge et capacité au niveau de la semaine ? Au niveau de la journée ? Est-il nécessaire de moduler la capacité pour améliorer l'équilibrage ? En quoi la planification hiérarchisée répond-elle à ce problème ?*

*QUESTION 8-31 Visualiser les stocks de quelques articles fabriqués (exploiter les fenêtres MOUVEMENTS, pages Programmes directeurs, menu Planification). Les stocks générés ont-ils une autre cause que le stockage d'anticipation du PIC ?* 

# **Analyse de l'article ES000**

*QUESTION 8-32 Visualiser les OF concernant l'article ES000 et leurs marges. Pourquoi ces marges sont-elles tellement négatives ?*

> On propose, afin de baisser la taille des lots de ES000 de prendre pour cet article une politique *BQ* avec un délai inchangé. Saisir cette modification dans la page **Règles de gestion des articles** correspondante (menu **Planification**). Relancer le calcul des besoins (menu **Planification**, option **Calcul des besoins)** avec comme date limite de génération d'ordres le *01/02/2023*.

Procéder au jalonnement des ordres de fabrication pour le mois de janvier 2023, fonction **Jalonnement** (menu **Planification**), date limite de jalonnement : *01/02/2023*.

*QUESTION 8-33 Analyser les nouvelles marges des OF de ES000 ? Pourquoi n'ont-elles pas évoluées ?*

> On propose alors de prendre pour l'article CH005 une politique *BQ* avec un délai inchangé. Saisir ces modifications dans les pages **Règles de gestion des articles** correspondantes (menu **Planification**). Relancer le calcul des besoins (menu **Planification**, option **Calcul des besoins)** avec comme date limite de génération d'ordres le *01/02/2023*.

Procéder au jalonnement des ordres de fabrication pour le mois de janvier 2023, fonction **Jalonnement** (menu **Planification**), date limite de jalonnement : *01/02/2023*.

*QUESTION 8-34 Analyser les nouvelles marges des OF de ES000 ?* 

On s'aperçoit qu'il est encore nécessaire d'accroître quelque peu le délai de ES000 pour que les marges soient correctes. On propose alors de prendre pour l'article ES000 une politique *BQ* avec un délai de *7 jours*. Saisir ces modifications dans les pages **Règles de gestion des articles** correspondantes (menu **Planification**). Relancer le calcul des besoins (menu **Planification**, option **Calcul des besoins nets**) avec comme date limite de génération d'ordres le *01/02/2023*.

Procéder au jalonnement des ordres de fabrication pour le mois de janvier 2023, fonction **Jalonnement** (menu **Planification**), date limite de jalonnement : *01/02/2023*.

*QUESTION 8-35 Analyser les nouvelles marges des OF de ES000 ?* 

# **Analyse de l'article P004**

*QUESTION 8-36 Visualiser les OF concernant l'article P004 et leurs marges. Pourquoi ces marges sont-elles tellement négatives ?*

> On propose d'accroître le délai de l'article P004 et de le passer à 11 jours. Saisir cette modification dans la page **Règles de gestion des articles** correspondantes (menu **Planification**). Relancer le calcul des besoins (menu **Planification**, option **Calcul des besoins nets**) avec comme date limite de génération d'ordres le *01/02/2023*.

Procéder au jalonnement des ordres de fabrication pour le mois de janvier 2023, fonction **Jalonnement et calcul des charges** (menu **Planification**), date limite de jalonnement : *01/02/2023*.

*QUESTION 8-37 Analyser les nouvelles marges des OF de P004. Quel est l'inconvénient de l'augmentation du délai d'obtention ?*

## **Analyse des articles C000, C001, M000, M001, CA000, CA001**

On propose de modifier les délais de ces articles et de les prendre comme suit :

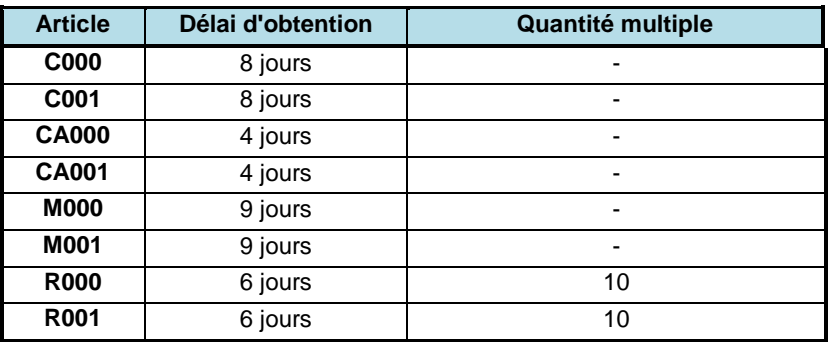

Saisir ces modifications dans les pages **Règles de gestion des articles** correspondantes (menu **Planification**). Relancer le calcul des besoins (menu **Planification**, option **Calcul des besoins nets**) avec comme date limite de génération d'ordres le *01/02/2023*.

Procéder au jalonnement des ordres de fabrication pour le mois de janvier 2023, fonction **Jalonnement et calcul des charges** (menu **Planification**), date limite de jalonnement : *01/02/2023*.

Examiner les marges des ordres de fabrication suggérés, soit sur la page **Marges des ordres de fabrication suggérés**, soit sur la page des **Gestion des ordres de fabrication suggérés** (menu **Planification**). On constate que de ce point de vue, on dispose pour le mois de janvier d'une planification de production cohérente.

En résumé, les règles de regroupement pour les articles sont donc (temporairement) les suivantes :

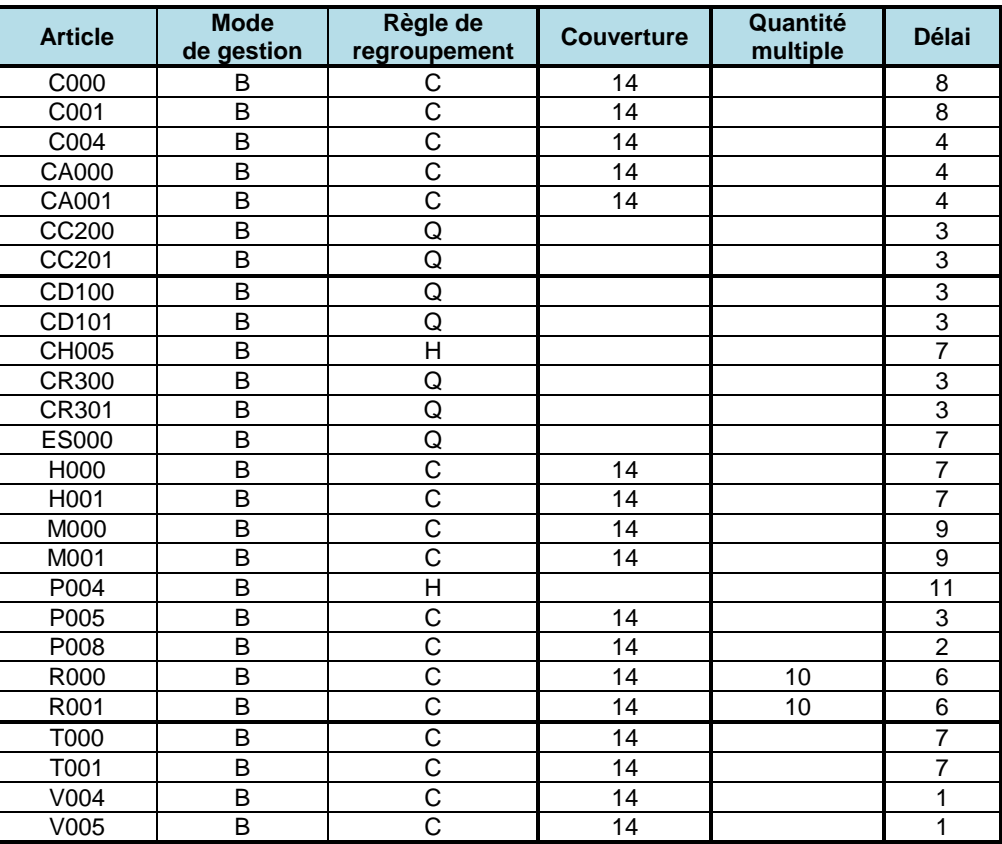

**- 76 -**

Vérifier que les politiques retenues pour la production des articles sont bien celles décrites ci-dessus.

*QUESTION 8-38 Quels sont les ordres suggérés dont on peut modifier la date de lancement sans que cela ne se répercute sur d'autres ordres de fabrication ou d'achat ? Dans le cas opposé, comment remettre à jour tous les autres OF et OA pour tenir compte de la modification manuelle d'un OF ?*

# **Lissage de charge**

Pour l'ensemble des postes de charge, analyser les charges (ou plutôt les rapports charge/capacité) par la fonction **Graphique des charges,**  options **mois/semaine** et **charge/capacité** (menu **Planification**).

En particulier, les postes de *peinture* et de *perçage* présentent des déséquilibres importants à l'échelle de la semaine. A titre d'illustration de la procédure, un lissage de charge partiel va être réalisé sur le poste de peinture.

Activer la fonction **Tableau des charges** (menu **Planification**). Sélectionner les options **Semaine**, **Au plus tôt** et **Machines**. Pour les semaines du 26/12/2022 et 02/01/2023, cliquer sur la zone du tableau correspondant à la charge du poste **530**, de manière à obtenir la liste des ordres de fabrication qui l'ont générée.

On constate que deux OF relatifs à la fabrication de C000 (OF 48) et C001 (OF 49) contribuent fortement à la charge de fin décembre pour le poste 530.

Sélectionner successivement l'**OF 56 de M000 pour la semaine du 26/12/2022** menu **Planification**, option **Gestion des ordres de fabrication suggérés)**. Modifier la date de lancement pour la passer

au *12/12/2022* afin d'avancer cet OF dans le temps. Transformer alors l'ordre suggéré modifié en ordre ferme en cliquant sur le bouton **ORDRE FERME**. Examiner la **Liste des ordres de fabrication suggérés** (menu **Planification**) et la **Liste des ordres de fabrication fermes** (menu **Ordonnancement**).

*QUESTION 8-39 Quelles sont les conséquences du décalage de la date de lancement d'un OF sur les besoins dépendants ?* 

> Relancer alors le calcul des besoins (menu **Planification**, option **Calcul des besoins nets)** avec comme date limite de génération d'ordres le *01/02/2023*.

Procéder au jalonnement des ordres de fabrication pour le mois de janvier 2023, fonction **Jalonnement et calcul des charges** (menu **Planification**), date limite de jalonnement : *01/02/2023*.

Activer la fonction **Graphique des charges,** options **mois/semaine** et **charge/capacité**, **au plus tôt** (menu **Planification**) pour visualiser l'effet du lissage sur la charge des différents postes.

## **Actions sur les postes Perçage et Peinture**

Appeler la page de **Gestion des ordres de fabrication fermes** (menu **Ordonnancement**) et sélectionner l'ordre n°1 puis l'ordre n°2. Cliquer sur le bouton **SUPPRIMER**.

Relancer le calcul des besoins nets puis le jalonnement au 01/02/2023.

Activer la fonction **Graphique des charges,** options **mois/semaine** et **charge/capacité**, **au plus tôt** (menu **Planification**) pour constater que les postes Perçage et Peinture sont en surcharge.

Pour les postes Perçage et Peinture, il a été décidé d'accroître temporairement la capacité pour faire face aux semaines très chargées.

Appeler la page **Calendrier** (menu **Planification**, option **Gestion des calendriers**). Sélectionner le calendrier du poste de perçage (*CP*) dans la liste déroulante.

Cliquer sur le bouton **MAJ STANDARD** et vérifier que la semaine standard comporte bien des plages horaires sur deux équipes correspondant à un temps de travail hebdomadaire de 80 heures. Cliquer sur le bouton **MAJ SEMAINES**.

Via le bouton **ATTEINDRE**, sélectionner la semaine qui va du 19/12/2022 au 01/01/2023. Cliquer sur le bouton **STANDARD**.

Cliquer sur le bouton **SUIVANTE** pour faire apparaître la semaine du 26/12/2016 et procéder de même.

Cliquer de nouveau sur le bouton **SUIVANTE** pour faire apparaître la semaine du 02/01/2023 et procéder de même.

Pour le calendrier du poste peinture (calendrier **CC**), cliquer sur le bouton **ATTEINDRE**, sélectionner la semaine qui va du 26/12/2022 au 01/01/2023.

Entrer pour la première équipe l'heure de début 6:00 et une durée de 8 heures et pour la seconde équipe, l'heure de début de 15:00 et une durée de 8 heures. Cliquer sur le bouton **REPORT** pour compléter les informations jusqu'au vendredi. Valider la semaine par **OK**.

Vérifier dans les pages de **Gestion des postes de charge** (menu **Technique**), que le poste de peinture utilise bien le calendrier *CC* et que le poste de perçage utilise le calendrier *CP*. Procéder au jalonnement des ordres de fabrication pour le mois de janvier 2023, fonction **Jalonnement et calcul des charges** (menu **Planification**), date limite de jalonnement : *01/02/2023*. Activer la fonction **Graphique des charges,** options **mois/semaine** et **charge/capacité**, **au plus tôt** (menu **Planification**) pour visualiser l'effet des actions sur la charge des différents postes. Nous disposons donc maintenant d'une planification (à peu près) cohérente d'ordres couvrant le mois de janvier 2023. **La transformation des ordres suggérés en ordres fermes** Lorsque le gestionnaire est satisfait des ordres suggérés obtenus, il souhaite que ces derniers ne soient plus modifiés par des calculs de besoins ultérieurs. Il faut alors transformer l'ensemble des ordres suggérés en ordres fermes, c'est-à-dire des ordres qui **ne** seront **pas** remis en cause par le prochain calcul des besoins. Cette transformation pourrait se faire manuellement via la page (menu **Planification**, option **Gestion des ordres de fabrication suggérés)** en cliquant sur le bouton **ORDRE FERME**. Pour éviter d'avoir à intervenir sur chaque ordre suggéré individuellement, on peut appeler la fonction d'affermissement automatique (menu **Planification**, option **Affermissement des OF**). Transformer les ordres de fabrication suggérés jusqu'à la date du *01/02/2023*. Examiner les ordres de fabrication fermes, via le menu **Ordonnancement,** option **Listes des ordres de fabrication fermes.**  Procéder au jalonnement des ordres de fabrication pour le mois de janvier 2023, fonction **Jalonnement** (menu **Planification**), date limite de jalonnement : *01/02/2023*. Réexaminer les marges des ordres de fabrication (fermes et suggérés) (menu **Planification**, option **Marges des OF suggérés** ou menu **Ordonnancement**, option **Marges des ordres fermes**). *QUESTION 8-40 Comment fixer l'horizon sur lequel les ordres suggérés sont transformés en ordres fermes ? QUESTION 8-41 Quels types d'information faut-il éventuellement faire remonter après calcul des besoins et jalonnement vers le plan industriel et commercial ?*

# **Archivage du dossier**

Dans le page **Administration**, enregistrer les données du dossier en cliquant sur **ENREGISTRER LE DOSSIER** puis en cliquant sur **ENREGISTREZ LE DOSSIER SOUS…** Le nommer **:** *Fabric09*. Cliquez sur **OK**.

# **Session 9 : Ordonnancement détaillé des opérations sur les machines**

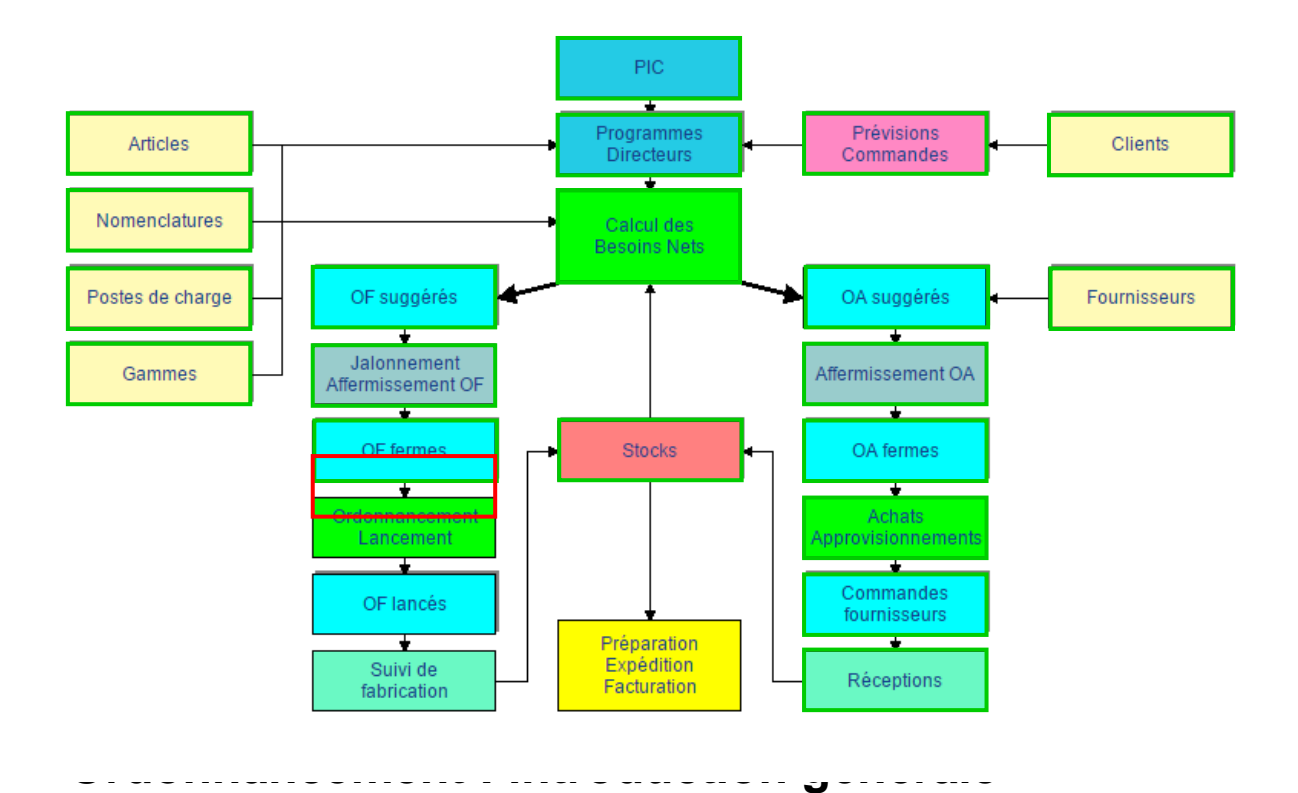

Le calcul des besoins a proposé sur un horizon de 2 mois (du 01/12/2022 au 01/02/2023) des ordres de fabrication, qui doivent permettre de satisfaire les ventes hebdomadaires. Pour chacun de ces ordres, le calcul des besoins et le jalonnement ont fourni les dates de début et de fin de réalisation (au plus tôt et au plus tard). Ces ordres de fabrication suggérés ont alors été transformés en ordres fermes.

Cette session 9 est structurée comme suit :

- 1. définition des machines constituant les postes de charge,
- 2. définition des périodes d'indisponibilité prévues des machines (suite à des entretiens prévisionnels, etc.),
- 3. étude et analyse d'un premier ordonnancement des opérations sur les machines,
	- a. analyse des rapports charges/capacités,
	- b. analyse des retards et avances des OF par rapport aux dates du calcul des besoins,
- 4. modification des délais des articles et nouveau calcul des besoins,
- 5. étude des différents aspects de la fonction ordonnancement.

## **Visualisation et analyse des ordres à ordonnancer**

Visualiser les informations concernant le premier (en date) ordre ferme de fabrication d'ES000, via la page **Liste des ordres de fabrication fermes** (menu **Ordonnancement**). Utilisez l'option « grouper par » date de lancement ou besoin en fonction

*QUESTION 9-1 Comment ont été calculées les dates de besoin ? Où a été défini le délai ? Qu'est-ce que la date de lancement ? Comment a été calculé le cycle de fabrication ? Via quelle procédure ont été calculées les dates de début (et de fin) au plus tôt et au plus tard ? Comment le temps de transfert est-il pris en compte ?* 

> Les opérations sur les machines sont créées automatiquement à partir des gammes de lancement pour tous les ordres lors de leur affermissement à partir de l'ordre suggéré correspondant. Dans **Gestion des opérations de fabrication** cliquer sur le bouton **OPERATIONS,** visualiser l'ensemble des informations disponibles pour cet OF ferme.

## **Visualisation des ressources de production disponibles pour réaliser les opérations**

Etant donné qu'il est nécessaire d'obtenir un ordonnancement qui respecte les dates de fin de réalisation des OF générés par le calcul des besoins, il est clair que les équilibrages charge/capacité des postes de travail et des machines jouent un rôle fondamental dans le bon fonctionnement de la procédure de gestion de l'usine.

Visualiser les charges et les équilibrages des différents postes de charge, qui correspondent aux besoins suggérés du dernier calcul des besoins par la fonction **Graphique des charges,** options **mois/semaine/jour** et **charge/capacité** (menu **Planification**).

*QUESTION 9-2 En quoi le jalonnement et les calculs de charge sont-ils seulement des approximations des délais de fabrication et des charges qui seront réellement observées dans les ateliers de l'usine ?* 

> Pour un ensemble d'ordres de fabrication fermes, on souhaite maintenant réaliser un ordonnancement pour obtenir un plan de production à court terme réalisable, établi au niveau des machines.

> Dans la mesure où toute la problématique de cette session va concerner les postes de charge, au travers des machines qui les composent, visualiser les différentes pages **Gestion des postes de charge** (menu **Technique**) afin de se remémorer ces postes.

*QUESTION 9-3 Suivant la définition retenue, un poste de charge peut être constitué de machines réalisant les mêmes opérations. Pourquoi lors du calcul des besoins et du jalonnement, le calcul de charge est-il fait au niveau du poste de charge et non au niveau des machines utilisées ?* 

> **e-Prélude** propose une modélisation des liens entre les caractéristiques du poste de charge et celles des machines qui le composent via des coefficients de correction.

## **Les machines**

Le plan à court terme doit tenir compte des caractéristiques réelles des machines (capacités, indisponibilités planifiées), éventuellement à l'exception des aléas de production, qui sont non prévisibles. Il est donc nécessaire en vue de la réalisation d'un tel plan de décrire :

- la constitution des postes de charge en termes de machines,

- les calendriers de disponibilité précis, machine par machine.

Dans un premier temps, il est donc nécessaire de saisir les constitutions des postes de charge décrites dans le tableau ci-dessous, via le menu **Technique**, fonction **Gestion des postes de charge**. Pour chacun des postes de charge de type **F** (Capacité finie), cliquer sur le bouton **MACHINES**. Consulter la signification des coefficients de description via l'**AIDE**.

#### *QUESTION 9-4 Pourquoi n'est-il pas nécessaire de préciser les machines qui composent les postes de type I et de type M ?*

Saisir pour chaque machine les informations correspondantes, et valider à chaque fois par **OK** avant de passer à la machine suivante (on notera que le coefficient de capacité du poste de charge sera à chaque fois remis à jour en fonction des machines saisies pour ce poste, de plus les calendriers des machines sont ceux du poste de charge associé). Laisser la zone **Calendrier** vide : la machine suit le calendrier du poste de charge auquel elle appartient.

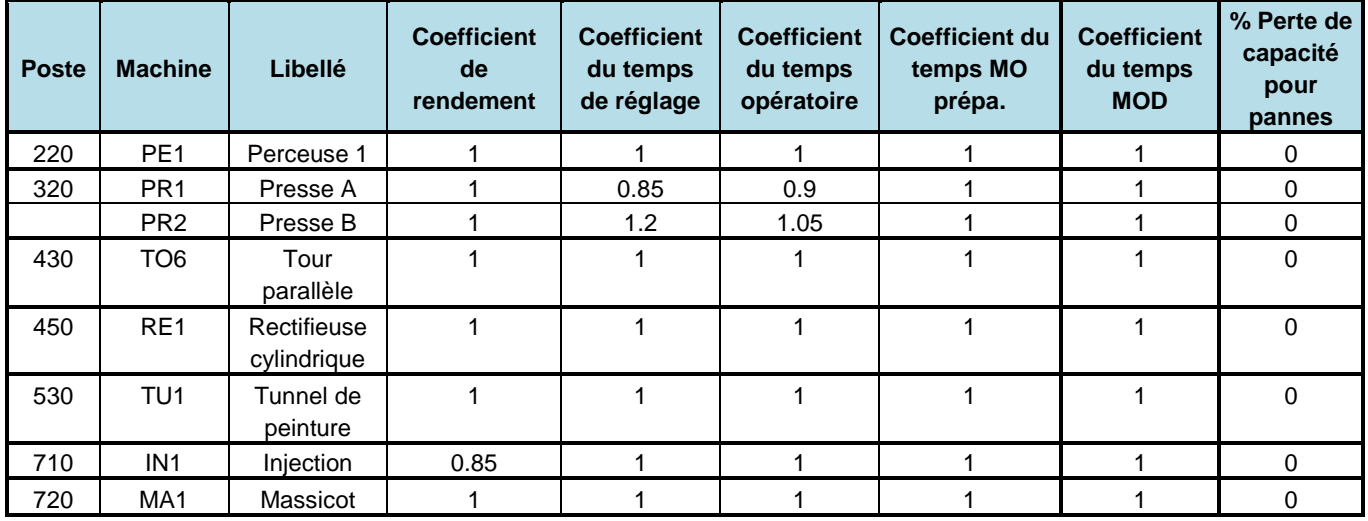

### **Tableau de description des machines**

*QUESTION 9-5 Comment est calculé le coefficient de capacité d'un poste de charge en fonction des machines qui le composent ?*

# **Indisponibilités des machines**

Saisir les indisponibilités planifiées pour les machines pour les mois de décembre 2022 et janvier 2023, via le menu **Ordonnancement**, fonction **Indisponibilité des machines**. A chaque fois, cliquer sur le bouton **NOUVELLE**, pour faire apparaître une nouvelle fenêtre d'indisponibilité. Saisir alors les zones **Poste de charge**, **Machine**, **Date début**, **Heure début**, **Date fin**, **Heure fin** et **Motif**. Valider par **OK**.

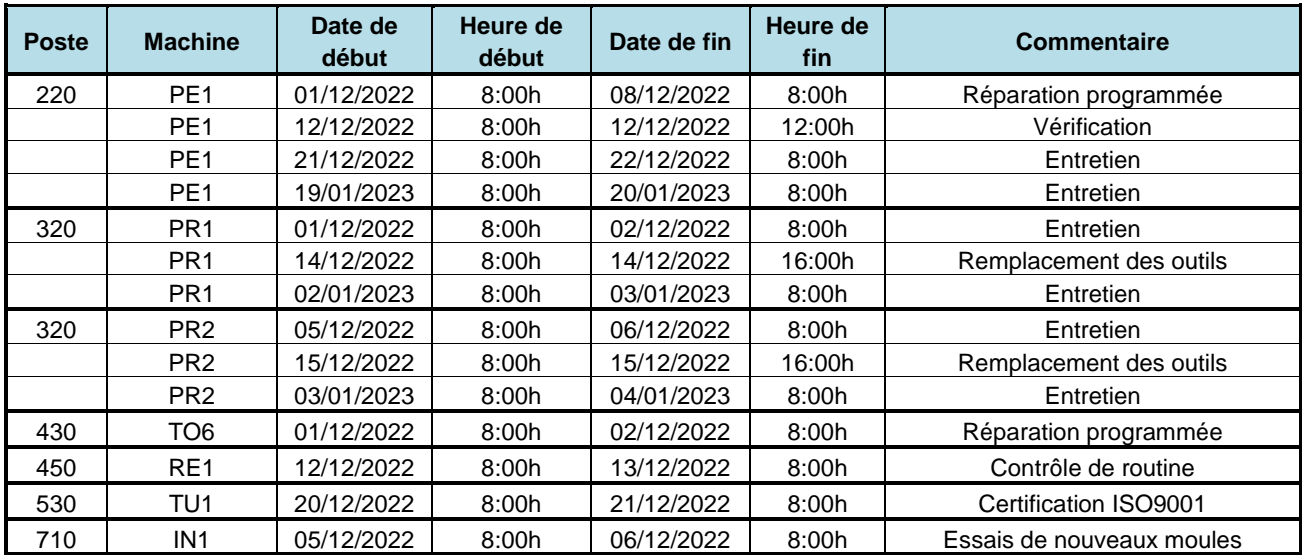

### **Tableau des indisponibilités planifiées pour les machines**

On dispose maintenant de l'ensemble de l'information nécessaire à la réalisation de l'ordonnancement : la liste des ordres à planifier et les horaires de disponibilité des équipements.

## **Les dates à respecter**

Le plan de production à court terme (autrement dit le planning généré par l'ordonnancement) doit tenir compte des dates de lancement et de besoin des ordres de fabrication, dates qui ont été fixées lors de l'affermissement des ordres. Visualiser ces dates pour l'OF 1 (menu **Ordonnancement**, fonction **Gestion des ordres de fabrication fermes**).

# **Le planning des machines : les capacités**

On peut alors lancer la procédure d'ordonnancement des ordres fermes. Cette procédure générera un échéancier de réalisation des différentes opérations de fabrication sur les équipements correspondants.

Lancer tout d'abord un ordonnancement jusqu'au *31/01/2023* (menu **Ordonnancement**, fonction **Ordonnancement à capacité finie**, option **Type d'ordonnancement : Préparation du planning**) et examiner le **Planning d'ordonnancement**, qui fait bien apparaître à la fois les horaires de travail des différentes machines (zones blanches) et leurs indisponibilités (zones noires).

On remarque aussi que les pertes de capacité systématiques introduites via les coefficients de capacité sont traduites directement sur les plages horaires du planning. Sous le bouton **OPTIONS**, cocher la case **Afficher les jours travaillés seulement**.

*QUESTION 9-6 A quel endroit des données techniques sont spécifiés les horaires de travail des différentes machines ?* 

*QUESTION 9-7 Typiquement, sur quel ordre de grandeur d'horizon doit-on réaliser un ordonnancement ?*

### **Ordonnancement d'un OF**

Appeler le premier ordre ferme concernant l'article P004 (menu **Ordonnancement**, fonction **Plannings d'ordonnancement**). Sur la fenêtre **Ordonnancement de l'OF**, sélectionner l'option **Au plus tôt** et cliquer sur **ORDONNANCER.** Cliquer sur **FERMER**.

Faire apparaître la semaine où est planifié l'OF que l'on vient d'ordonnancer et identifier les positions des opérations.

Sous le bouton **PLANNINGS**, sélectionner l'option **OF**. Passer la souris sur les opérations planifiées pour afficher les horaires précis de réalisation.

*Note : Dans cet exercice d'introduction, les horizons choisis pour les ordonnancements répondent plus à des besoins d'ordre pédagogique qu'à une stricte logique d'efficacité en gestion de flux. Il en est de même pour les différentes manipulations et optimisation des ordonnancements.*

# **Ordonnancement : généralités**

Dans un premier temps, on va analyser les informations typiquement fournies par un ordonnancement, suivant une règle quelconque, d'ordres de fabrication et de leurs opérations. Ce n'est qu'ensuite que seront considérées explicitement les diverses règles utilisées pour générer un ordonnancement.

Via le menu **Ordonnancement** et la fonction **Ordonnancement à capacité finie**, lancer alors l'ordonnancement jusqu'à la date du *31/01/2023* (option **Type d'ordonnancement : Chargement au plus tôt, Critère de tri des OF : Numéro d'OF**). Cliquer sur **OK** puis sur le bouton **PLANNING**.

Sur la page **Plannings d'ordonnancement**, Examiner le planning créé par l'ordonnancement. Commenter.

Sous le bouton **Planning**, sélectionner **OF**. On voit la position de chacun des OF.

On s'intéresse au premier OF concernant l'article *ES000*. Sélectionner cet OF dans le menu **Ordonnancement**, option **Gestion des ordres de fabrication fermes**.

*QUESTION 9-8 A quelles dates sont planifiées, par l'ordonnancement, les différentes opérations de cet OF (tous les détails souhaitables peuvent être obtenus en cliquant sur OPERATIONS et/ou GANTT).* 

*QUESTION 9-9 La planification des opérations de cet OF satisfait-elle la date de fin imposée pour sa réalisation ? Visualiser la marge sur la date de lancement de cet OF (onglet Dates). Que penser de la marge de sécurité correspondant à l'ordonnancement réalisé pour cet OF ?* 

> Visualiser le premier OF relatif à **P005** (menu **Ordonnancement**, fonction **Plannings d'ordonnancement**).

> Noter sa date de fin planifiée par la procédure d'ordonnancement.

On vient d'apprendre que la machine d'injection IN1 (poste **710**) sera indisponible du 26/12/2022 au 03/01/2023.

Saisir cette indisponibilité via le menu **Ordonnancement**, fonction **Indisponibilité des machines**. Cliquer sur **Nouvelle.** Saisir *710* dans la zone **Poste de charge**, *IN1* dans la zone **Machine**, *26/12/2022* dans la zone **Date début**, cliquer sur le bouton **JOUR COMPLET**, et saisir *03/01/2023* comme **Date fin**. Le motif sera *Blocage*.

Relancer alors l'ordonnancement jusqu'à la date du *31/01/2023* (option **Type d'ordonnancement : Chargement au plus tôt, Critère de tri des OF : Numéro d'OF**). Cliquer sur le bouton **RETARDS ET AVANCES**. Que constatez-vous ?

On note que le retard de cet OF est uniquement dû aux caractéristiques de l'OF et aux disponibilités intrinsèques des équipements et non à la présence des autres OF à réaliser.

Il s'agissait d'une fausse alerte. Supprimer l'indisponibilité de la machine d'injection IN1, du 26/12/2022 au 03/01/2023 via le menu **Ordonnancement**, fonction **Indisponibilité des machines**. Cliquer sur l'indisponibilité à supprimer puis sur **SUPPRIMER**. Valider par **OK**.

Relancer alors l'ordonnancement jusqu'à la date du *31/12/2022* (option **Type d'ordonnancement : Chargement au plus tôt, Critère de tri des OF : Numéro d'OF**).

Visualiser les évolutions de files d'attente aux différents postes (menu **Ordonnancement**, fonction **Evolution des files d'attente**).

Exploiter la fonction **Attente moyenne par poste,** menu **Ordonnancement**, pour visualiser les temps d'attente aux postes. Ces temps sont-ils reliés aux taux de charge des postes ?

Appeler la page **Liste des événements d'atelier,** menu **Ordonnancement**. Cliquer sur le bouton **SIMULATION** pour simuler visuellement les phénomènes d'attente aux différents postes. Cocher la case **Automatique.**

On constate donc qu'il est possible qu'un phénomène de files d'attente se produise dans l'atelier (ou autrement dit de création d'en-cours). Cet encombrement de certains postes de charge peut lui aussi provoquer des retards de certaines opérations de certains OF.

*QUESTION 9-10 Comment est-il possible qu'un ordonnancement génère des encours (à savoir des lots en attente à la sortie d'une machine ou à l'entrée d'une autre) alors que par définition ce plan réalisé intègre toute l'information court terme (on exclura les situations de perturbations extrêmes non prévues) ? Sur quels postes ce phénomène est-il le plus présent et pourquoi ?* 

> Pour ce faire appeler la page **Graphique des charges** (menu **Ordonnancement**). Visualiser l'occupation globale des postes de charge via le bouton **Occupation des ressources** (menu **Ordonnancement**).

# **Analyse des retards par rapport aux dates de besoins**

- *QUESTION 9-11 Certains OF ordonnancés présentent du retard par rapport aux dates de besoins. Visualiser les retards (menu Ordonnancement, option Retards et avances). Quel est l'impact d'un retard d'un OF par rapport à la date de besoin sur l'organisation des flux de production ?*
- *QUESTION 9-12 Etudier l'OF qui présente le plus de retard (le premier de la liste OF47) et expliquer d'où ce retard provient. Comment remédier à cela ?*

Les causes de retard par rapport aux besoins sont en fait triples :

- mauvaise estimation des délais d'obtention des lots de production dans la procédure de calcul des besoins, comme par exemple (ce qui est un cas extrême) lorsque le délai est inférieur au temps opératoire,

- règles d'ordonnancement mal adaptées, qui peuvent systématiquement retarder certains ordres,

- surcharge de certains postes à certains moments, ce qui provoque des délais longs, difficiles à anticiper dans le calcul des besoins s'il s'agit d'un phénomène passager, éventuellement dû à une indisponibilité temporaire d'un équipement.

Le traitement de ces trois causes est illustré dans la suite. Etant donné que la date courante est le *01/12/2022*, on cherchera à obtenir un ordonnancement sans retard pour le mois de décembre uniquement.

# **Chargement au plus tôt et chargement au plus tard, règles de tri des OF**

Lorsqu'on ordonnance des ordres de fabrication, présentant tous des dates de début et de fin (au plus tôt et au plus tard), plusieurs stratégies peuvent être utilisées.

Il est tout d'abord possible d'envisager de démarrer chaque OF le plus tôt possible compte tenu de ses dates caractéristiques et de la disponibilité des équipements : il s'agit du chargement au plus tôt. A l'opposé, on peut prendre une stratégie de chargement au plus tard, qui consiste à lancer les opérations le plus tard possible pour que l'OF soit terminé juste dans le délai imparti : il s'agit du chargement au plus tard.

Ces deux modes de chargement peuvent conduire, suivant les cas, à des solutions très différentes ou au contraire très semblables. Dans le cas de l'exercice d'introduction considéré ici, étant donné la structure très répétitive de l'activité de production, les liaisons fortes de type composants-composés qui existent entre les différents OF et les taux de charge des équipements, ces deux stratégies conduisent à des ordonnancements assez similaires. L'accent ne sera donc pas mis sur cet aspect du problème d'ordonnancement.

Le choix et l'importance des règles de tri des OF sera par contre illustré dans la procédure d'analyse et de correction des retards, présentée ci-dessous.

# **Remise à jour de certains délais d'obtention et régénération des OF via le calcul des besoins**

Manifestement, pour les articles ES000, P005, R000, R001, CA000, CA001, C004, V004 et V005, les délais d'obtention saisis dans les règles de gestion des articles sont assez proches des temps opératoires.

Visualiser cela via les pages de gestion des ordres de fabrication fermes (menu **Ordonnancement**, fonction **Gestion des ordres de fabrication fermes**) ou bien via le menu **Ordonnancement**, option **Marges des OF fermes** (ce sont les marges issues du jalonnement à capacité infinie).

Autrement dit, certains OF relatifs à ces articles ont des marges de quelques heures seulement, alors qu'on a vu que les délais moyens d'attente peuvent être de plus de 10 heures sur certains postes. Il est clair que dans ce cas, quelle que soit la logique d'ordonnancement utilisée, à la moindre surcharge temporaire ou au plus petit aléa, certains ordres présenteront du retard par rapport aux dates prévues. Pour accroître la marge (et donc la protection contre les temps d'attente), on décide donc de modifier ces délais, de relancer le calcul des besoins et d'ordonnancer ces nouveaux ordres de fabrication.

On note que cette opération aurait dû en fait être réalisée au niveau de l'analyse des marges des ordres suggérés, lors du calcul des besoins et du jalonnement. Cependant, pour des raisons pédagogiques, il a été jugé plus intéressant de voir l'effet de ce phénomène au niveau de l'ordonnancement et de procéder ensuite à la correction.

# **Suppression des OF fermes**

La première étape dans ce cas est la suppression de l'ensemble des ordres de fabrication fermes via la fonction **Suppression des OF fermes** (menu **Ordonnancement**).

# **Modification des délais d'obtention**

Saisir ensuite les modifications suivantes dans les pages **Règles de gestion des articles** (menu **Planification**), qui consistent à augmenter les délais d'obtention.

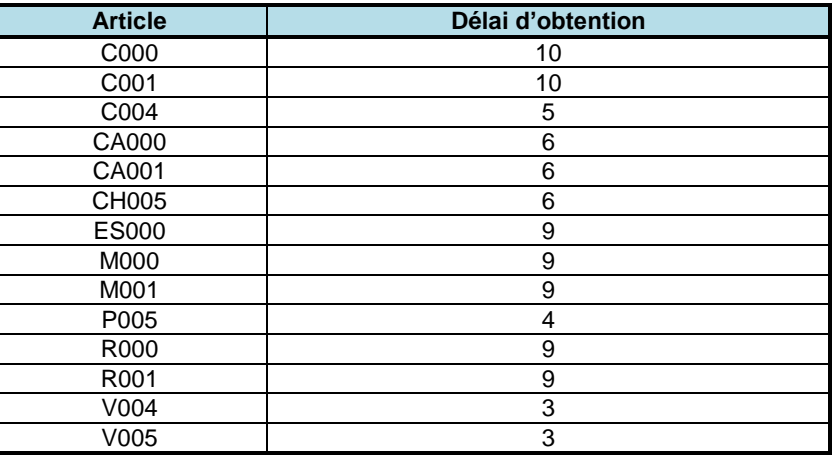

On peut donc maintenant s'attendre à des marges de sécurité plus importantes pour ces articles.

*QUESTION 9-13 Quel est l'effet de l'accroissement des délais d'obtention sur les encours moyens des articles ?* 

> Relancer alors le calcul des besoins (menu **Planification**, option **Calcul des besoins nets**) avec comme date limite de génération d'ordres le *01/02/2023*.

Via la fonction d'affermissement automatique (menu **Planification**, option **Affermissement des OF**), transformer les ordres de fabrication suggérés en ordres de fabrication fermes jusqu'à la date du *01/02/2023*.

Procéder au jalonnement des ordres de fabrication via la fonction **Jalonnement et calcul des charges** (menu **Planification**), date limite de jalonnement : *01/02/2023*.

Examiner les marges, via les pages de gestion des ordres de fabrication fermes (menu **Ordonnancement**, fonction **Marges des OF fermes**)

On constate que les marges sont de plusieurs heures pour tous les articles. Cela devrait permettre de compenser les éventuelles attente ou retard lors de l'ordonnancement.

*QUESTION 9-14 Pour l'ensemble des postes de charge, analyser les charges (ou plutôt les rapports charge/capacité) par la fonction Graphique des charges, options mois/semaine et charge/capacité (menu Planification). Sur quelles machines les temps d'attente seront-ils les plus importants ?*

# **Les règles de priorité**

En parallèle avec le chargement au plus tôt / au plus tard, l'ordonnancement centralisé d'un ensemble d'OF peut être réalisé suivant différentes règles de priorité d'affectation des ressources. On va tester ici successivement différentes règles et voir leurs effets (ou leur efficacité).

Relancer alors l'ordonnancement jusqu'à la date du *01/02/2023* (option **Type d'ordonnancement : Chargement au plus tôt, Critère de tri des OF : Numéro d'OF**).

Visualiser les retards (menu **Ordonnancement**, fonction **Retards et avances**).

Etudier l'OF qui présente le plus de retard et expliquer d'où ce retard provient, en s'aidant de

- la page **Gestion des ordres de fabrication fermes** (menu **Ordonnancement**), boutons **OPERATIONS** et/ou **GANTT,** - du menu **Ordonnancement**, fonctions **Planning d'Ordonnancement** et **Evolution des files d'attente** (périodes **Semaines**, nombre de périodes : **6**)**.**

*QUESTION 9-15 La règle de tri par numéro d'OF est-elle efficace ? Comment sont calculés les numéros d'OF ?*

> Ce retard montre que cette règle de tri des ordres de fabrication est peu efficace.

Intuitivement, il semble raisonnable d'affecter les moyens de production dans un ordre de priorité correspondant aux marges croissantes : la priorité serait ainsi donnée aux OF qui ont le moins de sécurité au niveau des dates.

Relancer l'ordonnancement jusqu'au *01/02/2023* (option **Type d'ordonnancement : Chargement au plus tôt, Critère de tri des OF : Marge**).

Examiner les résultats qui figurent dans le tableau inférieur.

Lancer l'ordonnancement jusqu'au *01/02/2023* (option **Type d'ordonnancement : Chargement au plus tôt, Critère de tri des OF : Date de besoin**).

Examiner les résultats qui figurent dans le tableau inférieur.

Lancer l'ordonnancement jusqu'au *01/02/2023* (option **Type d'ordonnancement : Chargement au plus tôt, Critère de tri des OF : Charge totale la plus élevée**).

Examiner les résultats qui figurent dans le tableau inférieur.

Lancer l'ordonnancement jusqu'au *01/02/2023* (option **Type d'ordonnancement : Chargement au plus tôt, Critère de tri des OF : Date de lancement**).

Examiner les résultats qui figurent dans le tableau inférieur.

*QUESTION 9-16 Dans cet exemple, quelle règle vous semble la meilleure ? Dans l'exemple considéré, la règle de priorité a-t'elle un effet déterminant ? Pourquoi ? Quelle situation rend le problème de l'ordonnancement insoluble (ou presque) ?*

# **Actions sur le poste de peinture**

Visualiser pour le poste de peinture les rapports charge/capacité, via la fonction **Graphique des charges**, options **mois/semaine** et **charge/capacité** (menu **Planification**).

Plusieurs OF ne sont pas ordonnancés (**Ordonnancement**, fonction **Liste des ordres de fabrication non-ordonnancés**). Cela provient du poste de charge *Peinture*. En effet, ce poste travaille en *opérations continues* (voir la page **Gestion des postes de charge**, menu **Technique**).

Tous les OF qui ont des temps opératoires supérieurs à 8 heures ne peuvent donc pas passer sur le poste de charge *Peinture*. Pour simplifier l'ordonnancement futur et éviter que le poste *Peinture* ne soit un goulet, on décide que pour les mois de décembre et janvier, le poste *Peinture* travaillera en continu du lundi matin à 0 h jusqu'au mercredi soir minuit (23 h 59).

Appeler la page **Gestion des calendriers** (menu **Planification**, option **Calendriers**), sélectionner le calendrier du poste *Peinture* (*CC*) et saisir ce nouvel horaire (heure de début *0h* et durée du travail *24h*) pour les semaines allant de la semaine du 01/12/2022 au 05/02/2023.

Vérifier que le poste de peinture et ses machines suivent bien le calendrier CC (via le menu **Technique**, fonction **Gestion des postes de charge**).

Relancer le jalonnement des OF jusqu'au *01/02/2023* (menu **Planification**, fonction **Jalonnement et calcul des charges**). Examiner les nouvelles marges des OF fermes.

Toutes les marges sont positives. L'ordonnancement devrait être possible...

Relancer l'ordonnancement jusqu'au *01/02/2023* (option **Type d'ordonnancement : Chargement au plus tôt, Critère de tri des OF : Date de besoin**). Commenter.

# **Actions sur le poste de perçage**

Manifestement le poste de perçage est en surcharge à certains moments du mois de décembre.

Pour éliminer cela, on réalisera l'entretien prévu le 21/12/2022 durant la nuit du 21/12/2022 à 22 heures au 22/12/2022 à 6 heures. Saisir cette modification de l'indisponibilité de PE1 via le menu **Ordonnancement**, fonction **Indisponibilité des machines**. Cliquer sur l'indisponibilité à modifier, sur **MODIFIER**. Valider par **OK.** 

De plus, pour ce poste, il a été décidé de travailler :

- en double équipe (2 x 8 heures de 6 du matin et de 15 h l'aprèsmidi) :

la semaine du 05/12/2022 au 11/12/2022 (soit 7 jours en double équipe – y compris le samedi et le dimanche),

les semaines 12/12/2022 au 16/12/2022, du 26/12/2022 au 30/12/2022, du 02/01/2023 au 06/01/2023 et du 09/01/2023 au 13/01/2023.

en double équipe :

les jours suivants 17/12/2022, 19/01/2023, 20/01/2023, 21/01/2023, 22/01/2023

en simple équipe : les 18/12/2022, 31/12/2022.

Appeler la page **Gestion des calendriers** (menu **Planification**, option **Calendriers**) et sélectionner le calendrier CP du poste de perçage. Saisir ces modifications d'horaires. *On rappelle qu'il est nécessaire de redéfinir à chaque fois complètement toute semaine pour laquelle on introduit une modification par rapport au calendrier standard.*

Vérifier que le poste de perçage et sa machine suivent bien le calendrier CP (via le menu **Technique**, fonction **Gestion des postes de charge**). Sur la page Machine, laisser la zone **Calendrier** vide : la machine suivra le calendrier du poste.

Relancer le jalonnement des OF jusqu'au *01/02/2023* (menu **Planification**, fonction **Jalonnement et calcul des charges**). Examiner les nouvelles marges des OF fermes.

Vérifier que le poste de charge Perçage ne présente plus de surcharge.

### **Actions sur le poste d'emboutissage**

Pour ce poste, il a été décidé de travailler en deux équipes pendant une partie de l'année. Cet accroissement de la capacité du poste est saisi via l'introduction d'un calendrier spécifique au poste d'emboutissage. Ce calendrier est noté **CE**.

Pour introduire ce nouveau calendrier, la première étape consiste à créer le code calendrier *CE* dans la **table des calendriers** (menu **Planification**, option **Table des calendriers**),

#### **Table des calendriers**

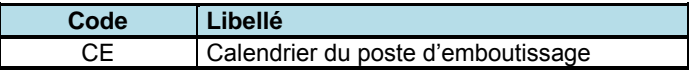

Appeler ensuite la page **Gestion des calendriers** (menu **Planification**, option **Calendriers**). Sélectionner le calendrier du poste de perçage (*CE*) dans la liste déroulante.

En fait, lors de définition de calendriers spécifiques, il est nécessaire de préciser uniquement les semaines qui sont différentes du calendrier

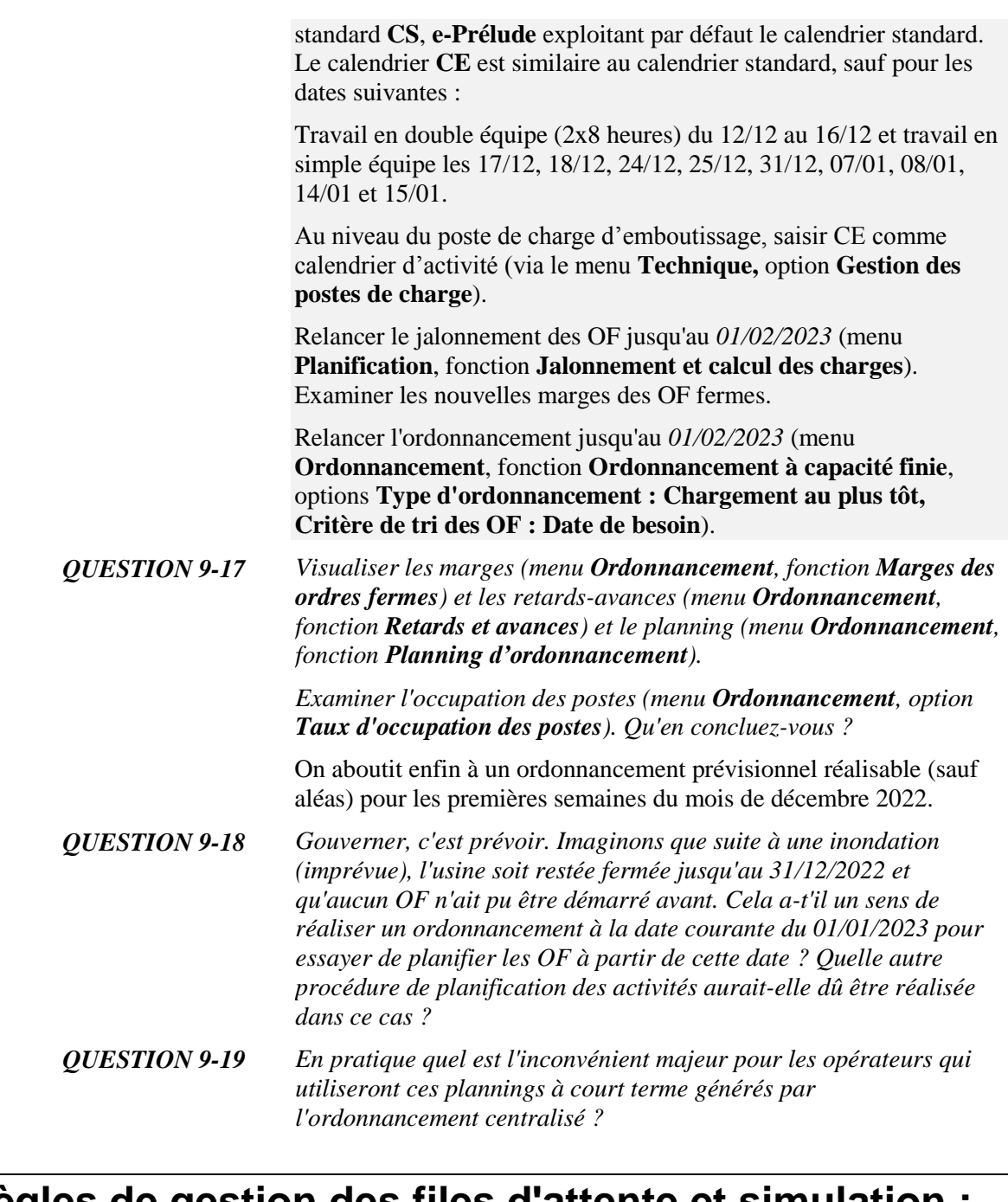

# **Règles de gestion des files d'attente et simulation : une autre logique**

L'ordonnancement décentralisé consiste simplement à donner aux différentes machines des règles de sélection des lots de production en attente. Les opérateurs ne doivent donc pas se conformer à un échéancier de réalisation des tâches. Pour avoir cependant un plan prévisionnel de la réalisation des lots, il faut simuler l'évolution des lots en fonction des disponibilités des équipements et des dates de lancement des lots dans l'atelier. Cette procédure, ne fournissant dans ce cas pas de réelle différence en termes de qualité d'ordonnancement, ne sera pas testée.

*QUESTION 9-20 Existe-t-il un système d'ordonnancement décentralisé couramment utilisé en entreprise et connu sous un nom japonais célèbre ?* 

Visualiser les règles d'ordonnancement par files d'attente (menu **Ordonnancement**, fonction **Ordonnancement à capacité finie**, option **Type d'ordonnancement : Gestion des files d'attente**).

Réaliser un ordonnancement par files d'attente, c'est-à-dire lancer l'ordonnancement jusqu'au *01/02/2023,* option **Type d'ordonnancement : Gestion des files d'attente, Règle de priorité : FIFO**.

Visualiser les retards (menu **Ordonnancement**, fonction **Retards et avances**) et le planning (menu **Ordonnancement**, fonction **Planning d'Ordonnancement**).

Visualiser la première file d'attente au poste de charge 220 (menu **Ordonnancement**, option **Evolution des files d'attente**).

Pour tester une autre règle possible, réaliser un ordonnancement avec les options **Type d'ordonnancement : Gestion des files d'attente, Règle de priorité : Poste suivant le moins chargé**.

Visualiser les retards (menu **Ordonnancement**, fonction **Retards et avances**) et le planning (menu **Ordonnancement**, fonction **Planning d'Ordonnancement**).

En vue de la séance sur le lancement, relancer l'ordonnancement jusqu'au *01/02/2023* (option **Type d'ordonnancement : Chargement au plus tôt, Critère de tri des OF : Date de besoin**).

# **Calcul auxiliaire final**

Pour l'anniversaire de ses deux petits garçons, le directeur de l'usine, Marcel Cémoilchef, leur a offert cette année un camion CD100 à chacun. Malheureusement, le conteneur de l'un des deux camions est cassé, au grand dam de monsieur le directeur. Pour lui faire plaisir, on va directement générer un ordre ferme de fabrication d'une unité de H000, à la date du 01/12/2022, sans passer par un nouveau calcul des besoins, ce qui serait trop lourd à mettre en œuvre pour un si petit ordre de fabrication.

Pour saisir ce nouvel OF, activer le menu **Ordonnancement**, option **Gestion des ordres de fabrication fermes**. Cliquer sur **NOUVEAU** et introduire les données numériques, à savoir *1* unité de *H000*, à lancer en fabrication au *01/12/2022*, à livrer pour la date de besoin du *14/12/2022*. Cliquer alors sur **OK**.

Afficher l'onglet **Dates** puis cliquer sur le bouton **Jalonner**. Examiner les dates et la marge.

Pour placer cet OF dans les plages encore libres du planning existant, c'est-à-dire sans remettre le planning réalisé en cause, aller sur la page **Plannings d'ordonnancement** (menu **Ordonnancement**), cliquer sur le dernier OF puis cliquer sur le bouton **ORDONNANCER** (sélectionner l'option **AU PLUS TOT**).

Visualiser les retards (menu **Ordonnancement**, fonction **Retards et avances**).

On aboutit enfin à un ordonnancement prévisionnel réalisable (sauf aléas) pour les premières semaines du mois de décembre 2022.

# **Archivage du dossier**

Dans le page **Administration**, enregistrer les données du dossier en cliquant sur **ENREGISTRER LE DOSSIER** puis en cliquant sur **ENREGISTREZ LE DOSSIER SOUS…** Le nommer **:** *Fabric10*. Cliquez sur **OK**.

# **Session 10 : Lancement et suivi de fabrication**

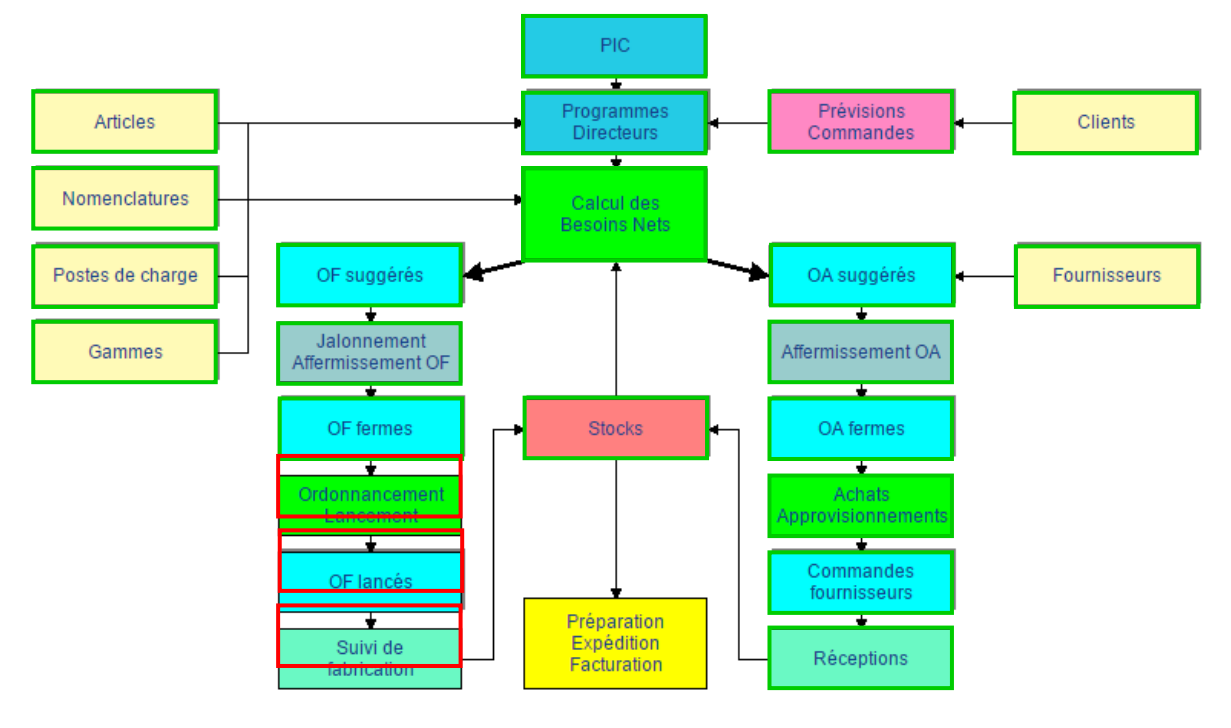

L'ordonnancement obtenu en session 9, après un effort non négligeable, propose un échéancier de réalisation *potentiel* des ordres de fabrication qui est aussi "réalisable que possible" étant donné la connaissance au 01/12/2022 de l'état instantané des équipements et des perturbations futures. Cependant, il s'agit toujours d'une planification de tâches, qu'il convient maintenant de réaliser physiquement. La réalisation progressive des tâches planifiées et leur suivi constitue l'objectif de la présente session. Cette session 10 est structurée comme suit :

- 1. le lancement des ordres fermes en fabrication,
- 2. le suivi des opérations des ordres lancés :
	- a. saisie des tables
	- b. exemples d'illustration de la sortie des composants, des déclarations et de l'entrée en stock

# **Le lancement en fabrication**

L'opération de lancement en fabrication d'un ordre ferme consiste à :

- réserver dans les stocks les composants du produit à fabriquer,

- définir les opérations à réaliser selon la gamme de lancement sélectionnée,

- donner l'autorisation au démarrage potentiel des opérations aux dates prévues par l'ordonnancement.

*QUESTION 10-1 A quelles conditions un ordre ferme peut-il être lancé en fabrication ?*

Sélectionner le premier ordre de fabrication ferme relatif à l'article CD100 (au niveau de la date de lancement), sur la page de **Gestion des ordres**, via le menu **Ordonnancement**, fonction **Gestion des ordres de fabrication fermes**.

Sur l'onglet **Composants**, au bas de la page, s'affiche la liste des composants, et pour chacun d'entre eux, la quantité nécessaire et la quantité disponible dans le stock à la date courante et le futur stock disponible à la date de début planifiée de l'OF.

*QUESTION 10-2 Pourquoi le bouton LANCER est-il grisé ?*

On va maintenant visualiser l'impact du lancement d'un OF sur les stocks de composants et matières consommés par cet OF.

Examiner et analyser la page **Mouvements** du composant ABS502 (via le menu **Planification**, la fonction **Programme directeur** et le bouton **MOUVEMENTS**).

*QUESTION 10-3 Quels sont les articles qui ont ABS502 comme matière première, en emploi direct (option Gestion des nomenclatures, menu Technique) ?*

> Sélectionner le premier ordre de fabrication ferme de **C000** sur la page de **Gestion des ordres de fabrication fermes**, via le menu **Ordonnancement**, option **Liste des ordres fermes, option : Grouper par Article** (double cliquer dessus).

*QUESTION 10-4 A quelles dates cet OF doit-il être démarré et terminé suivant l'ordonnancement réalisé ? Ces dates sont-elles cohérentes avec les dates de lancement et de fin générées par le calcul des besoins ?*

> Sur l'onglet **Composants**, au bas de la page décrivant cet OF, s'affiche la liste des composants, la quantité nécessaire et la quantité disponible dans le stock.

Puisque les quantités disponibles en stocks sont suffisantes, cliquer sur le bouton **LANCER** et confirmer le lancement.

Examiner la liste des ordres de fabrication lancés (et les dates de lancement !), via le menu **Suivi**, option **Liste des ordres de fabrication lancés**. Double-cliquer sur l'OF lancé et examiner la page de **Gestion des ordres de fabrication lancés**.

On note que les temps standards de réalisation des différentes opérations sont affichés, de même que toutes les informations disponibles pour cet OF.

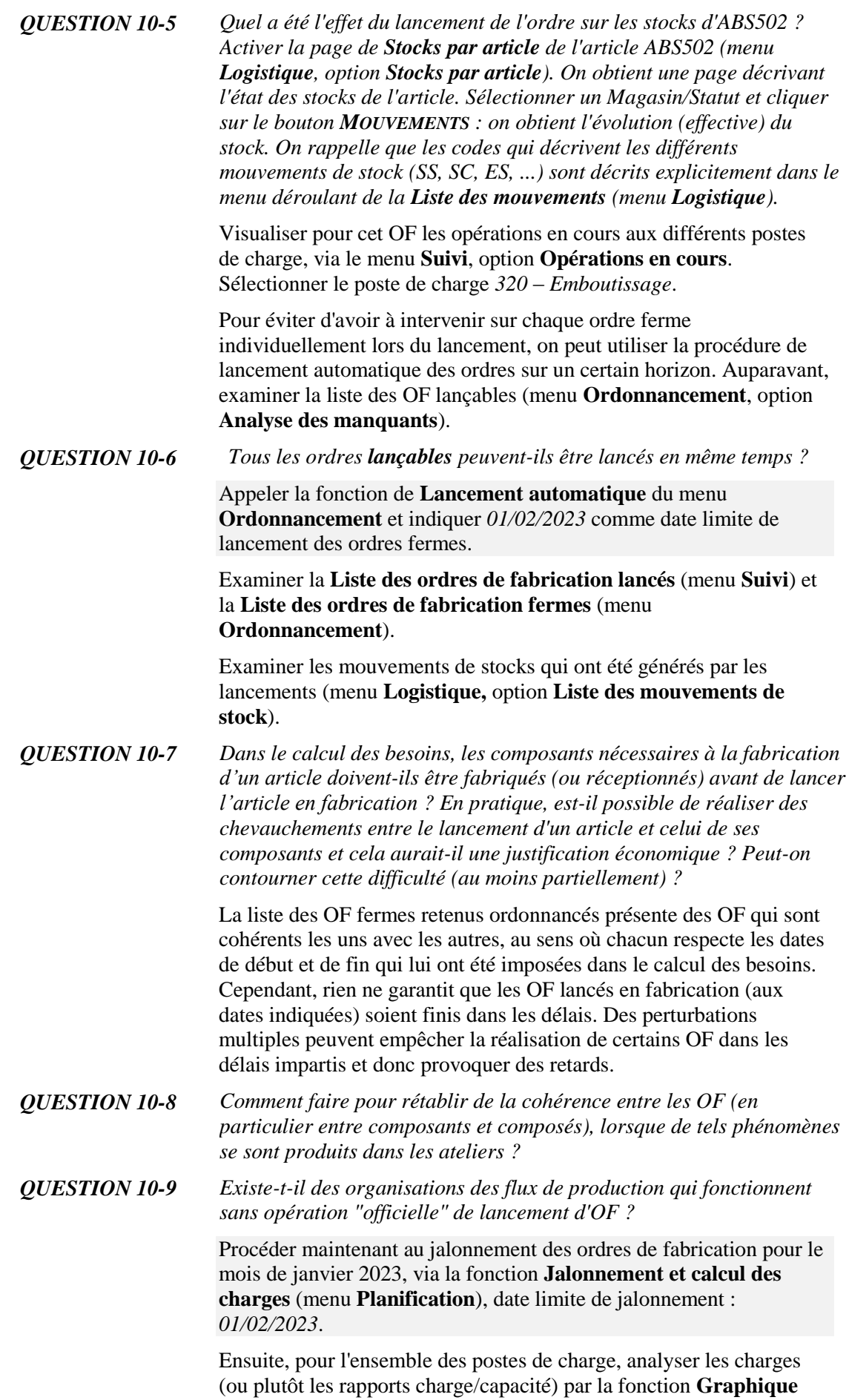

**des charges,** options **mois/semaine** et **charge/capacité**, **au plus tard,** (menu **Planification**), pour faire apparaître les différentes catégories d'ordres, qui peuvent exister de concert.

Il apparaît que de nombreux postes de charge semblent très chargés sur les premières semaines. Cela provient du fait que, lors du lancement (et donc de la réservation des composants), la date de lancement a été fixée à la date du jour, remplaçant ainsi la date de lancement calculée par le calcul des besoins.

*QUESTION 10-10 Logiquement, les OF lancés doivent-ils avoir la priorité sur les OF fermes lors d'un ordonnancement d'une liste d'ordres (constituée typiquement d'ordres fermes et d'ordres lancés) ?*

> Lancer alors l'ordonnancement jusqu'au *01/02/2023* (menu **Ordonnancement**, fonction **Ordonnancement à capacité finie**, (option **Type d'ordonnancement : Chargement au plus tôt, Critère de tri des OF : Date de besoin**). Examiner le planning des machines (bouton **Plannings**).

> Via le bouton **Retards et avances**, vérifier que les ordres lancés ont bien été placés en priorité dans l'ordonnancement, autrement dit qu'ils ont les marges les plus importantes.

# **Le suivi en fabrication**

### **Passer la date courante au** *02/01/2023*

Le suivi de fabrication consiste à enregistrer la réalisation des opérations de fabrication lancées et les entrées-sorties en stocks au cours du temps. On quitte donc les phases de planification pour entrer dans les phases de réalisation du planifié.

Visualiser le **Planning d'ordonnancement** généré par l'ordonnancement (menu **Ordonnancement**, fonction **Plannings d'ordonnancement**).

On supposera dans la suite que des postes informatiques sont disponibles aux opérateurs, afin d'enregistrer le suivi en temps réel.

# **Saisie des tables de codification**

On va dans la suite réaliser le suivi des ordres lancés et les mouvements de stock correspondants.

Pour ce faire, il faut auparavant définir une table des opérateurs. Pour cet exercice, entrer les informations suivantes via le menu **Suivi**, cadre **Tables**, option **Table des opérateurs**,

### **Table des opérateurs**

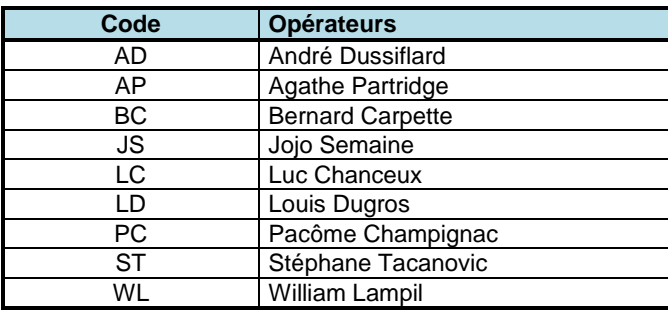

De manière à saisir avec précision la décomposition des temps Machine et Main-d'œuvre passés sur les ordres de fabrication, il est nécessaire de définir des activités auxquelles affecter ces durées. On considère trois classes d'activités : celles qui correspondent à la production effective, celles qui sont des activités de production non productives (attente, arrêt qualité, ...) et enfin les occupations de la main-d'œuvre hors fabrication (nettoyage, manutention, ..).

Pour enregistrer ces informations, il faut maintenant définir une table des activités (menu **Suivi**, cadre **Table**, option **Table des activités**). Pour cet exercice entrer les informations suivantes (on notera que les couples Codes-Activités marqués d'un astérisque \* sont automatiquement créés par **e-Prélude**) :

### **Table des activités**

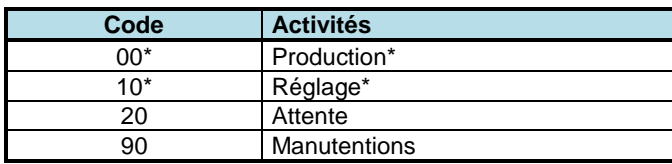

En vue de diagnostics et d'actions futures, il est également utile de préciser les causes de rebuts (quand il y en a). Pour ce faire, on va donc définir une table des causes potentielles de rebuts (menu **Suivi**, cadre **Table**, option **Table des causes de rebuts**). Pour cet exercice entrer les informations suivantes :

**Table des codes de cause de rebuts**

| Code | Cause de rebut              |
|------|-----------------------------|
| RH   | Rebut causé par l'opérateur |
| RM   | Rebut sur défaut de matière |
| RC   | Rebut causé par l'outil     |
| RP   | Rebut causé par la machine  |

## **Premier exemple**

Sélectionner le premier OF lancé relatif à C000, (menu **Suivi**, option **Gestion des ordres de fabrication lancés**). Cette page de **Gestion des ordres de fabrication lancés** contient l'ensemble de l'information concernant cet OF, comme le nombre de pièces en cours, rebutées, terminées et disponibles (à la date de la saisie des informations).

Visualiser la liste des composants nécessaires en cliquant sur l'onglet **COMPOSANTS**, la liste des opérations à réaliser en cliquant sur l'onglet **OPERATIONS**, le diagramme de Gantt au plus tôt, au plus tard, suivant l'ordonnancement en cliquant sur **GANTT**, la liste des mouvements de stocks induits par le lancement de cet OF en cliquant sur **MVTS STOCKS**.

### *Sortie des composants*

Pour fabriquer le premier OF relatif à C000, les composants doivent d'abord être sortis du stock.

Il est possible qu'on enregistre les mouvements et les déclarations plusieurs jours après leur réalisation effective).

Visualiser dans la page de **Gestion des ordres de fabrication lancés** la date de début planifié de la première opération de cet OF (onglet **DATES**). On note que pour le moment aucune matière n'a été sortie du stock pour cet OF.

Cliquer sur le bouton **SORTIE COMPOSANTS**. Entrer comme date de mouvement la date issue de l'ordonnancement pour la première opération de l'OF soit le 07/12/2022. Cliquer sur **OK**.

Examiner et analyser la page **Stocks par article** du composant ABS502 (via le menu **Logistique**, sélectionner un magasin/statut et cliquer sur le bouton **MOUVEMENTS** : on obtient l'évolution (effective) du stock. On rappelle que les codes qui décrivent les différents mouvements de stock (SS, SC, ES, ...) sont décrits explicitement dans le menu déroulant de la **Liste des mouvements**  (menu **Logistique**).

Maintenant que les composants ont été sortis (et transférés dans l'atelier), on peut réaliser et enregistrer les premières opérations.

### *Déclarations de production*

A titre d'illustration, on va suivre la réalisation complète de l'OF relatif à **C000**. On supposera que les opérations ont pu être réalisées suivant les dates planifiées.

De plus, par mesure de simplicité, on saisira au cours du temps, uniquement les informations relatives à cet OF. Pour traiter les autres OF, on "reculera" la date courante si nécessaire, ce qui ne correspond de fait pas à la pratique réelle, mais à une simulation à objectif purement pédagogique.

Dans un premier temps, on va uniquement enregistrer des opérations complètes. Visualiser le diagramme de Gantt et les dates de fin planifiées des différentes opérations de cet OF (cf. la page **Gestion des ordres lancés**, bouton **OPERATIONS**, onglet **DATES**).

Sélectionner l'opération *010*. Cliquer sur le bouton **DECLARER** et entrer les informations suivantes sur la page **Déclarations de production** :

Entrer la date de fin de l'opération : le 12/12/2022. Saisir les informations suivantes et les enregistrer par **OK**.

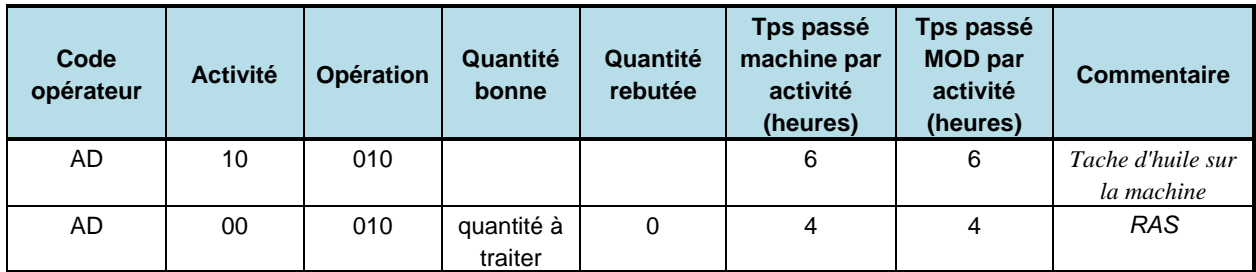

Cliquer sur **RETOUR.** Sur la page des opérations, on voit alors apparaître à la fois les données nominales (ou standards) et les faits réels (onglet **Avancement**). Cliquer sur le bouton **DECLARATIONS** pour faire apparaître la liste des déclarations qui ont été passées sur cette opération.

Sélectionner alors tour à tour les opérations suivantes de cet OF, *à chaque fois à la date nominale de fin de l'opération saisie,* saisir les informations de réalisation des opérations, décrites dans le tableau cidessous :

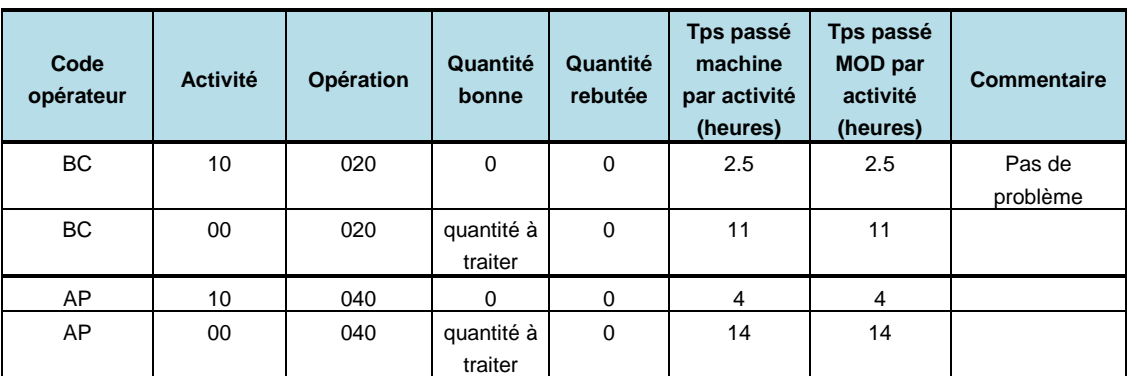

### **Tableau des déclarations d'opérations pour C000**

*QUESTION 10-11 Pourquoi le bouton Déclarer reste-t-il grisé pour l'opération 030 ?*

Après ces saisies, cliquer sur **RETOUR** pour afficher la page de l'OF. Les opérations sont terminées pour cet OF, qui a le statut *Terminé*.

### *Entrée de l'OF en magasin*

Ensuite, il est nécessaire d'entrer physiquement l'OF de C000 en magasin.

Cliquer sur le bouton **ENTREE EN STOCK**, saisir la date de fin de réalisation de la dernière opération de cet OF, saisir le numéro de cet OF, saisir la quantité fabriquée comme quantité entrée en magasin (on suppose qu'aucune pièce ne s'est égarée durant le transfert atelier magasin !) et valider par **OK**. Cliquer sur **RETOUR**.

Sur la page de l'OF, cliquer sur le bouton **MVTS STOCKS**. Expliquer les mouvements.

*QUESTION 10-12 Expliquer la succession des mouvements.*

Activer la page de **Stocks par article** de l'article C000 (menu **Logistique**). Sélectionner le magasin par défaut de l'article et le statut **DISP** et cliquer sur le bouton **MOUVEMENTS** : on obtient l'évolution (effective) du stock. Faire de même pour l'article ABS502.

On rappelle que les codes qui décrivent les différents mouvements de stock (SS, SC, ES, ...) sont décrits explicitement dans le menu déroulant de la **Liste des mouvements** (menu **Logistique**).

Il est également possible de visualiser les informations correspondant aux différents ordres lancés via la page **Administration**, bouton **Editions**. Ensuite, cliquer sur le **+** de **Suivi de fabrication**. En particulier en cliquant sur **Activité Main-d'œuvre**, on obtient une description complète des performances des opérateurs par rapports aux normes des gammes.

Maintenant que l'ensemble de la procédure de réalisation de l'OF et des entrées-sorties de stock associées a été terminée, on peut clôturer l'OF.

Passer la date du jour à la date de la dernière déclaration de production. Rappeler l'OF et le clôturer (menu **Suivi**, page **Gestion des ordres de fabrication lancés**, bouton **CLOTURE**).

Visualiser alors la liste des ordres : ordres lancés et ordres clos (menu **Suivi**).

### *QUESTION 10-13 Dans le cas où, lors d'une opération, une certaine quantité des pièces de l'OF est rebutée, cela pourrait conduire à des ruptures de stock futures. A quel moment dans la procédure de planification tient-on compte des quantités qui sont réellement produites ?*

## **Deuxième exemple**

A titre d'illustration d'autres mécanismes liés au suivi, on va suivre la réalisation complète du premier OF relatif à ES000 d'une taille de 78 unités que l'on trouvera dans la **Liste des ordres de fabrication lancés**, option **Grouper par article**. On supposera que les opérations ont pu être réalisées suivant les dates de fin planifiées par l'ordonnancement.

Visualiser pour cet OF, dans la page de **Gestion des ordres de fabrication lancés** et noter la date de fin planifiée de la première opération de cet OF (via le bouton **OPERATIONS**) puis cliquer sur **RETOUR**.

Cliquer tout d'abord sur le bouton **SORTIE COMPOSANTS** Les caractéristiques matières de l'OF apparaissent sur la page. On note que pour le moment aucune matière n'a été sortie du stock pour cet OF. Saisir la date effective du mouvement, *à savoir le 02/12/2022,* et déclarer la sortie physique du stock en cliquant sur **OK**. Cliquer sur **RETOUR**.

Cliquer sur le bouton **OPERATIONS** et sélectionner l'opération *010*. Cliquer sur le bouton **DECLARER** et *à la date de fin d'opération*, entrer les informations suivantes, relatives à l'activité de production.

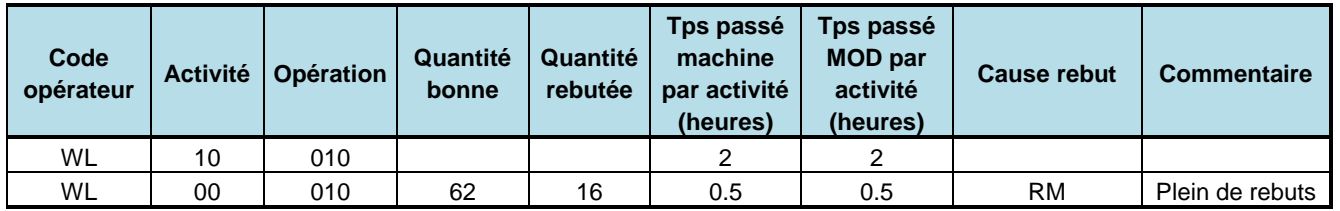

### **Tableau des déclarations d'opérations pour ES000**

Valider par **OK**. On voit alors apparaître dans la page des opérations, les données nominales (ou standards) et les faits réels. Cliquer sur **RETOUR** pour revenir sur la page de **Gestion des ordres de fabrication lancés**. On voit donc bien apparaître les rebuts.

Il faudra ensuite sélectionner tour à tour les opérations suivantes, *à chaque fois à la date nominale de fin de l'opération saisie,* saisir les informations de réalisation des opérations, décrites dans le tableau cidessous

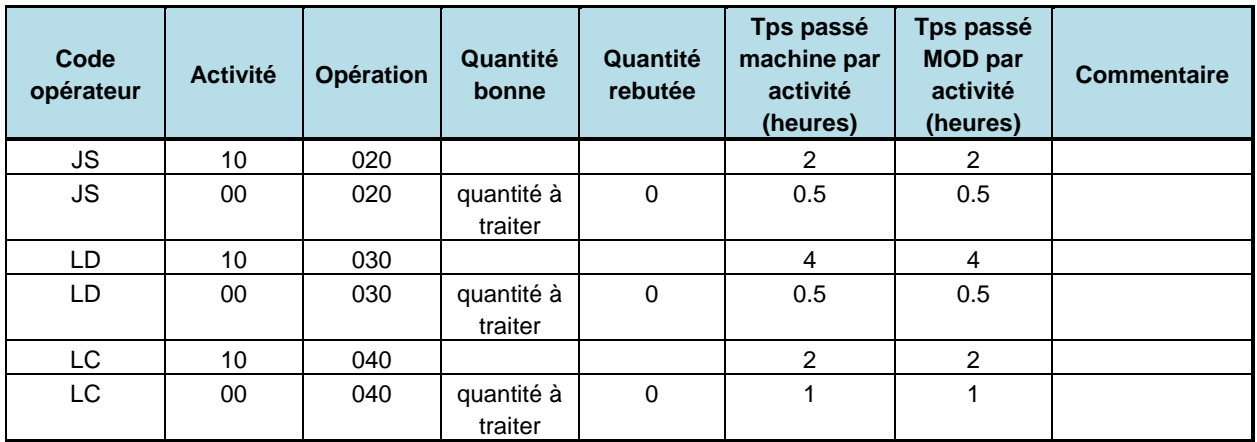

### **Tableau des déclarations d'opérations pour ES000**

A ce moment-là, les opérations sont terminées pour cet OF, qui a le statut *Terminé*. On voit apparaître dans cette page l'ensemble des opérations, leur statut et les rebuts associés.

Ensuite, il est nécessaire d'entrer physiquement l'OF de ES000 en magasin.

Pour réaliser cette opération, cliquer sur le bouton **ENTREE EN STOCK** dans la page **Gestion des ordres de fabrication lancés**. Saisir le *07/12/2022*, la date de fin de réalisation de la dernière opération de cet OF, saisir la quantité disponible (proposée) comme quantité entrée en magasin (on suppose qu'aucune pièce ne s'est égarée durant le transfert atelier - magasin) et valider par **OK**.

Activer alors la page de **Stocks par article** de l'article ES000 (menu **Logistique**). On obtient une page décrivant l'état du stock. Cliquer sur le bouton **MOUVEMENTS** : on obtient l'évolution (effective) du stock.

*QUESTION 10-14 Quel est l'effet des rebuts dans le programme directeur de l'article ES000 ?*

Les opérateurs ont rapporté aux magasins les matières premières non consommées par l'OF. Le rebut, apparu au niveau du tournage, n'a pas permis d'économie au niveau du composant BAR103 qui a été consommé normalement. Cependant, au niveau de l'opération de montage des roues, 16 roues n'ont pas été utilisées.

Cliquer tout d'abord sur **Sortie des composants sur OF**, menu **Suivi**. Sélectionner l'OF relatif à ES000. Les caractéristiques matières de l'OF apparaissent sur la page. Afin de saisir la réintégration physique des 16 ROUE50 en stock, à la date du *12/12/2022*, sélectionner la ligne cliquer sur **MANUEL** et cocher la case **REINTEGRATION** et indiquer *16* dans la zone **Quantité réintégrée,** magasin *MP***,** statut *DISP*.

Visualiser les stocks de **ROUE50**, via la page **Stocks par article (Logistique)** et examiner les mouvements.

*QUESTION 10-15 Dans quel article est utilisé ES000 et en particulier quels sont les OF qui sont en attente de la réalisation du lot (complet) de ES000 pour pouvoir être lancés ? Visualiser cela en exploitant la page MOUVEMENTS d'ES000, via la page Programme directeur. A quelle date est le besoin effectif d'ES000 dans la réalisation d'articles ?*

> Maintenant que l'ensemble de la procédure de réalisation de l'OF et des entrées-sorties de stock associées a été terminée, on peut clôturer l'OF.

Rappeler l'OF et le clôturer (page **Ordres lancés**, menu **Suivi**, bouton **Clôture**).

Visualiser alors la liste des ordres : ordres lancés et ordres clos (menu **Suivi**).

# **Troisième exemple**

Afin de compenser les 8 pièces rebutées dans l'OF précédent, le responsable de fabrication a décidé qu'il fallait relancer d'urgence un ordre de fabrication de 8 unités de ES000.

Pour ce faire, activer le menu **Ordonnancement**, option **Ordre de fabrication ferme**. Cliquer sur **NOUVEAU** et introduire les données numériques, à savoir *8* unités de *ES000*, à lancer en fabrication au plus tôt, à livrer pour la date de besoin du 12/01/2023. Valider par **OK**. Cliquer sur le bouton **JALONNEMENT.** Examiner les dates sur l'onglet **Dates**.

*QUESTION 10-16 Dispose-t-on de stocks de composants suffisants pour lancer cet OF urgent et non prévu, sans perturber tous les autres OF planifiés et sans relancer le calcul des besoins ?*

*QUESTION 10-17 Le lot urgent de compensation des rebuts sera-t-il fini à une date satisfaisante pour la suite des opérations suivant le délai d'obtention théorique du calcul des besoins ? Comment faire vérifier si en pratique cet OF est réalisable dans les délais ?*

> On décide de positionner cet OF à la main dans le planning et d'enregistrer les déclarations de production correspondantes.

Visualiser pour cet OF la liste des opérations à réaliser, leur durée et les équipements sur lesquels réaliser cela dans la page de **Gestion des ordres de fabrication fermes** (menu **Ordonnancement**), bouton **OPERATIONS**.

Appeler le **Plannings d'ordonnancement** (menu **Ordonnancement**) généré par l'ordonnancement précédent. On se rend compte qu'il est possible sans difficulté de positionner la réalisation de l'OF dans le planning pour la date de besoin effectif.

Dans la liste de gauche, sélectionner le nouvel OF créé (en bas de la liste). Cliquer sur le bouton **ORDONNANCER** (option **au plus tôt**)**.** L'ordre est placé sans difficulté, ce que l'on peut vérifier sur le planning des OF.

Rappeler l'OF et cliquer sur le bouton **LANCER**.

Rappeler cet OF dans les pages **Gestion des ordres de fabrication lancés**.

Les composants doivent d'abord être sortis du stock cliquer tout d'abord sur le bouton **SORTIE COMP**. Les caractéristiques matières de l'OF apparaissent sur la page. On note que pour le moment aucune matière n'a été sortie du stock pour cet OF. Confirmer la sortie du composant en cliquant sur **OK**.

### **Passer la date du jour au 05/01/2023**

Sur la page **Déclarations de production** (menu **Suivi**), saisir les informations de réalisation des opérations, décrites dans le tableau cidessous :

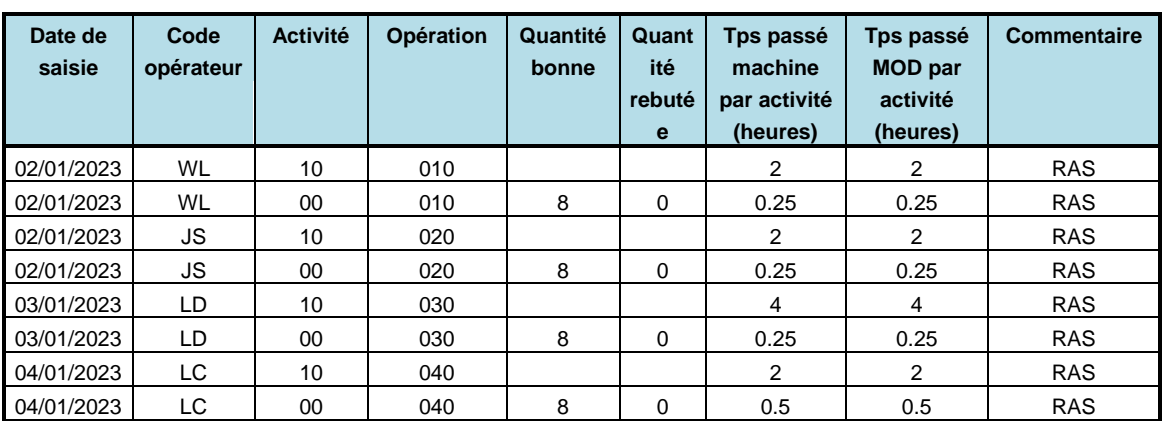

**Tableau des déclarations d'opérations pour ES000**

On revient sur la page de l'OF qui a le statut **Terminé**.

Il est maintenant nécessaire d'entrer physiquement cet OF en magasin. Sur la page de l'OF, cliquer sur le bouton **ENTREE EN STOCK.** Saisir la quantité terminée comme quantité entrée en magasin et valider par **OK**.

Maintenant que l'ensemble de la procédure de réalisation de l'OF et des entrées-sorties de stock associées a été terminée, on peut clôturer l'OF. Clôturer l'OF (page **Ordres de fabrication lancés**, menu **Suivi**, bouton **CLOTURE**).

*QUESTION 10-18 Quel est l'OF ferme qui doit utiliser ce lot urgent d'ES000 ? Reporter vous à la page du programme directeur de ES000 et cliquer sur le bouton ORIGINES. Consulter la page de l'ordre ferme que vous avez identifié (menu Ordonnancement, option Gestion des ordres de fabrication fermes) et essayer de lancer cet OF. Les composants ES000 sont-ils arrivés à temps pour permettre ce lancement (onglet Composants) ?*

# **Quatrième exemple**

Sélectionner l'OF lancé n°61 qui concerne l'article P004 (taille de lot environ 308 unités). Soit X la quantité de cet OF. Lors du suivi de cet OF, on va illustrer le fait que les sorties de composants des stocks et les entrées d'OF en stocks peuvent être réalisés en plusieurs fois si on le souhaite. La sortie des composants va donc être fractionnée.

Visualiser la date de début planifié de la première opération de cet OF (via le bouton **DATE**).

*A la date de début de l'opération 010 de l'OF,* cliquer alors sur **Sortie des composants sur OF**, menu **Suivi**. Les caractéristiques matières de l'OF apparaissent sur la page. On note que pour le moment aucune matière n'a été sortie du stock pour cet OF. Afin de saisir la sortie physique du stock, on déclare dans un premier temps une sortie de composants correspondant à la fabrication de *50* unités de P004 (zone **Quantité préparée**). En cliquant sur **CALCULER**, la quantité de composants nécessaire est évaluée. Afin de saisir la sortie physique du stock, cocher la zone **A SORTIR** et confirmer la sortie du composant en cliquant sur **OK** pour confirmer la sortie partielle du composant TOLE400.

Au bout d'un moment, l'opération 010 est terminée pour ce lot de 50 pièces.

Cliquer sur **OPERATIONS** dans la page **Ordres lancés** décrivant l'OF de P004 et sélectionner l'opération *010*. Cliquer sur le bouton **DECLARER** et *à la date de fin d'opération*, enregistrer les informations suivantes :

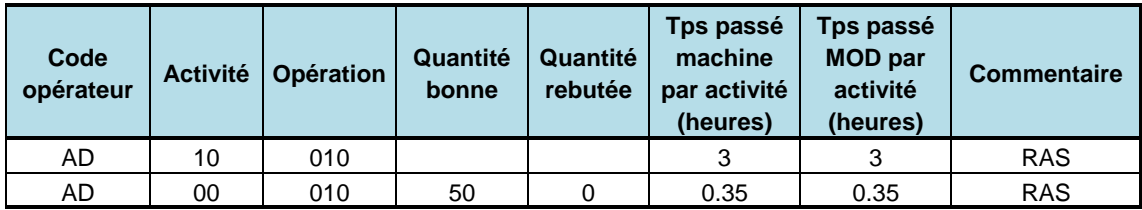

Visualiser ces saisies dans la page des **Opérations**, onglet **Avancement**, via **Gestion des ordres lancés** (**Ordres lancés**, menu **Suivi**).

Cliquer alors sur **Sortie des composants sur OF**, menu **Suivi**. Sélectionner l'OF. Afin de saisir la sortie physique du stock pour les derniers composants, on déclare *au début de l'opération 010 de l'OF,* une sortie de composants correspondant à la fabrication du reste de l'OF de P004 (zone **Quantité sortie**), à savoir X-50 pièces. Automatiquement, la quantité de composants nécessaire est évaluée. Afin de saisir la sortie physique du stock, cocher la zone **SELECT** et confirmer la sortie du composant en cliquant sur **OK**.

Activer alors la page de **Stocks par article** de l'article TOLE400 (menu **Logistique**). On obtient une page décrivant l'état du stock. Cliquer sur le bouton **MOUVEMENTS** : on obtient l'évolution (effective) du stock.

L'opération 010 est terminée pour ce lot de pièces. Passer la date courante à la date de fin planifiée de l'opération d'emboutissage de l'OF (qui est la première opération) via menu **Administration**. Cliquer sur **OPERATIONS** dans la page **Ordres lancés** décrivant l'OF de P004 et sélectionner l'opération *010*. Cliquer sur le bouton

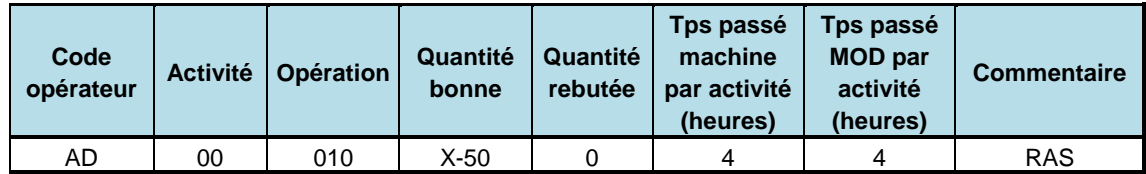

DECLARER et *à la date de fin d'opération*, enregistrer les informations suivantes, relatives à l'activité de production :

Visualiser ces saisies dans la page des **Opérations**, via **Gestion des ordres lancés** (**Ordres lancés**, menu **Suivi**). On note en particulier que l'opération a été *soldée*.

Pour les opérations de perçage et de dégraissage, les déclarations se feront en une seule étape, de manière à alléger les saisies dans cet exemple. Saisir les informations de réalisation des opérations, décrites dans le tableau ci-dessous

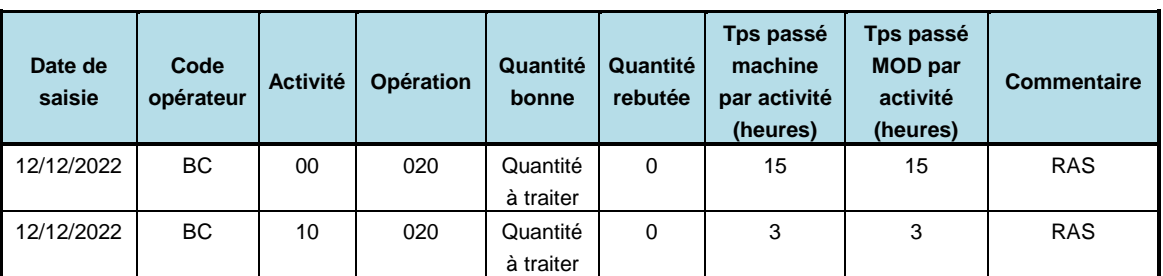

### **Tableau des déclarations d'opérations pour P004**

Visualiser ces saisies dans la page des **Opérations**, via **Gestion des ordres lancés** (**Ordres lancés**, menu **Suivi**). On note en particulier que les opérations ont été *soldées*.

Cliquer sur **OPERATIONS** dans la page **Ordres lancés** décrivant l'OF de P004 et sélectionner l'opération *040*. Cliquer sur le bouton DECLARER et enregistrer les informations suivantes, relatives à l'activité de production :

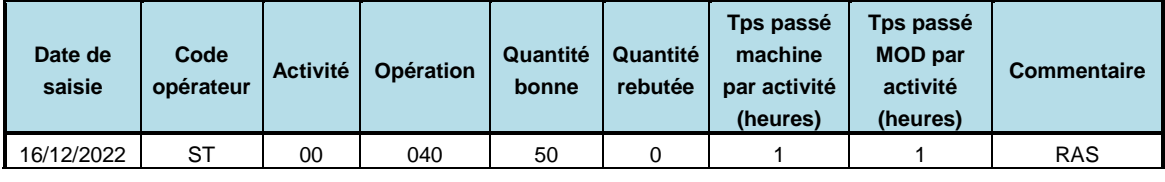

Ensuite, il est nécessaire d'entrer physiquement l'OF de P004 en magasin. Pour réaliser cette opération, activer la fonction **Entrée OF en magasin** (menu **Suivi**) et saisir les informations suivantes,

- **Date du mouvement** : *16/12/2022,*
- **Numéro d'OF :***,*
- **Quantité entrée** : *50*.

Valider par **OK**. Visualiser cela en exploitant la page **Stocks par article**, **Mouvements** de P004.

Cliquer sur **OPERATIONS** dans la page **Gestion des ordres de fabrication lancés** décrivant l'OF de P004 et sélectionner l'opération *040*. Cliquer sur le bouton **DECLARER** et enregistrer les informations suivantes relatives à l'activité de production :

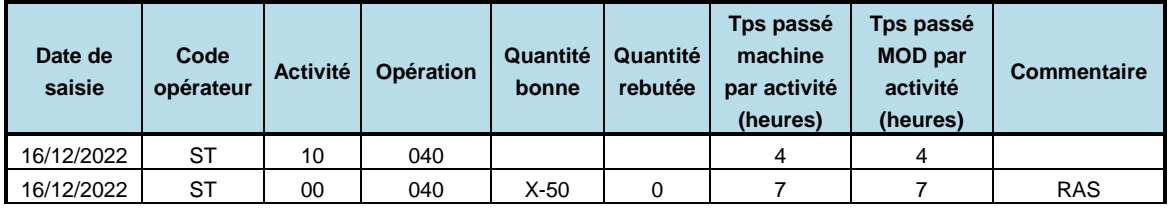

On note que l'opération a été *soldée* et que l'OF est *terminé*.

Ensuite, il est nécessaire d'entrer physiquement l'OF de P004 en magasin. Pour réaliser cette opération, activer la fonction **Entrée OF en magasin** (menu **Suivi**) et saisir les informations suivantes,

- **Date du mouvement** : *16/12/2022,*
- **Numéro d'OF :** *à sélectionner dans la liste de gauche,*
- **Quantité entrée** : *X-50*.

Visualiser cela en exploitant la page la page **Mouvements** de P004, via la page de **Programme directeur** de l'article P004 (menu **Planification**).

Maintenant que l'ensemble de la procédure de réalisation de l'OF et des entrées-sorties de stock associées a été terminée, on peut clôturer l'OF. Passer la date du jour à la date de la dernière déclaration de production. Rappeler l'OF et le clôturer (page **Gestion des ordres de fabrication lancés**, menu **Suivi**, bouton **CLOTURE**).

## **Les sorties automatiques ou la postconsommation**

Afin de visualiser l'évolution typique des statuts et états des stocks pour un article géré sur post-consommation (sortie automatique des composants lors de l'entrée en stock du composé), on se propose de suivre l'évolution d'un ordre de fabrication particulier : le fameux conteneur H000 commandé par monsieur le directeur Marcel Cémoilchef.

Sélectionner cet OF lancé et visualiser la liste des composants nécessaires en cliquant sur **COMPOSANTS**, la liste des opérations à réaliser en cliquant sur **OPERATIONS**, le diagramme de Gantt au plus tôt, au plus tard, suivant l'ordonnancement en cliquant sur **GANTT**, la liste des mouvements de stocks induits par cet OF en cliquant sur **MOUVEMENTS**.

Modifier la page article d'H000 (menu **Technique**, option **Gestion des articles**). Dans la liste des gammes en bas de la page, sélectionner la ligne de la gamme et sélectionner *OF* (dans la colonne postconsommation).

Quitter alors la page et visualiser la situation et les stocks de ABS502 via la page **Stocks par articles** et les boutons **MOUVEMENTS**.

On va maintenant directement procéder à la réalisation et à la déclaration des opérations, sans faire officiellement des sorties (et des papiers correspondants) de composants sur OF.

*A la date de fin d'opération planifiée par l'ordonnancement*, saisir les informations décrites dans le tableau ci-dessous via les fonctions du menu **Suivi**.

### **Tableau des déclarations d'opérations pour H000**

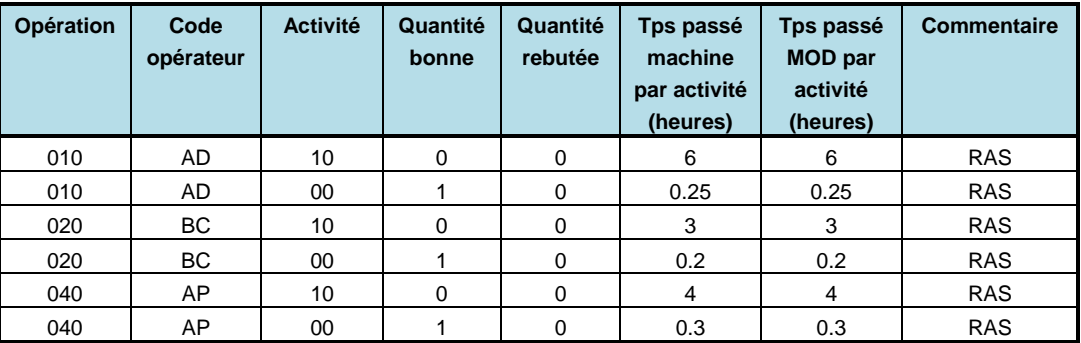

On note que les opérations ont été *soldées* et que l'OF est *terminé*.

Quitter alors la page et visualiser la situation et les stocks de ABS502 via la page **Stocks par articles** et les boutons **MOUVEMENTS**.

*QUESTION 10-19 Les stocks d'ABS502 sont-ils à jour ?* 

Ensuite, il est nécessaire d'entrer physiquement l'OF de H000 en magasin. Pour réaliser cette opération, activer la fonction **Entrée OF en magasin** (menu **Suivi**) et saisir les informations suivantes,

- **Date du mouvement** : *11/12/2022,*
- **Numéro d'OF :**
- **Quantité entrée** : 1.

Valider par **OK**.

Visualiser cela via la page **Programme directeur** de l'article H000 (menu **Planification**).

Maintenant que l'ensemble de la procédure de réalisation de l'OF et des entrées-sorties de stock associées a été terminée, on peut clôturer l'OF (page **Gestion des ordres de fabrication lancés**, menu **Suivi**, bouton **CLOTURE**).

Quitter alors la page et visualiser la situation et les stocks de ABS502 via la page **Stocks par article** et les boutons **MOUVEMENTS**.

*QUESTION 10-20 Les stocks d'ABS502 sont-ils à jour ?*

# **Archivage du dossier**

Dans le page **Administration**, enregistrer les données du dossier en cliquant sur **ENREGISTRER LE DOSSIER** puis en cliquant sur **ENREGISTREZ LE DOSSIER SOUS…** Le nommer **:** *Fabric11*. Cliquez sur **OK**.

# **Session 11 : Calcul des coûts standards des articles**

# **Les différents coûts**

On appelle coût la valeur monétaire des ressources utilisées pour réaliser un produit (ou un service). Le coût est donc la représentation monétaire de la consommation. La connaissance des coûts est d'une importance primordiale pour prendre des décisions de gestion.

Selon les besoins, on peut créer plusieurs classifications des coûts.

## **Coûts fixes, coûts variables**

Un coût variable est un coût dont le montant varie en proportion directe de l'activité (nombre d'unités produites ou vendues) donc une variation d'activité cause une variation proportionnelle du coût. Par exemple, les matières premières constituent un coût variable par rapport au nombre d'unités fabriquées. A l'inverse, un coût fixe est un coût dont le montant reste constant quelque soit le niveau d'activité (au moins dans une certaine plage). Par exemple, le loyer d'une usine ou les salaires de l'encadrement sont des coûts fixes. On déduira les coûts variables des nomenclatures (pour les coûts matière) et des gammes (pour les coûts de fabrication).

Les coûts fixes se trouvent, eux, dans les budgets des centres de coûts.

Le coût total d'une activité est donc égal à

### *Coûts fixes + (coûts variables x niveau d'activité).*

On peut également faire la distinction entre coût fixe et coût variable au niveau de la fabrication d'un lot de produits : les coûts de préparation et de réglage d'une machine (coût d'immobilisation de la machine et coût du personnel de réglage) sont des coûts fixes par rapport à la quantité lancée alors que les coûts de la gamme opératoire (coût de la machine et de la main-d'œuvre directe) sont des coûts proportionnels au nombre d'unités produites.

## **Coûts directs, coûts indirects**

Un coût est réputé direct par rapport à un produit lorsqu'il est causé, au premier degré et sans ambiguïté, par l'existence même de ce
produit : si on supprime le produit, les coûts directs disparaissent. Bien sûr, les coûts matières et les coûts de main-d'œuvre directe sont des coûts directs, mais on peut aussi considérer comme coûts directs les coûts d'amortissement des machines et d'autres frais fixes de fabrication. Un coût est dit indirect dans le cas contraire. Il représente la consommation des ressources qui sont nécessaires pour créer un environnement dans lequel le processus de fabrication peut prendre place. Par exemple, les coûts liés à l'encadrement de l'activité de production, les coûts des locaux et les coûts d'administration générale sont considérés comme des coûts indirects, car ils bénéficient à tous les produits. Notons cependant que cette situation est simplificatrice : la majorité des coûts se situent en fait entre les deux extrêmes que sont le direct et l'indirect.

### <span id="page-108-0"></span>**Coûts standards, coûts réels (ou historiques)**

Les coûts standards sont des coûts que l'on calcule une fois par période budgétaire (l'année ou le semestre) et qui restent figés pendant toute cette période. Le coût standard d'un produit acheté est déterminé par la direction des Achats à partir des derniers prix d'achat connus et de leur évolution future prévisible.

Le coût standard d'un produit fabriqué est égal à son coût standard matière (somme des coûts standards de ses composants) à laquelle on ajoute le coût standard de fabrication. Le coût standard matière est calculé à partir de la nomenclature du produit. Le coût standard de fabrication est calculé à partir des gammes de fabrication en multipliant les temps opératoires machine et main-d'œuvre directe (MOD) par des taux horaires. Les coûts standards servent à l'établissement des prix de vente et des devis.

Les coûts réels (ou coûts historiques) sont déterminés à partir des consommations constatées de ressources (consommation réelle de matières et temps réels de fabrication). Les consommations réelles de matières sont constatées par les mouvements de stock; les temps réels de fabrication sont issus des déclarations de production. La différence entre le coût standard d'un produit et le coût constaté de fabrication de ce produit constitue un écart que l'on devra expliquer.

### **Principe du calcul du coût des articles**

Le coût d'un article est égal à la somme des coûts de ses composants plus le coût de fabrication de l'article lui-même. La procédure d'accumulation progressive des coûts de revient, appelée *Implosion des coûts*, a été illustrée à la session 4 au niveau des coûts variables standards (matières et main-d'œuvre).

<span id="page-108-2"></span><span id="page-108-1"></span>*QUESTION 11-1 Quand et à quel niveau sont enregistrées les consommations réelles de matières pour un OF donné ?*

### **Evaluation des coûts matières standards**

Le coût matière d'un composant dans un article est égal à son coût unitaire multiplié par le coefficient technique ou de montage défini au niveau des liens de nomenclature (en tenant compte des taux de rebut éventuels).

Pour établir les coûts des matières de tous les articles, il est nécessaire de connaître les prix standards d'achat des matières premières et composants achetés. Via la page **Prix des articles achetés** (menu **Contrôle de gestion**), vérifier que ces prix d'achat standards, décrits au tableau ci-dessous, ont été bien saisis à la session 4.

<span id="page-109-0"></span>

| <b>Sélection</b><br>type | <b>CODE</b>        | <b>LIBELLE</b>     | Unité     | Prix d'achat<br>standard |
|--------------------------|--------------------|--------------------|-----------|--------------------------|
| Acheté                   | ABS501             | Plastique noir     | ΚG        | 5                        |
| Acheté                   | ABS502             | Plastique bleu     | KG        | 6                        |
| Acheté                   | ABS503             | Plastique rouge    | ΚG        | 6                        |
| Acheté                   | ABS504             | Plastique blanc    | KG.       | 6.5                      |
| Acheté                   | ABS505             | Plastique spécial  | ΚG        | 7                        |
| Acheté                   | <b>BAR103</b>      | Rond d'acier 05    | МT        | 2.2                      |
| Acheté                   | <b>BOITEPF</b>     | Boite produit fini | UN        | 1                        |
| Acheté                   | <b>CARTON</b>      | Carton             | UN        | 0.3                      |
| Acheté                   | RHO300             | Rhodoïd (1m x 1m)  | PL        | 21                       |
| Acheté                   | ROUE <sub>50</sub> | Roue de camion     | <b>UN</b> | 0.1                      |
| Acheté                   | TOLE400            | Tôle alu (2m x 1m) | PL        | 15                       |

**Tableau des prix d'achat des articles achetés**

*QUESTION 11-2 Quelle est la différence entre le prix d'achat et le coût de revient des matières achetées ?*

# <span id="page-109-1"></span>**Evaluation des coûts matières standards**

Le coût matière d'un composant dans un article est égal à son coût unitaire multiplié par le coefficient technique ou de montage (en tenant compte des taux de rebut éventuels). Cette opération déjà effectuée à la session 4 ne sera pas relancée.

Via la fonction **Implosion des coûts** (menu **Contrôle de gestion**), tester cela en comparant les coûts de l'article V004 lorsque les rebuts indiqués dans sa gamme sont de 15 % comme précédemment et lorsqu'ils sont mis égaux à 0 (cocher la case *Conserver les calculs* précédents pour faciliter la comparaison).

*QUESTION 11-3 Comment, lors de l'implosion des coûts, est-il tenu compte des pourcentages de rebut spécifiés dans les gammes, comme par exemple pour la gamme V004 ?* 

> Remettre le coefficient de rebut de 15 % dans la phase 010 de la gamme de V004

# <span id="page-110-1"></span><span id="page-110-0"></span>**Evaluation des coûts de main-d'œuvre directe**

En complément des coûts matières, les coûts de main-d'œuvre ont été introduits en session 4.

### **Mise à jour des données techniques**

Pour procéder au calcul des coûts de main-d'œuvre, on a créé à la session 4 une rubrique budgétaire pour la main-d'œuvre, représentée par le code *MOD* (menu **Contrôle de gestion**, options **Centres de coût,** nom **Table des rubriques budgétaires**). De même, pour l'évaluation des coûts de main-d'œuvre de réglage, une rubrique MOR a été créée.

Ensuite, les montants annuels de main-d'œuvre directe pour chacun des centres de coûts ont été saisis, de même que le nombre standard d'heures machine et d'heures de main-d'œuvre par an (**Gestion des centres de coûts,** menu **Contrôle de gestion**). Sélectionner l'un des centres de coût et visualiser ces montants et ces heures.

Connaissant le nombre standard d'heures de main-d'œuvre par an, un taux horaire standard de main-d'œuvre a été calculé.

Repérer ce taux dans la page.

De manière générale, à partir des différents postes de montants de frais de chaque rubrique, les taux de coûts de chaque centre de coût sont automatiquement déduits à partir des heures standards annuelles.

Visualiser le poste de charge *930*.

<span id="page-110-2"></span>*QUESTION 11-4 A quel centre de coûts appartient-il et quels sont les taux de ce centre de coûts (en particulier le taux MOD) ? Est-il possible d'avoir des postes de charge appartenant à un même centre de coûts avec des taux MOD différents ? Cela est-il gênant ? Comment court-circuiter cette difficulté ?*

### **Calcul du coût standard des gammes**

Pour évaluer le coût de revient d'un article, il est nécessaire, comme illustré à la session 4, de calculer les coûts de main-d'œuvre correspondant aux différentes gammes de fabrication.

Relancer tout d'abord la fonction d'implosion des coûts (**Implosion des coûts**, menu **Contrôle de gestion)**. Cocher les cases **Prix d'achat standards**, Fabrication (pour les nomenclatures et gammes), **Budget**, **Frais directs** et **Mise à jour des coûts standards**. Laisser les autres options proposées par défaut. Ces options seront sélectionnées automatiquement pour le calcul du coût des gammes.

Cette procédure de calcul automatique du coût de l'ensemble des gammes introduites valorise chacune des phases de la gamme en multipliant le temps opératoire de la phase par le taux horaire du centre de coûts à laquelle appartient le poste de charge sur lequel se déroule la phase.

Visualiser la gamme V004, indice 00 (menu **Technique**, option **Gestion des gammes**). Cliquer sur le bouton **PHASES** et appeler la première opération. Cliquer alors sur le bouton **COUTS**. Visualiser les coûts standards MOD et MOR par pièce.

*QUESTION 11-5 Comment ce coût a-t-il été calculé ? Vérifier ce calcul. Visualiser ainsi les coûts des différentes phases de la gamme. Cliquer sur RETOUR. Visualiser alors le coût de la gamme, en cliquant sur le bouton COUTS de la page de Gestion des gammes. Comment est évalué ce coût de la gamme ? Vérifier ce calcul.*

*QUESTION 11-6 Comment est pris en compte le fait que les opérations de réglage sont réalisées par de la main-d'œuvre spécialisée et non par les opérateurs ?*

> Relancer le calcul des coûts standards de tous les articles (fonction **Implosion des coûts**, menu **Contrôle de gestion)**. Lors du calcul de l'implosion des coûts, on doit indiquer les types de frais à prendre en compte. Dans un premier temps les seuls coûts considérés sont les coûts matières et les coûts de main-d'œuvre directe.

Dans la page d'**Implosion des coûts**, sélectionner les options **Prix d'achat standards**, Fabrication (pour les nomenclatures et gammes), **Budget**, **Frais directs** et **Mise à jour des coûts standards**. Laisser les autres options proposées par défaut.

Sélectionner sur la page **Liste des coûts des articles** (menu **Contrôle de gestion**) les articles V004 et CD100 et cliquer sur le bouton **OK**. Visualiser l'information proposée sur la fenêtre.

# <span id="page-111-1"></span><span id="page-111-0"></span>**Evaluation des coûts des consommables**

En fait, des études sur le terrain ont montré que les gammes opératoires consomment des matières premières annexes, comme des huiles et des graisses, des produits de nettoyage, des décapants, les outils de coupe ou de forage, etc. Ces matières sont dénommées consommables et ne sont pas reprises directement au niveau des nomenclatures de fabrication des articles.

Dans cette partie de la session, ces consommables seront intégrés aux coûts des articles sous la forme de **frais directs d'atelier**.

### **Mise à jour des données techniques**

Pour procéder à l'intégration des coûts des consommables dans la procédure d'implosion des coûts, on propose de créer une rubrique budgétaire pour les frais directs d'atelier, représentée par le code *FDAT*.

Activer la page de la table des rubriques budgétaires par le menu **Contrôle de gestion**, cadre **Centres de coûts,** option **Table des rubriques budgétaires**. Saisir alors le code et libellé suivants :

#### **Table des rubriques budgétaires**

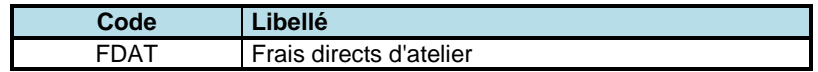

Ensuite, pour chacun des centres de coûts (option **Gestion des centres de coûts,** menu **Contrôle de gestion**, cadre **Centres de coûts**), cliquer sur le bouton **RUBRIQUES**, sélectionner dans la liste de gauche rubrique *FDAT* et entrer les données suivantes et valider la rubrique par **OK**.

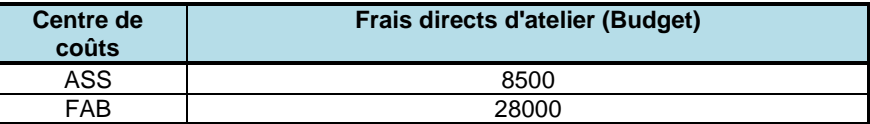

*QUESTION 11-7 Visualiser le taux de frais directs d'atelier dans la page Gestion des centres de coûts du centre de coût FAB. Comment ce taux a-t-il été calculé ?*

> Relancer ensuite la fonction **Implosion des coûts** (menu **Contrôle de gestion**) pour réévaluer les coûts standards, en tenant compte de tous les coûts introduits jusqu'ici, à savoir les coûts matières, les coûts de main-d'œuvre et les frais directs d'atelier. Lors du calcul de l'implosion des coûts, on doit indiquer les types de frais à prendre en compte : sélectionner les options **Prix d'achat standards**, Fabrication (pour les nomenclatures et gammes), **Budget**, **Frais directs** et **Mise à jour des coûts standards**, **Conserver les calculs précédents**. Laisser les autres options proposées par défaut.

Visualiser la gamme V004 et les articles V004 et CD100 et leurs pages de coût. Clairement, les frais de consommables ne sont en général pas les composantes les plus importantes du coût de revient complet d'un article. C'est d'ailleurs la raison pour laquelle ces frais sont introduits via des taux moyens valables pour un centre de coûts entier.

Cependant, lorsque pour une opération donnée, pour un article particulier donné, cette consommation de consommable coûte très cher (par exemple suite à l'utilisation d'outils de coupe fragiles), il n'est plus raisonnable de considérer un taux moyen pour un centre de coûts complet.

*QUESTION 11-8 Comment procéder dans un tel cas ? QUESTION 11-9 Reconstituer le calcul des coûts standards machine et des coûts standards MOD et MOR dans la page des centres de coûts (menu Contrôle de gestion, option Gestion des centres de coûts) pour le centre de coûts FAB.*

> Les étapes suivantes dans les calculs des coûts standards de fabrication consistent à tenir compte du coût des machines au travers de leur amortissement économique ou fiscal, des frais indirects au sens large et des frais généraux.

### <span id="page-112-0"></span>**Prise en compte des amortissements**

Pour prendre en compte le phénomène d'amortissement des équipements, on propose de créer les rubriques *AMOE* (Amortissement économique) et *AMOF* (Amortissement fiscal).

Activer la page de la table des rubriques budgétaires par le menu **Contrôle de gestion**, options **Centres de coûts,** nom **Table des rubriques budgétaires**. Saisir alors les codes et libellés suivants :

#### **Table des rubriques budgétaires**

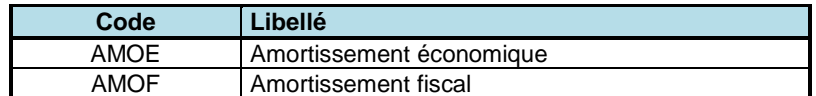

Les amortissements économiques sont déterminés à partir de l'estimation de la perte de valeur de la machine du fait de son usage. Les amortissements fiscaux sont évalués à partir de règles purement fiscales et n'ont souvent que peu de rapport avec un coût économique de fonctionnement de la machine. Dans le calcul des coûts standards, on tient donc en principe compte des amortissements économiques. On cumule les amortissements des équipements qui appartiennent à un centre de coûts sur la période budgétaire, de manière à obtenir un montant par centre de coûts.

### **Mise à jour des données techniques**

Pour chacun des centres de coûts (**Gestion des centres de coûts,** menu **Contrôle de gestion**, option **Centres de coûts**), cliquer sur le bouton **RUBRIQUES**, entrer les données suivantes (sous les rubriques *AMOE* et *AMOF*) et valider les rubriques par **OK** et les centres de coûts par **OK**.

<span id="page-113-0"></span>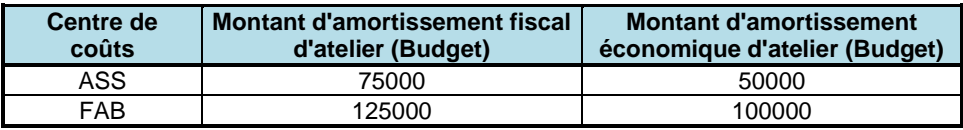

### **Les taux horaires d'amortissement**

<span id="page-113-1"></span>*QUESTION 11-10 Visualiser les taux horaires d'amortissement des centres de coûts dans la page Gestion des centres de coûts (menu Contrôle de gestion, option Centres de coûts). Comment ont-ils été évalués ?*

> Lors du calcul de l'implosion des coûts, on doit indiquer les types de frais à prendre en compte : sélectionner les options **Prix d'achat standards**, **Amortissement économique**, **Fabrication (Nomenclatures et gammes)**, **Budget** et **Frais directs**, **Amortissements**. De plus, cliquer sur **Conserver les calculs précédents** et sur **Mise à jour des coûts standards**. Relancer ensuite les fonctions **Implosion des coûts** (menu **Contrôle de gestion**).

> Sur la page **Liste des coûts des articles,** sélectionner les articles V004 et CD100 et cliquer sur le bouton **OK**. Visualiser l'information proposée sur la fenêtre.

# <span id="page-113-2"></span>**Les frais indirects et les unités d'œuvre**

Il existe de nombreuses catégories de coûts fixes engendrés par des activités qui concourent à la production de manière indirecte (encadrement, entretien, loyer, manutentions, ...) et dont il faut tenir compte.

Comme pour les amortissements, pour prendre en compte ces coûts fixes, on propose de créer les rubriques budgétaires *ENCA* (Encadrement) et *ENTR* (Entretien) dans la **Table des rubriques budgétaires**, menu **Contrôle de gestion**.

Activer la page de la table des rubriques budgétaires par le menu **Contrôle de gestion**, cadre **Centres de coûts,** nom **Table des rubriques budgétaires**. Saisir alors les codes et libellés suivants :

#### **Table des rubriques budgétaires**

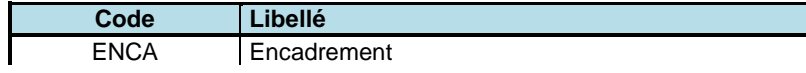

**- 115 -**

ENTR Entretien

### <span id="page-114-0"></span>**Choix des unités d'œuvre**

Les clés de répartition des frais fixes sur les produits sont les *unités d'œuvre*. On distinguera trois unités d'œuvre : les heures machine, les heures main-d'œuvre directe et les heures main-d'œuvre de réglage, qui seront utilisées séparément ou non dans les centres de coûts budgétaires.

Les montants annuels (au budget) de frais d'encadrement et d'entretien par centre de coûts sont les suivants :

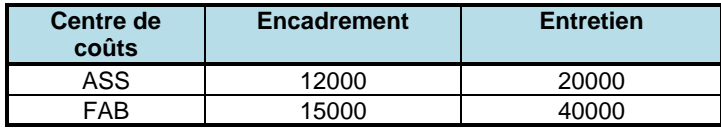

Par expérience, il apparaît raisonnable d'imputer ces frais annuels à la main-d'œuvre ou aux machines comme suit :

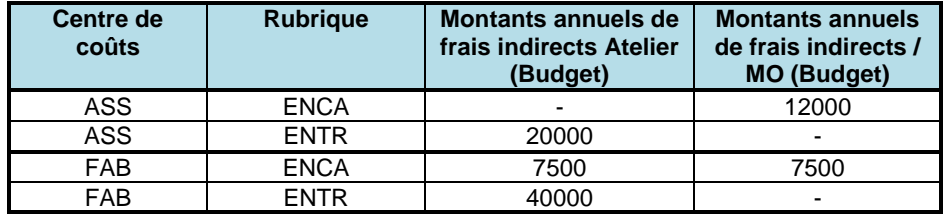

Saisir ces données dans le menu **Contrôle de gestion**, fonction **Gestion des centres de coûts** et bouton **RUBRIQUES**.

Ensuite, relancer l'implosion des coûts des articles via **Implosion des coûts**, menu **Contrôle de gestion**. Sélectionner les options **Prix d'achat standards**, **Amortissement économique,** Fabrication et **Frais directs, Amortissements, Frais indirects** et cliquer sur **Conserver les calculs précédents** et sur **Mise à jour des coûts standards**. Laisser les autres options proposées par défaut.

Visualiser les gammes V004 et C00, indice 00. Cliquer sur le bouton **PHASES** et appeler la première opération. Cliquer sur le bouton **COUTS**. Visualiser les coûts standards par pièce. Procéder ainsi pour les différentes phases de la gamme. Visualiser alors le coût de la gamme, en cliquant sur le bouton **COUTS** de la page de **Gestion des gammes**.

# <span id="page-114-1"></span>**La prise en compte des frais généraux**

Pour évaluer le coût complet d'un article, il est nécessaire de tenir compte des frais de structure, suivant différents niveaux :

- **frais sur achat**, dont le taux peut être déterminé en divisant les frais budgétisés du service achat par le montant prévisionnel des achats. Les coûts matière sont donc majorés de ce coefficient,

- **frais généraux usine**, répartis sur les frais de main-d'œuvre et les frais de machines budgétisé,

- **frais généraux société** (qui correspondent aux frais du siège); qui peuvent également être imputés au coût des produits de manière similaire aux frais généraux usine.

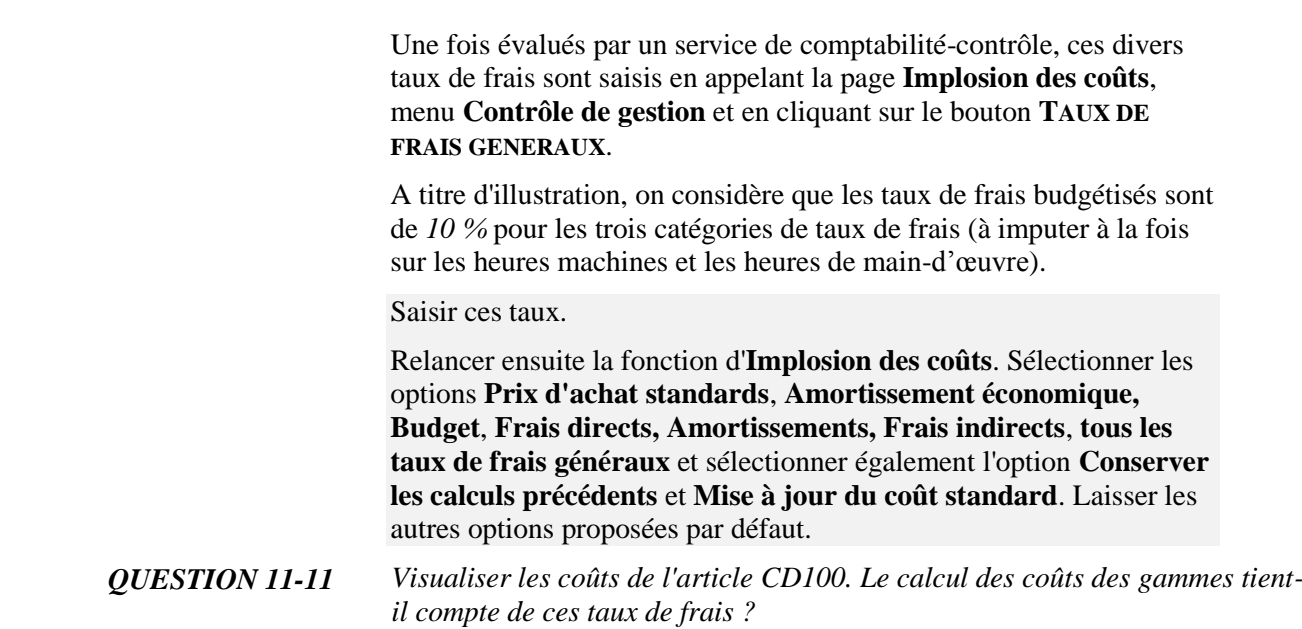

# <span id="page-115-0"></span>**Archivage du dossier**

Dans le page **Administration**, enregistrer les données du dossier en cliquant sur **ENREGISTRER LE DOSSIER** puis en cliquant sur **ENREGISTREZ LE DOSSIER SOUS…** Le nommer **:** *Fabric12*. Cliquez sur **OK**.

# <span id="page-116-0"></span>**Session 12 : Ecarts et analyse**

Le principe d'une comptabilisation en coûts standards consiste à figer des standards de coûts pour l'ensemble des articles et à valoriser les flux et les stocks au moyen de ces standards. En fait, il est nécessaire de comparer périodiquement les coûts réellement encourus aux coûts standards pour vérifier la cohérence. Ces coûts standards sont en principe figés sur la période budgétaire. Dans le cas de dérive importante, il peut être nécessaire de remettre à jour les coûts standards.

Dans cette session, les analyses d'écarts se feront sur les ordres de fabrication clos. Ce qui signifie qu'on cherche à mesurer l'efficacité de la production telle qu'elle s'est réellement déroulée dans les ateliers.

# <span id="page-116-1"></span>**Constitution des données budget**

Les nomenclatures budget sont les nomenclatures de fabrication figées à la date de calcul du budget (qui est une procédure financière annuelle). Il en est de même pour les gammes budget. Ces données sont donc par hypothèse celles retenues pour réaliser le budget prévisionnel à une date donnée et pour évaluer les coûts standards.

La date de référence des informations budget pour l'année 2023 est fixée au 01/01/2023.

*Nous allons considérer que dans notre référence budgétaire, grâce à l'action du service Méthodes, les rebuts dans la nomenclature et dans la gamme V004* sont supprimés*.*

### *Création de la nomenclature de V004 au 01/01/2023*

Appeler la page **Gestion des nomenclatures** (menu **Technique**) et sélectionner l'article *V004*. Cliquer sur le bouton **MISE A JOUR**.

Sélectionner le lien vers l'article *RH0300*. Cliquer sur le bouton **DUPLIQUER.** Le numéro de lien **020** est affiché. Mettre le pourcentage de rebut proportionnel à **0.** Modifier la date de début de validité du lien au 1er janvier (*01/01/2023*) et valider par **OK**. Le nouveau lien est créé.

Rappeler le lien **010** et modifier la date de fin au *31/12/2022*. Valider par **OK**.

Cliquer sur **RETOUR**.

*QUESTION 12-1 Quel lien voyez-vous apparaître ? Pourquoi ?* Sur la page Gestion des nomenclatures, passer la date de référence au 01/01/2023.

*QUESTION 12-2 Quel lien voyez-vous apparaître ? Commenter l'usage des dates sur les liens de nomenclature.*

### *Création de la gamme de V004 au 01/01/2023*

Appeler la page **Gestion des gammes de fabrication** (menu **Technique**) et sélectionner la gamme V004.

Nous allons créer une nouvelle version de la gamme sous l'indice **01**.

Sous le bouton **DUPLIQUER**, sélectionner **Indice**. Entrer le numéro d'indice **01** avec une date de début de validité au *01/01/2023* et valider par **OK**. La nouvelle version de la gamme est créée.

Cliquer sur le bouton **PHASES** puis sélectionner la phase **010**.

Mettre le pourcentage de rebut proportionnel à **0**. Valider par **OK**. Cliquer sur **RETOUR**.

Sélectionner l'indice **00** dans la liste déroulante et examiner la date de fin de validité.

*QUESTION 12-3 Si on lance un OF à la date du 01/02/2023, quelle sera le pourcentage de rebut pris en compte ?*

Les données budget à la date du 01/01/2023 sont prêtes.

Activer la fonction **Création des données Budget** (menu **Contrôle de gestion**) et saisir la date du *01/01/2023* comme date de constitution des données budget.

Cette fonction définit les nomenclatures budget en retenant les liens des nomenclatures de fabrication valides à la date spécifiée. Les gammes budget sont constituées par l'évolution des gammes de lancement correspondant à la date spécifiée.

Relancer la fonction d'**Implosion des coûts** (menu **Contrôle de gestion**). Dans le cadre **Nomenclatures et gammes**, sélectionner l'option **Budget** et cocher la case **Mise à jour des coûts standards**.

Sélectionner les options **Prix d'achat standards**, **Amortissement économique, Lots standards gammes,** et, pour les types de coût **Budget** et **Frais directs**, **Amortissement** et **Frais indirects**. Lancer le calcul par **OK**.

Les coûts standards reflètent les coûts pris en compte dans l'élaboration des budgets, donc ils sont calculés à partir des données techniques **Budget**.

Nous allons maintenant étudier divers écarts qui peuvent intervenir par rapport au budget.

### <span id="page-117-0"></span>**Création d'un premier OF de référence**

On crée un nouvel ordre de fabrication. Activer le menu **Ordonnancement**, option **Gestion des ordres de fabrication fermes**. Cliquer sur **NOUVEAU** et introduire ses données, à savoir

*1 000* unités de *V004,* date de lancement fabrication au 05*/01/2023*, date de besoin au 06/*01/2023.* Cliquer sur **OK**.

On suppose que sa réalisation est parfaitement conforme aux données techniques qui ont été retenues pour le budget.

Via le bouton **LANCER**, lancer cet OF et confirmer.

#### *Sortie des composants*

Pour fabriquer cet OF, les composants doivent d'abord être sortis du stock. Cliquer sur le bouton **SORTIE COMPOSANTS**. Les caractéristiques matières de l'OF apparaissent sur la page.

Afin de saisir la sortie physique du **stock réservé** lors du lancement, cliquer sur **OK**.

### *Déclarations*

On enregistre maintenant la réalisation conforme de l'OF.

Cliquer sur le bouton **OPERATIONS** et sélectionner l'opération *010*. Cliquer sur le bouton **DECLARER** et entrer les informations suivantes :

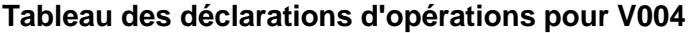

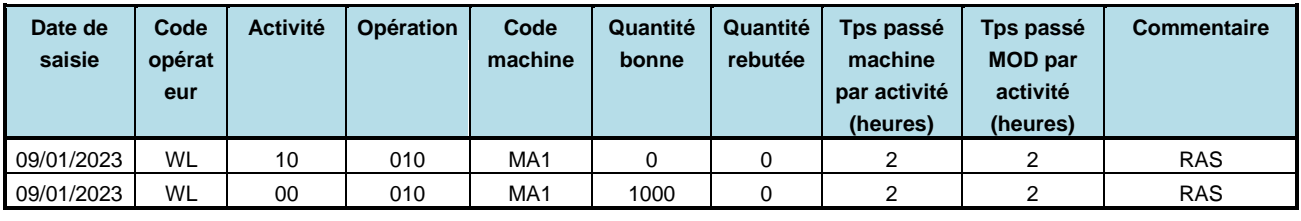

Cliquer sur **RETOUR**. L'opération est *soldée*.

Cliquer sur **RETOUR**. L'OF est *terminé*.

### *Entrée en stock*

Il est maintenant nécessaire d'entrer physiquement cet OF en magasin. Cliquer sur le bouton **ENTREE EN STOCK**.

Saisir la quantité fabriquée comme quantité entrée en magasin (proposée par défaut) et valider par **OK**. Cliquer sur **RETOUR**.

### *Clôture*

Maintenant que l'ensemble de la procédure de réalisation de l'OF et des entrées-sorties de stock associées a été terminée, on peut clôturer l'OF. Cliquer sur le bouton **CLOTURE** et confirmer.

### *Les coûts de l'OF*

Visualiser les coûts de l'OF en le sélectionnant dans la **Gestion des ordres de fabrication clos** (menu **Suivi**) et en cliquant sur le bouton **COUTS**.

Analyser les informations contenues dans les divers onglets. Vérifier que tous les écarts sont nuls sur l'onglet **Ecarts d'exécution** et sur l'onglet **Ecarts Budget**.

## <span id="page-119-1"></span><span id="page-119-0"></span>**Les écarts d'exécution**

### **1) Les écarts sur consommation de matière**

Les écarts sur consommation de matières sont égaux à la différence entre ce que l'on aurait dû consommer selon les données techniques et ce que l'on a consommé réellement. Ces écarts seront illustrés sur de nouveaux ordres de fabrication.

On crée un nouvel ordre de fabrication. Activer le menu **Ordonnancement**, option **Gestion des ordres de fabrication fermes**. Cliquer sur **NOUVEAU** et introduire ses données, à savoir *1 000* unités de *V004,* date de lancement fabrication au 05*/01/2023*, date de besoin au 06/*01/2023,* Cliquer sur **OK**.

#### *QUESTION 12-4 Via l'onglet Composants sur la page de l'OF, visualiser le besoin théorique en matière première et les matières disponibles. Comment le besoin théorique a-t-il été calculé ?*

Via le bouton **LANCER**, lancer cet OF et confirmer.

Sur la page de **Gestion des ordres de fabrication lancés** (menu **Suivi**), visualiser pour cet OF (le dernier de la liste de gauche).

### *Sortie des composants*

Pour fabriquer cet OF, les composants doivent d'abord être sortis du stock. Cliquer sur le bouton **SORTIE COMPOSANTS**. Les caractéristiques matières de l'OF apparaissent sur la page.

Afin de saisir la sortie physique du **stock réservé** lors du lancement, cliquer sur **OK**.

*Il s'avère que lors de la fabrication, l'opérateur a rencontré des difficultés et qu'il a eu besoin de 4 unités supplémentaires.*

Rappeler l'OF. Sur la ligne des composants, cliquer sur **MANUEL** ; le stock réservé étant épuisé, sélectionner le statut *DISP* – *Disponible* et entrer **4** dans la zone **Quantité sortie**. Valider par **OK**.

Rappeler l'OF lancé de V004. Cliquer sur le bouton **MVTS STOCKS** Commenter la liste des mouvements sur l'article *RHO300*. Pour obtenir une information détaillée, sélectionner une ligne et cliquer sur **OK**.

### *Déclarations*

On enregistre maintenant la réalisation conforme de l'OF.

Cliquer sur le bouton **OPERATIONS** et sélectionner l'opération *010*. Cliquer sur le bouton **DECLARER** et entrer les informations suivantes :

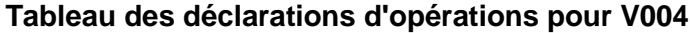

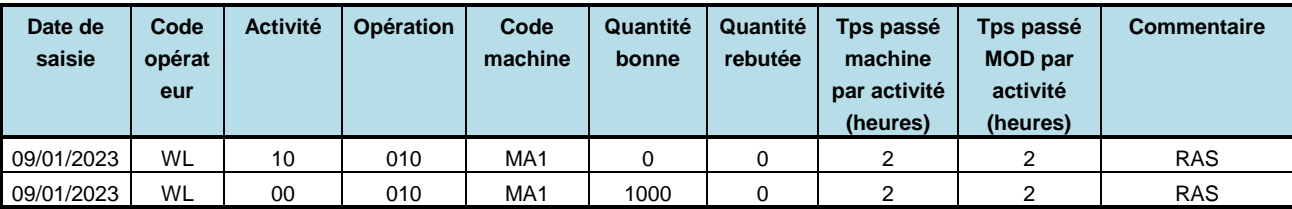

Cliquer sur **RETOUR**. L'opération est *soldée*.

Cliquer sur **RETOUR**. L'OF est *terminé*.

### *Entrée en stock*

Il est maintenant nécessaire d'entrer physiquement cet OF en magasin. Cliquer sur le bouton **ENTREE EN STOCK**.

Saisir la quantité fabriquée comme quantité entrée en magasin (proposée par défaut) et valider par **OK**. Cliquer sur **RETOUR**.

#### *Clôture*

Maintenant que l'ensemble de la procédure de réalisation de l'OF et des entrées-sorties de stock associées a été terminée, on peut clôturer l'OF. Cliquer sur le bouton **CLOTURE** et confirmer.

### *Les coûts de l'OF*

Visualiser les coûts de cet OF en le sélectionnant dans la **Gestion des ordres de fabrication clos** (menu **Suivi**) et en cliquant sur le bouton **COUTS**.

Les différents onglets présentent les écarts observés lors de la réalisation par rapport à la gamme théorique qui est utilisée.

<span id="page-120-0"></span>*QUESTION 12-5 Quels sont les écarts apparents ? Expliquer l'écart sur l'onglet Matières.*

> *L'onglet Exécution présente les écarts entre la production réelle et la production théorique suivant la gamme réellement utilisée. Expliquer l'écart sur le coût de l'article.*

*L'onglet Budget présente les écarts entre la production réelle et la production théorique suivant la gamme budget. La gamme de lancement est-elle la même que la gamme Budget ? Expliquer les écarts observés.*

### **2) Les écarts sur temps de fabrication**

On crée un nouvel ordre de fabrication. Activer alors le menu **Ordonnancement**, option **Gestion des ordres de fabrication fermes**. Cliquer sur **NOUVEAU** et introduire les données numériques, à savoir *1 000* unités de *V004* pour la date de besoin du 05*/01/2023,* à lancer en fabrication au 05*/01/2023*. Cliquer sur **OK**.

Via le bouton **LANCER**, lancer cet OF et confirmer.

Sur la page de **Gestion des ordres de fabrication lancés** (menu **Suivi**), visualiser pour cet OF (le dernier de la liste de gauche).

### *Sortie des composants*

Pour fabriquer cet OF, les composants doivent d'abord être sortis du stock. Cliquer sur le bouton **SORTIE COMPOSANTS**. Les caractéristiques matières de l'OF apparaissent sur la page.

Afin de saisir la sortie physique du **stock réservé** lors du lancement, cliquer sur **OK**. Cliquer sur **RETOUR**.

### *Déclarations*

Cliquer sur le bouton **OPERATIONS** et sélectionner l'opération *010*.

#### **Tableau des déclarations d'opérations pour V004**

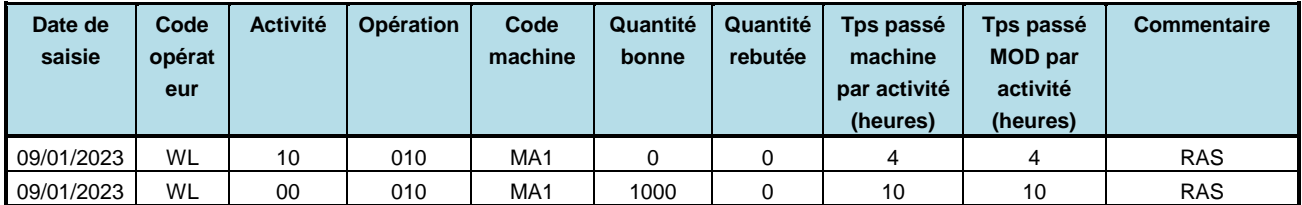

Cliquer sur **RETOUR**. L'opération est *soldée*.

Cliquer sur **RETOUR**. L'OF est *terminé*.

### *Entrée en stock*

Il est maintenant nécessaire d'entrer physiquement cet OF en magasin. Cliquer sur le bouton **ENTREE EN STOCK**.

Saisir la quantité fabriquée comme quantité entrée en magasin (proposée par défaut) et valider par **OK**. Cliquer sur **RETOUR**.

### *Clôture*

Maintenant que l'ensemble de la procédure de réalisation de l'OF et des entrées-sorties de stock associées a été terminée, on peut clôturer l'OF. Cliquer sur le bouton **CLOTURE** et confirmer.

### *Les coûts de l'OF*

Visualiser les coûts de l'OF en le sélectionnant dans la page **Gestion des ordres de fabrication clos** (menu **Suivi**) et en cliquant sur le bouton **COUTS**.

<span id="page-121-0"></span>*QUESTION 12-6 Expliquer et calculer les écarts observés sur les divers onglets.*

### **3) Les écarts sur rebuts**

On crée un nouvel ordre de fabrication. Activer alors le menu **Ordonnancement**, option **Gestion des ordres de fabrication fermes**. Cliquer sur **NOUVEAU** et introduire les données numériques, à savoir *1 000* unités de *V004* pour la date de besoin du 05*/01/2023,* à lancer en fabrication au 05*/01/2023*. Cliquer sur **OK**.

Via le bouton **LANCER**, lancer cet OF et confirmer.

Sur la page de **Gestion des ordres de fabrication lancés** (menu **Suivi**), visualiser pour cet OF (le dernier de la liste de gauche).

### *Sortie des composants*

Pour fabriquer cet OF, les composants doivent d'abord être sortis du stock. Cliquer sur le bouton **SORTIE COMPOSANTS**. Les caractéristiques matières de l'OF apparaissent sur la page.

Afin de saisir la sortie physique du **stock réservé** lors du lancement, cliquer sur **OK**. Cliquer sur **RETOUR.**

Cliquer sur le bouton **OPERATIONS** dans la page **Gestion des ordres de fabrication lancés** décrivant l'OF de V004 et sélectionner l'opération *010*.

*On suppose que pour cet OF la fabrication a rencontré des difficultés et que l'on a produit des pièces non conformes.*

Cliquer sur le bouton **DECLARER** et entrer les informations suivantes :

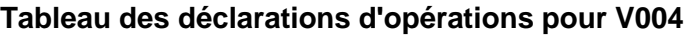

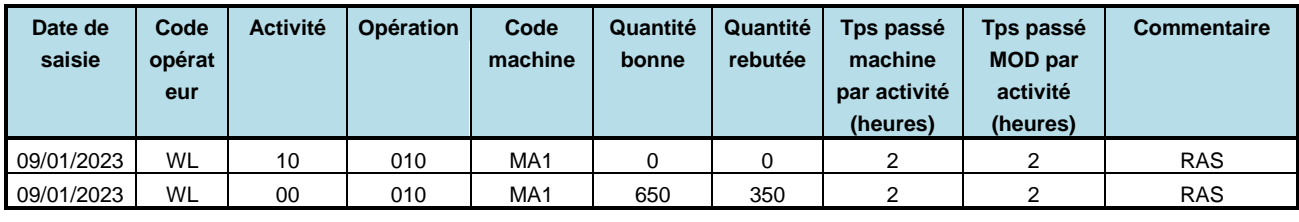

Préciser la cause des rebuts : **RM Rebut sur défaut matière**.

Cliquer sur **RETOUR**. L'opération est *soldée*.

Cliquer sur **RETOUR**. L'OF est *terminé*.

### *Entrée en stock*

Il est maintenant nécessaire d'entrer physiquement les pièces bonnes de cet OF en magasin. Cliquer sur le bouton **ENTREE EN STOCK**.

Saisir la quantité bonne comme quantité entrée en magasin (proposée par défaut) et valider par **OK**. Cliquer sur **RETOUR.**

### *Clôture*

Maintenant que l'ensemble de la procédure de réalisation de l'OF et des entrées-sorties de stock associées a été terminée, on peut clôturer l'OF. Cliquer sur le bouton **CLOTURE** et confirmer.

### *Les coûts de l'OF*

Visualiser les coûts de l'OF en le sélectionnant dans la page **Gestion des ordres de fabrication clos** (menu **Suivi**) et en cliquant sur le bouton **COUTS**.

*QUESTION 12-7 Expliquer et calculer les écarts observés.*

# <span id="page-122-0"></span>**Les écarts sur la taille du lot standard**

On crée un nouvel ordre de fabrication. Activer alors le menu **Ordonnancement**, option **Gestion des ordres de fabrication fermes**. Cliquer sur **NOUVEAU** et introduire les données numériques, à savoir *100* unités de *V004* pour la date de besoin du 05*/01/2023,* à lancer en fabrication au 05*/01/2023*. Cliquer sur **OK**.

Via le bouton **LANCER**, lancer cet OF et confirmer.

Sur la page de **Gestion des ordres de fabrication lancés** (menu **Suivi**), visualiser pour cet OF (le dernier de la liste de gauche).

### *Sortie des composants*

Pour fabriquer cet OF, les composants doivent d'abord être sortis du stock. Cliquer sur le bouton **SORTIE COMPOSANTS**. Les caractéristiques matières de l'OF apparaissent sur la page.

Afin de saisir la sortie physique du **stock réservé** lors du lancement, cliquer sur **OK**.

Cliquer sur **RETOUR**.

#### *Déclarations*

Cliquer sur le bouton **OPERATIONS** et sélectionner l'opération *010*.

Cliquer sur le bouton **DECLARER** et entrer les informations suivantes :

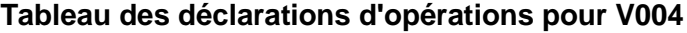

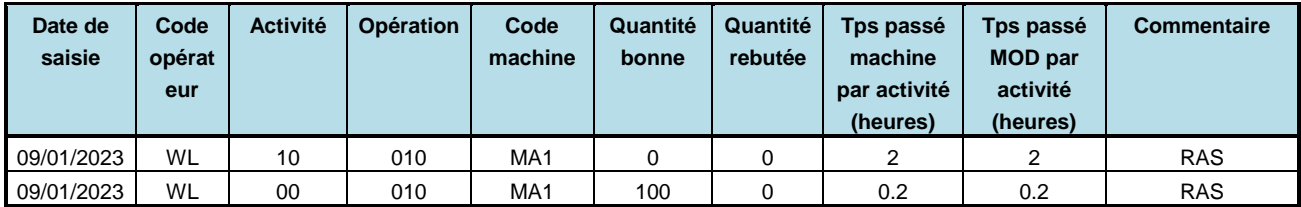

#### *Entrée en stock*

Il est maintenant nécessaire d'entrer physiquement cet OF en magasin. Activer la fonction **Entrée OF en magasin** (menu **Suivi**). Saisir la date de fin de réalisation de la dernière opération de cet OF, saisir le numéro de cet OF, saisir la quantité bonne comme quantité entrée en magasin et valider par **OK**.

### *Clôture*

Maintenant que l'ensemble de la procédure de réalisation de l'OF et des entrées-sorties de stock associées a été terminée, on peut clôturer l'OF. Cliquer sur le bouton **CLOTURE** et confirmer.

### *Les coûts de l'OF*

Visualiser les coûts de l'OF en le sélectionnant dans la page **Gestion des ordres de fabrication clos** (menu **Suivi**) et en cliquant sur le bouton **COUTS**.

*QUESTION 12-8 Expliquer et calculer les écarts observés. D'où provient la différence sur le coût de revient de l'article ?*

# <span id="page-123-0"></span>**Les écarts sur différence de gamme**

Le bureau d'étude a cherché à améliorer les processus opératoires et à définir des modes opératoires plus performants que les précédents. A ces nouveaux modes, correspondent une nouvelle gamme, W004.

Sur la page **Gestion des gammes de fabrication** (menu **Technique**), appeler la gamme V004, indice 00. Sous le bouton **DUPLIQUER** sélectionner **Gamme** et préciser le code de la gamme : W004. Valider par **OK**.

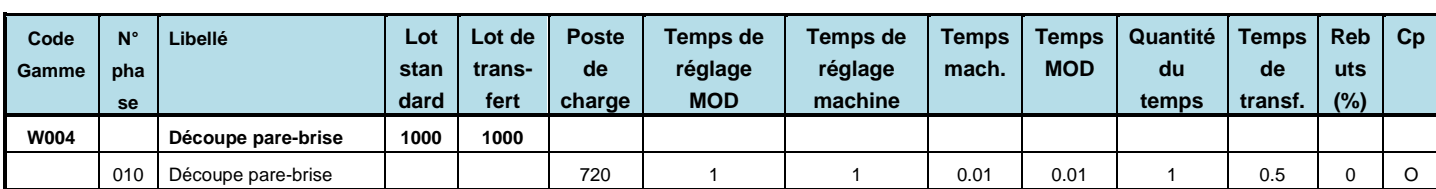

### **Informations sur la gamme (W004/00)**

On rappelle que la quantité par cycle est de 100 pièces.

Après avoir créé cette gamme, il faut spécifier qu'elle peut être utilisée pour fabriquer l'article V004.

Pour l'article V004, sélectionner la page de **Gestion des articles** correspondante (menu **Technique**, cadre **Articles et nomenclatures**).

Sur le tableau des gammes, cliquer sur le bouton **AJOUTER** pour faire apparaître la liste des gammes dans la fenêtre **Sélectionner les gammes à ajouter**. Sélectionner dans la liste la gamme W004 et cliquer sur **OK**. La gamme sélectionnée est ajoutée à la liste des gammes de l'article. Ne cocher aucune case sur la ligne ajoutée.

On crée un nouvel ordre de fabrication. Activer alors le menu **Ordonnancement**, option **Gestion des ordres de fabrication fermes**. Cliquer sur **NOUVEAU** et introduire les données numériques, à savoir *1000* unités de *V004* pour la date de besoin du 05*/01/2023,* à lancer en fabrication au 05*/01/2023*. Cliquer sur **OK**.

Sur la ligne **Gamme de lancement**, cliquer sur le bouton **CHANGER**. Sélectionner la gamme **W004**.

Via le bouton **LANCER**, lancer cet OF et confirmer.

Sur la page de **Gestion des ordres de fabrication lancés** (menu **Suivi**), visualiser pour cet OF (le dernier de la liste de gauche).

### *Sortie des composants*

Pour fabriquer cet OF, les composants doivent d'abord être sortis du stock. Cliquer sur le bouton **SORTIE COMPOSANTS**. Les caractéristiques matières de l'OF apparaissent sur la page.

Afin de saisir la sortie physique du **stock réservé** lors du lancement, cliquer sur **OK**.

Cliquer sur **RETOUR**.

### *Déclarations*

Cliquer sur le bouton **OPERATIONS** et sélectionner l'opération *010*.

Cliquer sur le bouton **DECLARER** et entrer les informations suivantes :

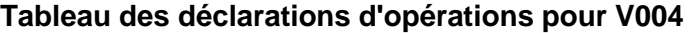

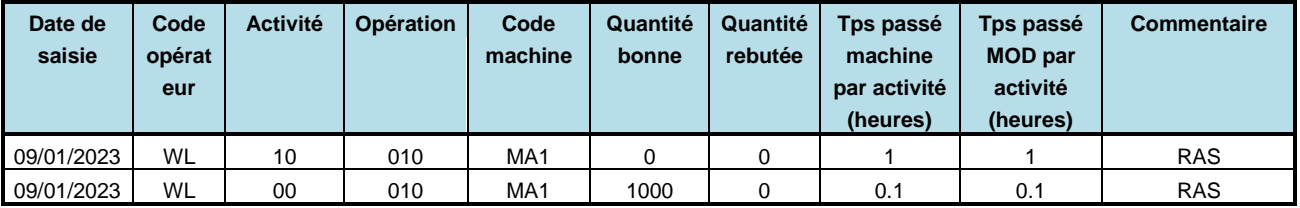

### *Entrée en stock*

Il est maintenant nécessaire d'entrer physiquement cet OF en magasin. Activer la fonction **Entrée OF en magasin** (menu **Suivi**). Saisir la date de fin de réalisation de la dernière opération de cet OF, saisir le numéro de cet OF, saisir la quantité bonne comme quantité entrée en magasin et valider par **OK**.

### *Clôture*

Maintenant que l'ensemble de la procédure de réalisation de l'OF et des entrées-sorties de stock associées a été terminée, on peut clôturer l'OF. Cliquer sur le bouton **CLOTURE** et confirmer.

### *Les coûts de l'OF*

Visualiser les coûts de l'OF en le sélectionnant dans la page **Gestion des ordres de fabrication clos** (menu **Suivi**) et en cliquant sur le bouton **COUTS**.

*QUESTION 12-9 Expliquer et calculer les écarts observés.*

# <span id="page-125-0"></span>**Archivage du dossier**

Dans le menu **Administration**. Sauvegarder les données du dossier en cliquant sur **ENREGISTREZ LE DOSSIER**. Cliquez sur **OK**.

# <span id="page-126-0"></span>Table des matières

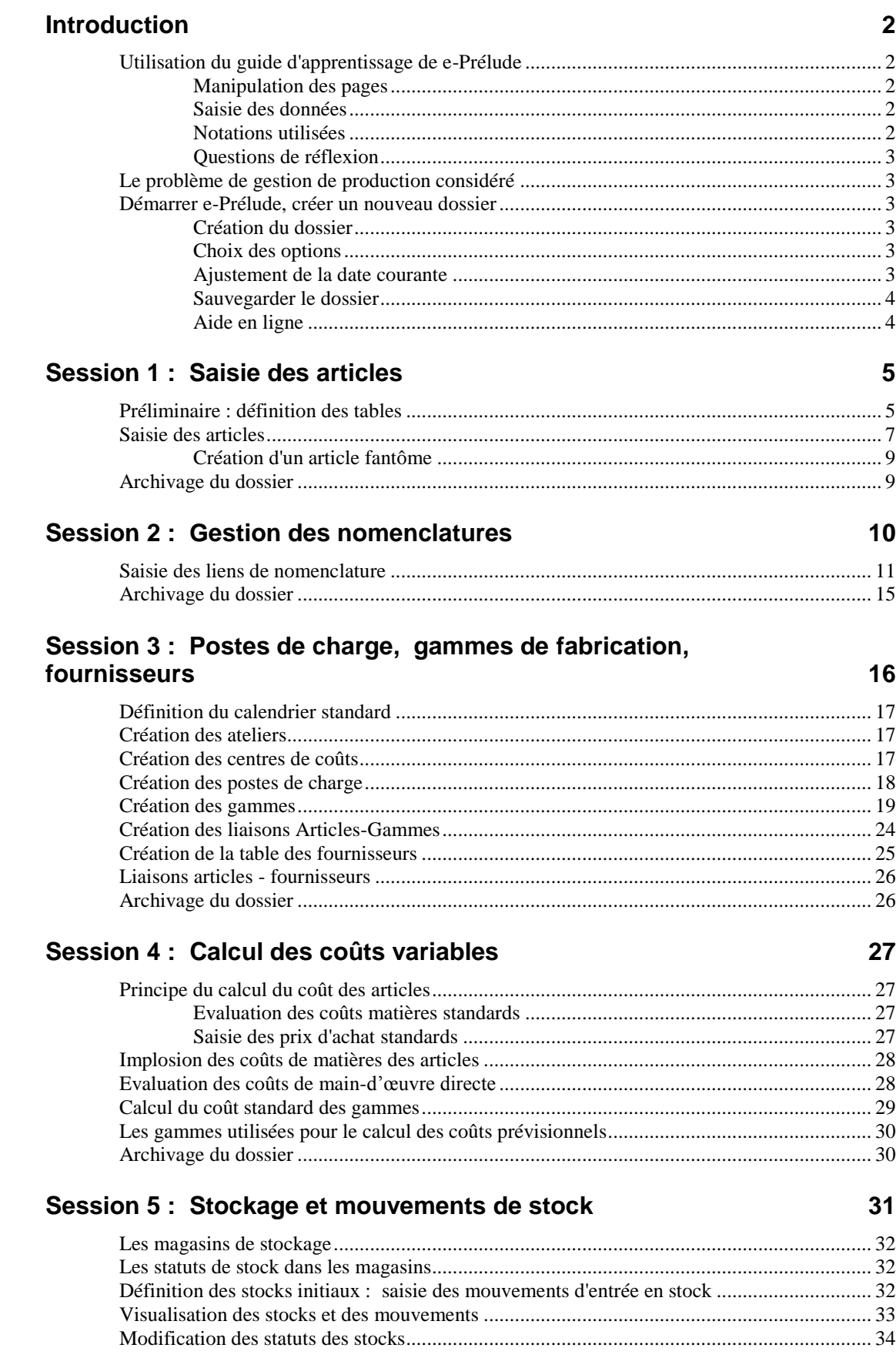

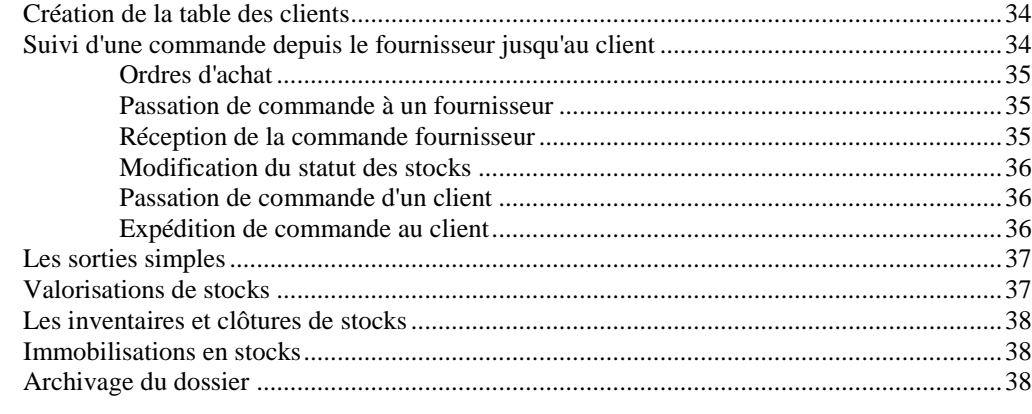

### **[Session 6 : Les Plans Industriels et Commerciaux](#page-38-0) 39**

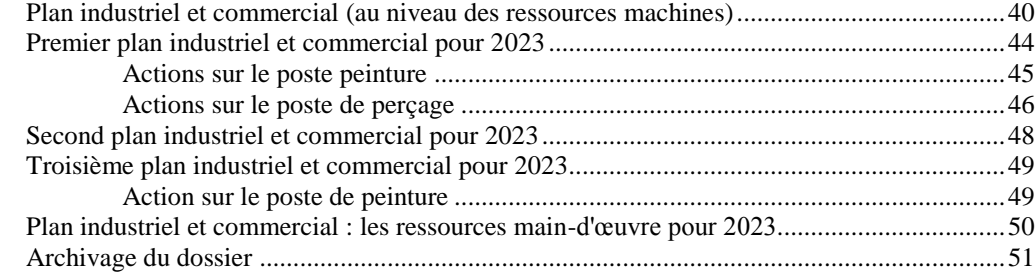

### **[Session 7 : Calcul des besoins pour les approvisionnements](#page-51-0) 52**

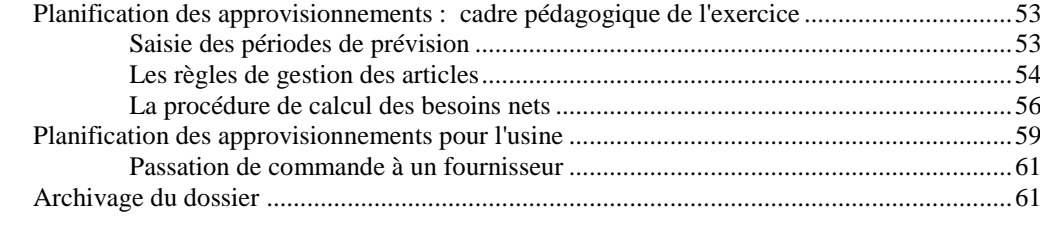

### **[Session 8 : Calcul des besoins en production](#page-61-0) 62**

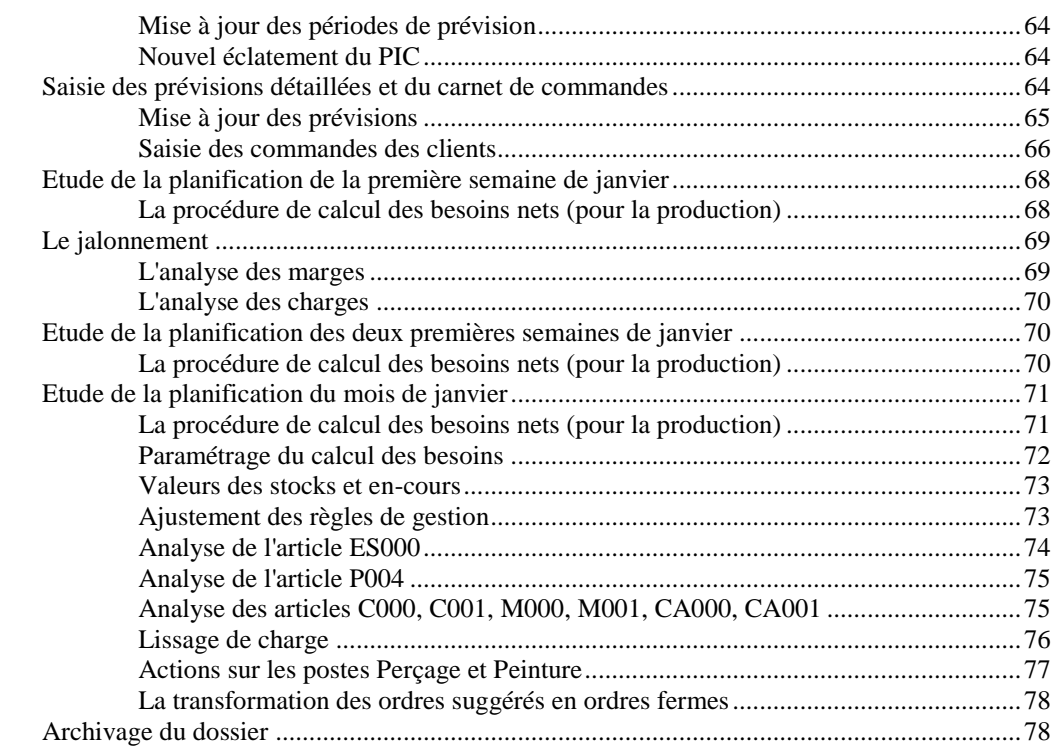

79

108

### Session 9 : Ordonnancement détaillé des opérations sur les machines

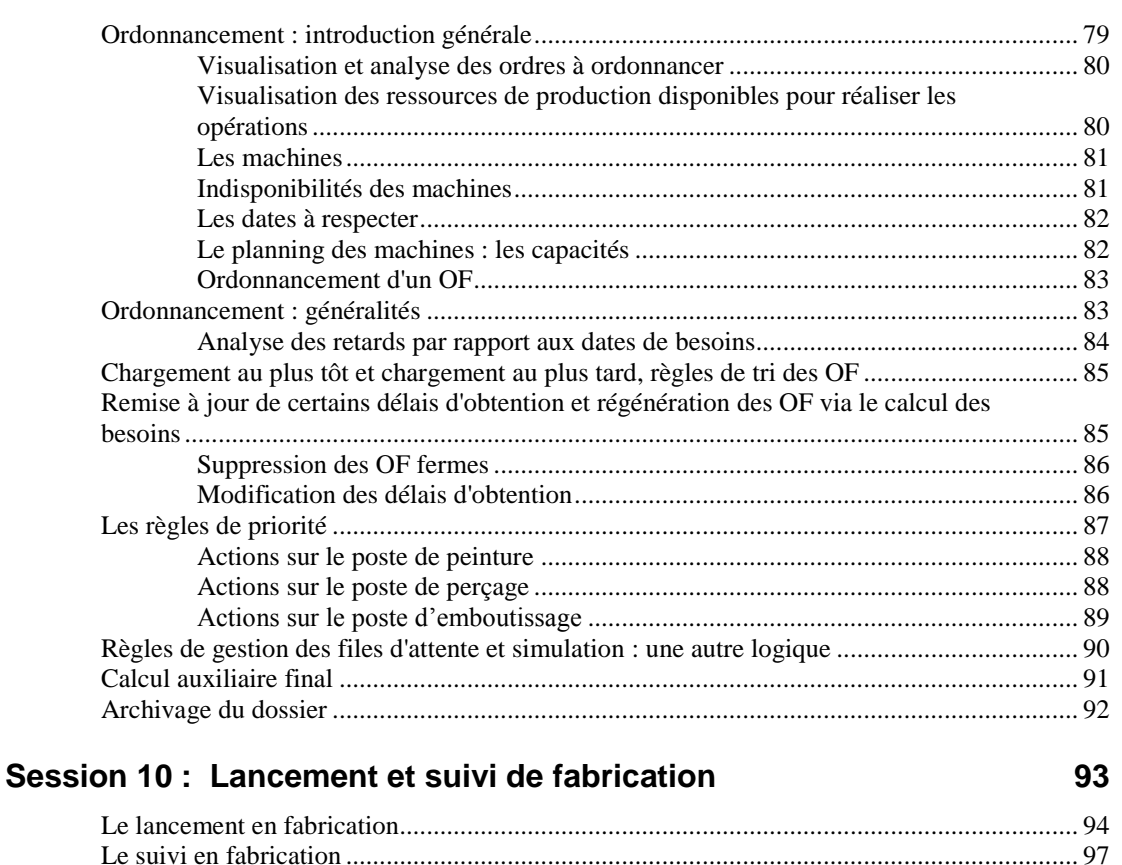

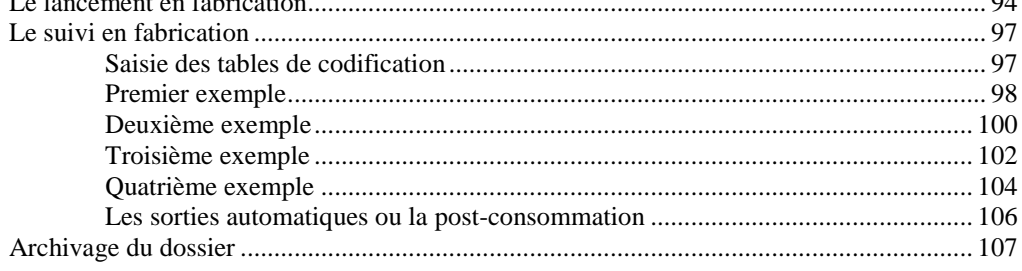

### Session 11 : Calcul des coûts standards des articles

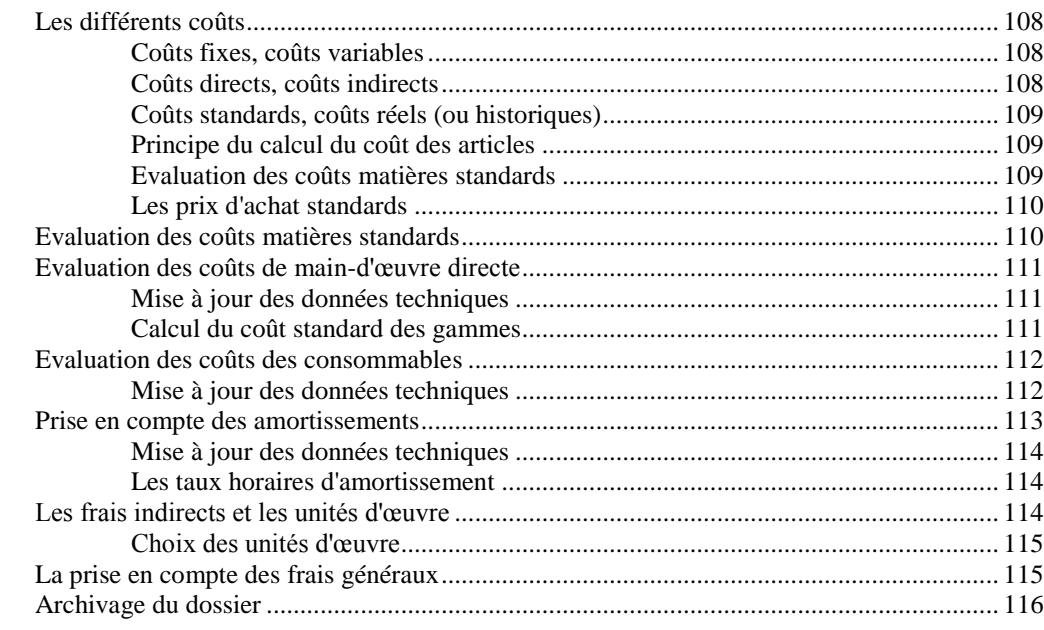

### Session 12 : Ecarts et analyse

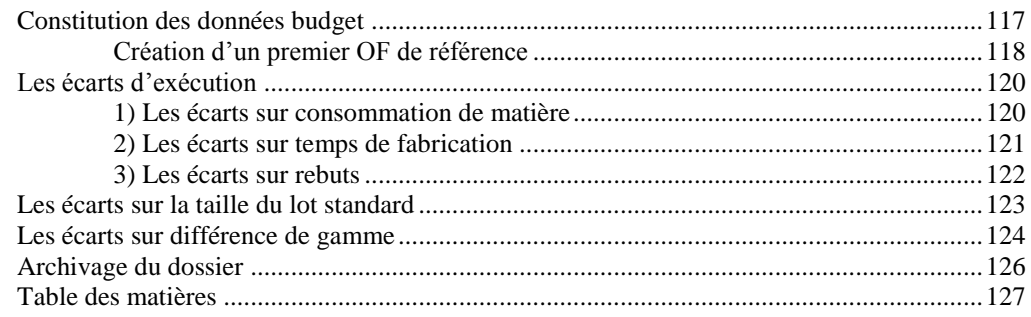